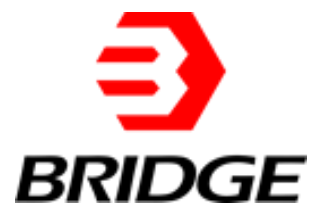

# **BriPower ESD Series User Manual**

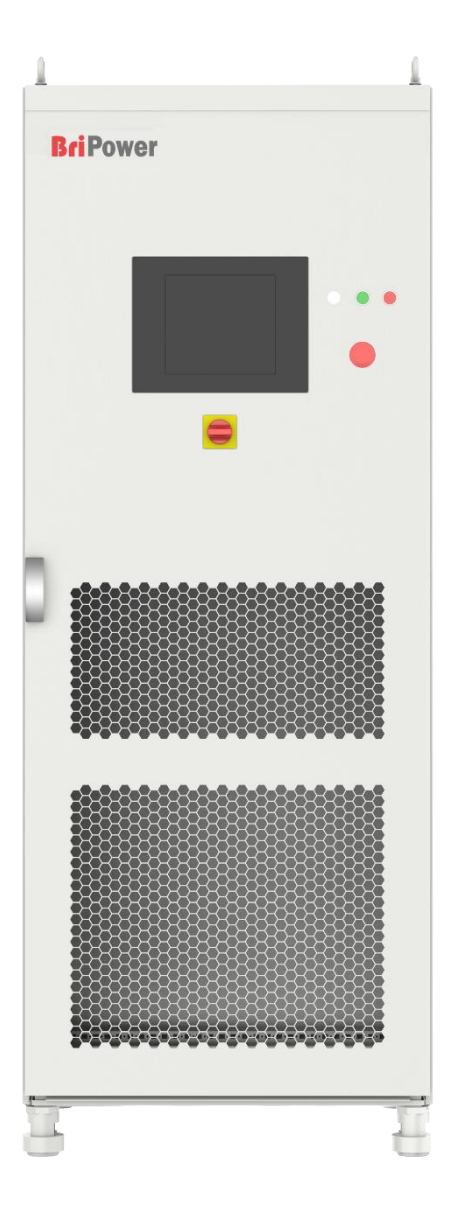

#### **INFO & CONTACT ADDRESSES**

Bridge Technology is a company focusing on business of power supplies and test systems for new energy applications. We are devoted to providing high quality products and solutions for customers.

Bridge Technology has a top-class R&D team in China, works on modularization and standardization power supplies and systems. We have sales, technical support, R&D and manufacture in Shanghai, Nanjing, and Chengdu.

Nanjing Bridge New Energy Technology was founded on Jan 12th, 2016, focusing on R&D and manufacturing BriPower brand power systems, including bi-directional AC sources for grid simulation, bi-directional DC sources for battery simulation, and regenerative loads. The BriPower AC&DC power systems are widely used in new energy and related fields.

- **Nanjing Bridge New Energy Technology Co., Ltd**  Sabo Industrial Park, Runhuai Road,Zhetang Street,Lishui District,Nanjing,Jiangsu General information: info@bridgetech.cn Technical Support: support@bridgetech.cn Repair &Calibration: service@bridgetech.cn Int'l Sales: contact@bridgetech.com.sg Tel: +86 25-86168994 (Nanjing)
- **Shanghai Bridge Electronic Technology Co., Ltd**  412, Building A, No.90 Wanrongyi Road, Jing'an District, Shanghai, 200436 Tel:+86 21-62220238 (Shanghai) Fax:+86-21-62220238

#### **Legal Notices**

Without the written permission and consent of Bridge Technology, No part of this manual may be used, copied, translated, modified, or transmitted in any form. All the information, instructions and illustrations provided in this manual are the latest version currently. This manual is based on the technical status at the time of printing. Bridge Technology will make every effort to ensure that the information in this manual is up-to-date and accurate. It will be modified without notice. Although there are regular controls and corrections, there may still be typographical errors or defects. Bridge Technology has no liability for any technical, typographical or translation errors in this manual. If any errors are found, please report them to us in writing.

The pictures used in this manual do not represent the pictures of the products actually purchased by the user. The actual products purchased by the user may be customized versions, which may not match the manual in terms of appearance, weight and technical parameters. For specific understanding of the actual appearance and technical parameters of related products, please contact Bridge Technology.

#### **Software Statement**

ESD series provides GUI software, which is installed on the TFT-Touch panel using the Windows OS. Unless interoperability requires by law, it is prohibited to reverse program, disassemble or decompile the software.

#### **Date and Reversion**

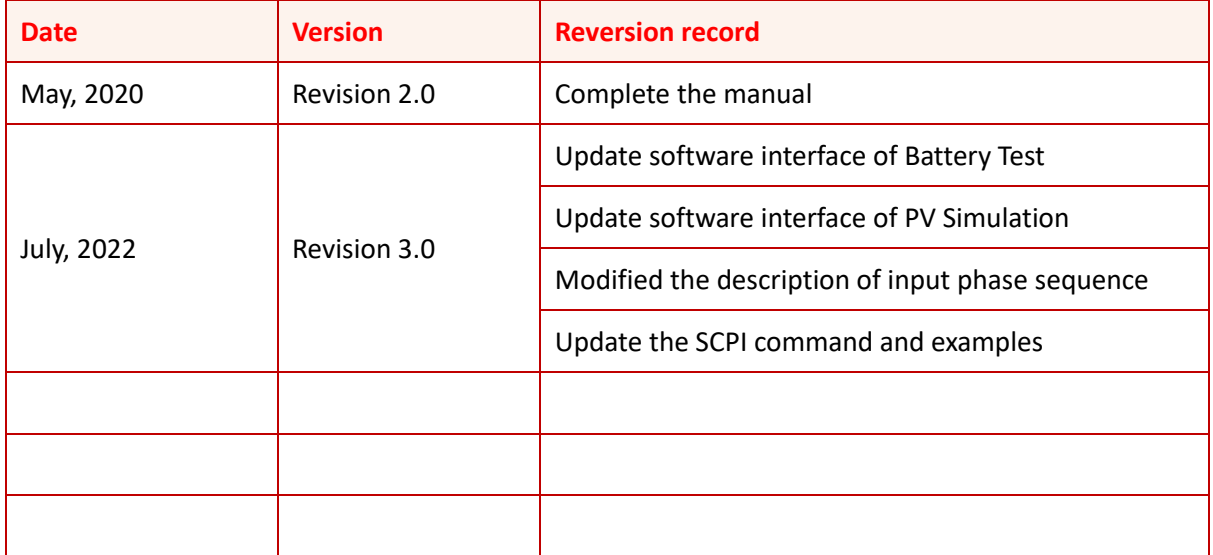

# <span id="page-3-0"></span>**K** Safety Requirements

### <span id="page-3-1"></span>**Summary of safety requirements**

Please read the manual thoroughly before putting the equipment into operation. Pay regard to the following safety instructions and keep the manual nearby for future purpose to avoid any damage to the equipment. To prevent potential hazards, please follow the instructions in the manual to properly use the instrument. Bridge Technology have no liability for failures caused by violate protective measures or other safety regulations.

#### • **Unpacking**

Please make sure that the shipping carton and the packing is without any damage. If any external damage is found, it is important to record the type of damage. Please keep the original packing to ensure the product is adequately protected, in case it needs to be transported to the factory or make a claim.

#### • **Surroundings**

To avoid electrical hazards or product failure, the equipment should be installed indoor which meets the environment requirements.

#### • **Operator**

The equipment operator must follow the warnings, safety instructions and accident prevention measures in the manual.

#### • **Visual Inspection**

After unpacking, please immediately check whether there is any defects or damage of the equipment during transportation. If there is obvious physical damage, please do not use the equipment. Please notify the carrier and the agent of Bridge Technology immediately.

#### • **Power Operation**

Please confirm the model and voltage / current rating on the nameplate before operating. Damage caused by wrong power supply is not covered by the warranty.

#### • **Use Suitable Cables**

Please select the appropriate cable according to the equipment specifications of the local country.

#### • **Equipment Grounding**

The equipment is grounded through the protective ground bus. To avoid electrical hazards, connect the ground terminal to the protective ground terminal before connecting any input or output terminals.

#### • **Appropriate Overvoltage Protection**

Make sure that there is no overvoltage on the product (such as overvoltage caused by lightning). Otherwise, the operator may be in danger of electrical hazards.

#### • **Avoid Exposing Circuits or Wires**

When the module is powered on, do not touch the exposed connectors or components.

### <span id="page-4-0"></span>**Safety Notices and Symbols**

• **Safety Symbols**

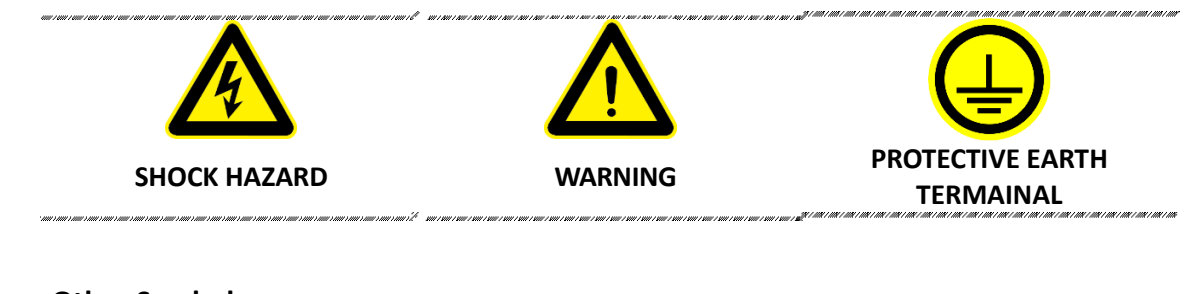

• **Other Symbols**

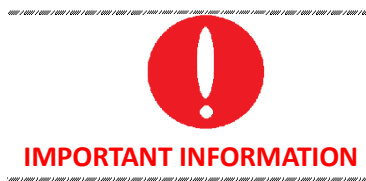

#### • **Safety Information**

#### **WARNING**

If improperly operated, it may cause injury or danger immediately.

### **WARNING**

Potentially dangerous situation or practice. If not avoided, will result in serious injury or death.

#### **WARNING**

Potentially dangerous situation or practice. If not avoided, may result in product damage or loss of important data.

#### **SHOCK HAZARD**

The risk of electrical hazards. For example: The maximum voltage of ESD series can reach 2000VDC and above, which may cause personal injury or death. To avoid the risk of electrical hazards, the equipment must be firmly connected to the ground wire and other equipment wiring; within a few seconds after turning off the equipment, the high voltage at the output terminal may be maintained, and do not touch the cable or the terminal block immediately.

#### **IMPORTANT INFORMATION**

.<br>The Comparty Comparty Comparty Comparty Comparty Comparty Comparty Comparty Comparty Comparty Comparty Comparty Comparty Comparty Comparty Comparty Comparty Comparty Comparty Comparty Comparty Comparty Comparty Comparty Important information when operating the equipment / software.

# **Content**

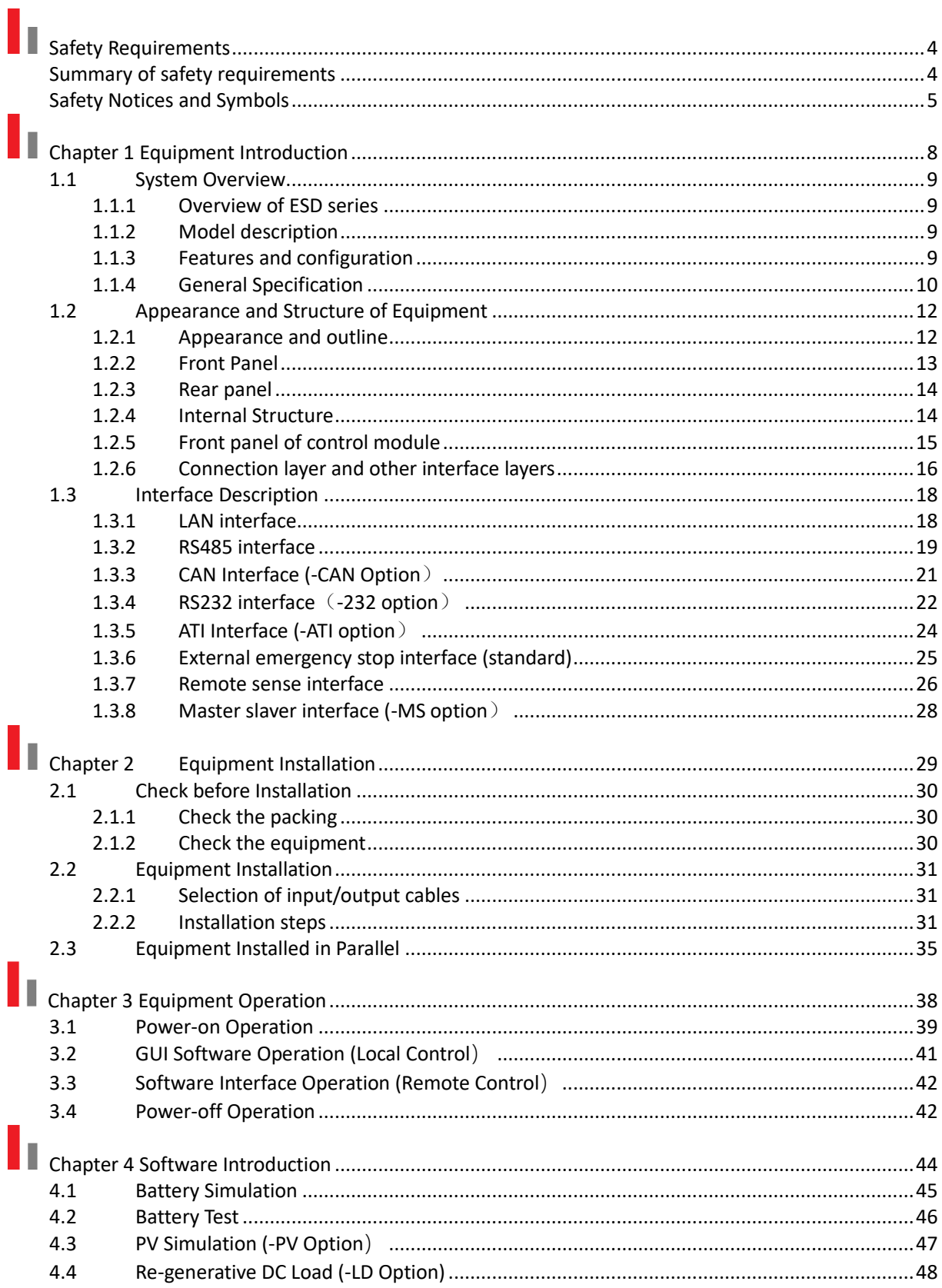

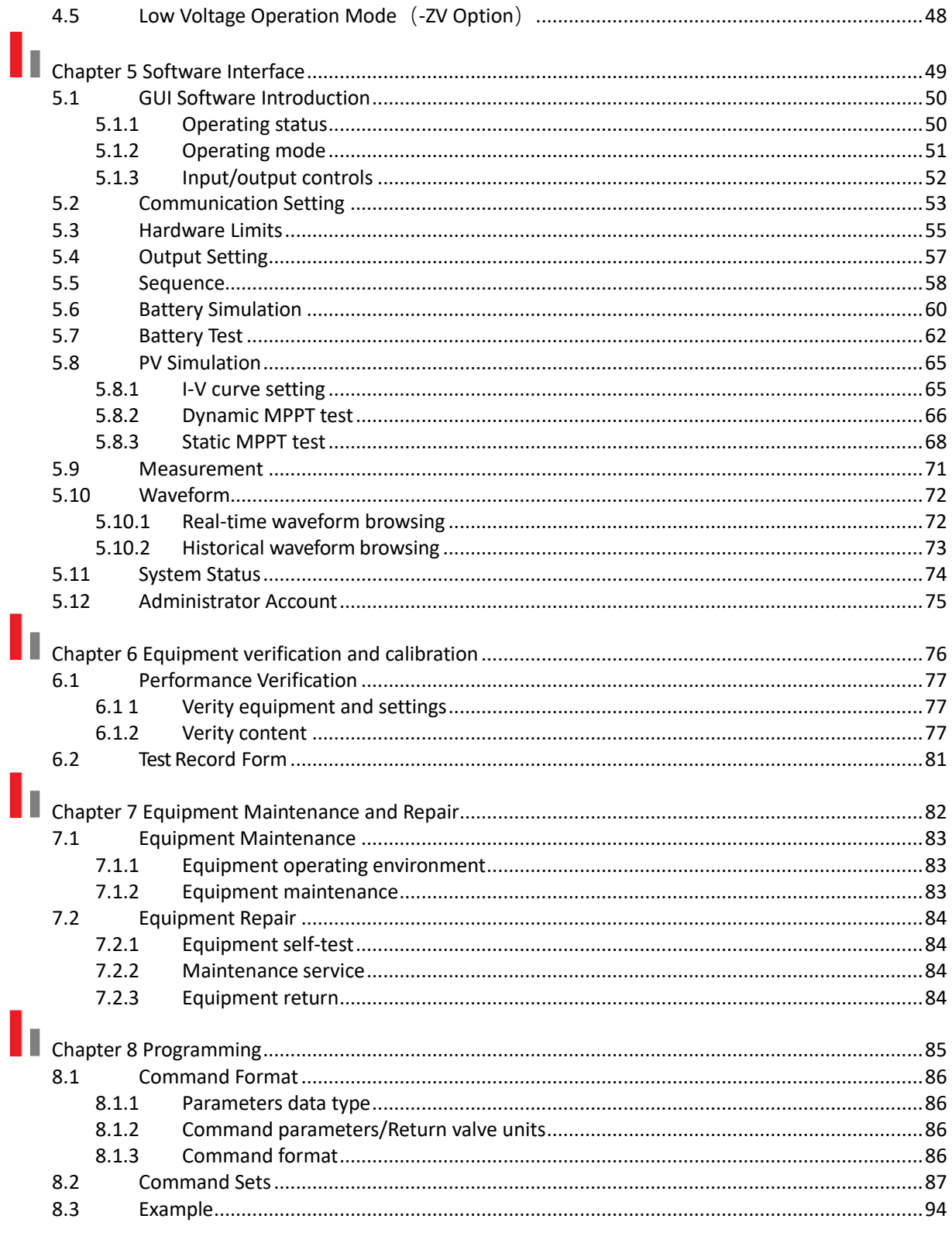

# <span id="page-7-0"></span>**Chapter 1 Equipment Introduction**

### **1.1 System Overview**

- **1.1.1 Overview of ESD series**
- **1.1.2 Model description**
- **1.1.3 Features and configuration**
- **1.1.4 General specification**

### **1.2 Appearance and Structure of Equipment**

- **1.2.1 Appearance and outline**
- **1.2.2 Front panel**
- **1.2.3 Rear panel**
- **1.2.4 Internal structure**
- **1.2.5 Control module of front panel**
- **1.2.6 Connection layer and other interface layers**

### **1.3 Interface Description**

- **1.3.1 LAN interface (standard)**
- **1.3.2 RS485 interface (standard)**
- **1.3.3 CAN interface(-CAN option)**
- **1.3.4 RS232 interface(-232 option)**
- **1.3.5 ATI interface(-ATI option)**
- **1.3.6 External emergency stop interface(standard)**
- **1.3.7 Remote sense interface(standard)**
- **1.3.8 Master slaver interface(-MS option)**

### <span id="page-8-0"></span>**1.1 System Overview**

#### <span id="page-8-1"></span>**1.1.1 Overview of ESD series**

The ESD series is IGBT PWM switching DC power supply, which contains multi output power levels from 30kW to 500kW for single system, up to 4 individual systems can be paralleled to up to 2MW system. Output power level of customized system goes up to 4MW and above, it can be available for automated test applications.

# <span id="page-8-2"></span>**1.1.2 Model description**

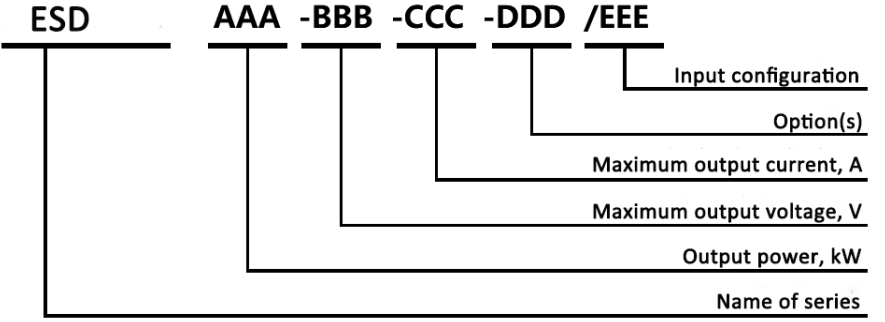

#### <span id="page-8-3"></span>**1.1.3 Features and configuration**

- Single system up to 500kW, up to 4MW and above
- Output voltage up to 2000V(std)
- Applications: battery simulation, battery test (-BSS option), PV simulation (-PV option)
- Program accuracy up to 0.1%
- Seamless transition between source and sink modes (-R option)
- Current rise time (10% -90%) <1ms (-BSS option)
- Soft start: effectively restrain the impulse current when power on
- CC/CV/CP/CR mode available
- Regenerative DC load function (-LD option)
- Hardware & software for PV Simulation (-PV option)
- Low-Voltage operation mode (-ZV option)
- Master-Slave interface (-MS option)
- Use water-cooling (-W option)
- LAN/RS485 interfaces (standard)
- CAN/RS232/ATI interfaces (-CAN/-232/-ATI option)
- Emergency stop button and indicators on front panel
- TFT-Touch panel operation
- Mod-bus/SCPI protocols
- Output terminal insulation monitoring function (-INS option)
- Output contactor
- Remote sense
- CE conformity
- Customized voltage, current and power ranges

### <span id="page-9-0"></span>**1.1.4 General Specification**

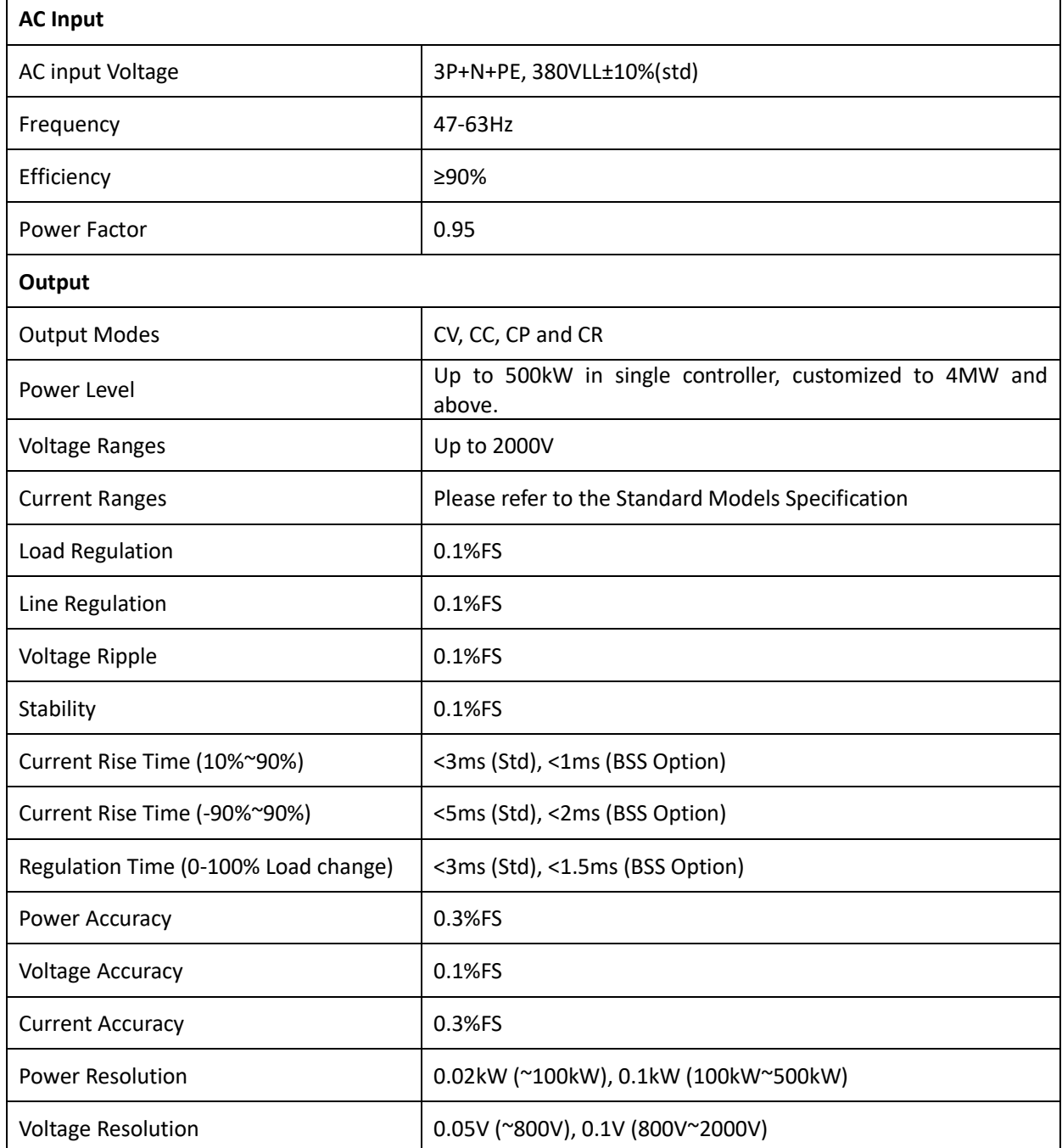

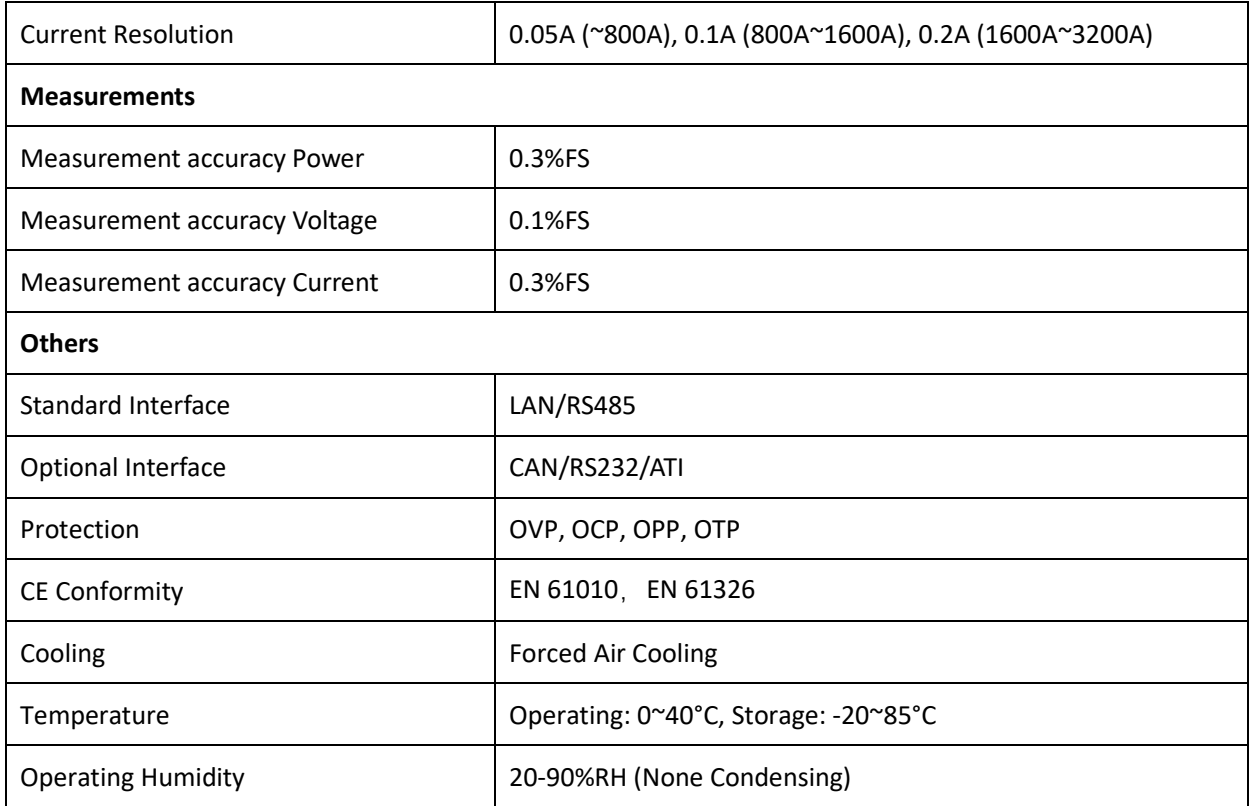

### <span id="page-11-0"></span>**1.2 Appearance and Structure of Equipment**

### <span id="page-11-1"></span>**1.2.1 Appearance and outline**

The overall appearance of the ESD (take ESD 50-400-125-R as an example) is shown in Figure 1-1. There are lifting rings at the top of the cabinet for lifting operation, and moving rollers at the bottom of the cabinet, which for users to move flexibly. There are TFT-Touch panel displayer (12 inch), status indicator, power knob, emergency stop button and CAN/RS232 interface (optional) on front panel, product brand, RS485/LAN interfaces(std) and ATI interface(optional) which for automated test applications on rearpanel.

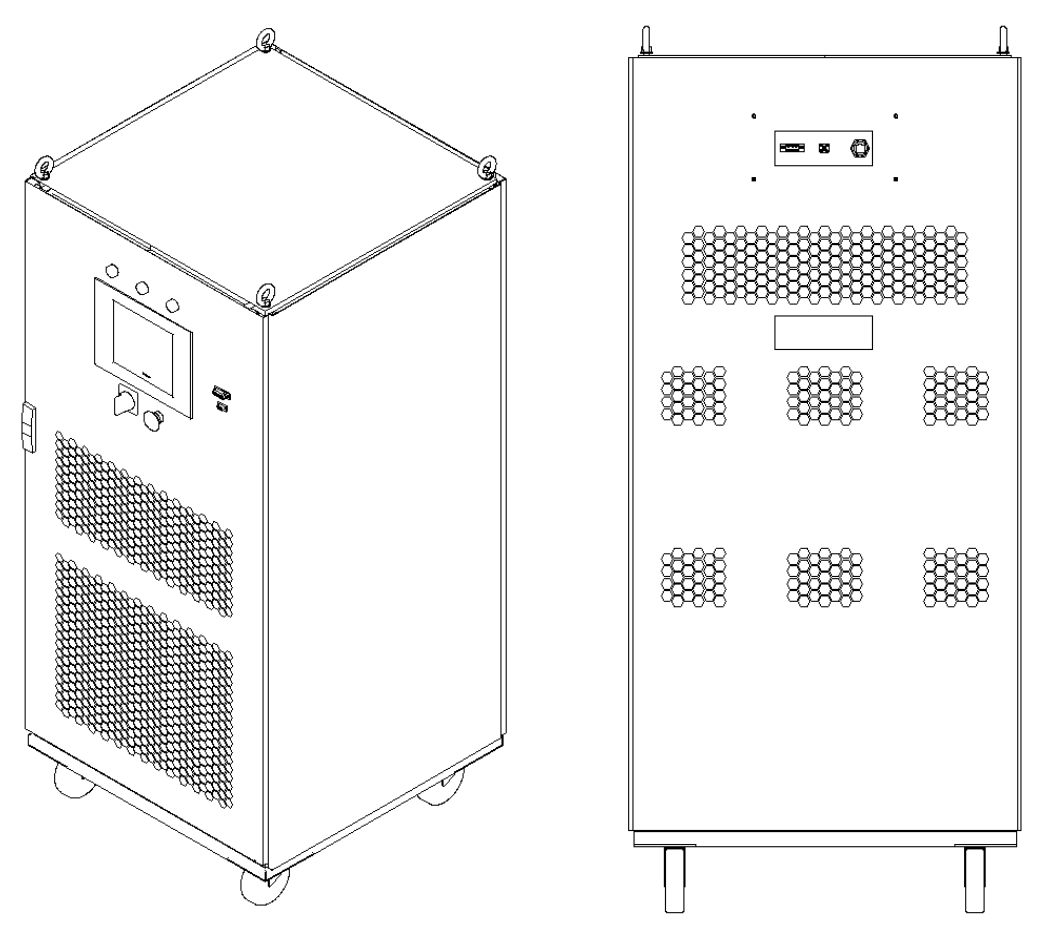

Figure 1-1 Overall appearance

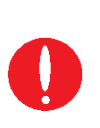

#### **IMPORTANT INFORMATION**

The appearance and interface position of the equipment may vary with different voltage levels, please refer to the actual product.

#### <span id="page-12-0"></span>**1.2.2 Front Panel**

The front panel of ESD series is equipped with a TFT-Touch panel displayer (12 inch), status indicator, power knob, emergency stop button and CAN/RS232 interface (optional).

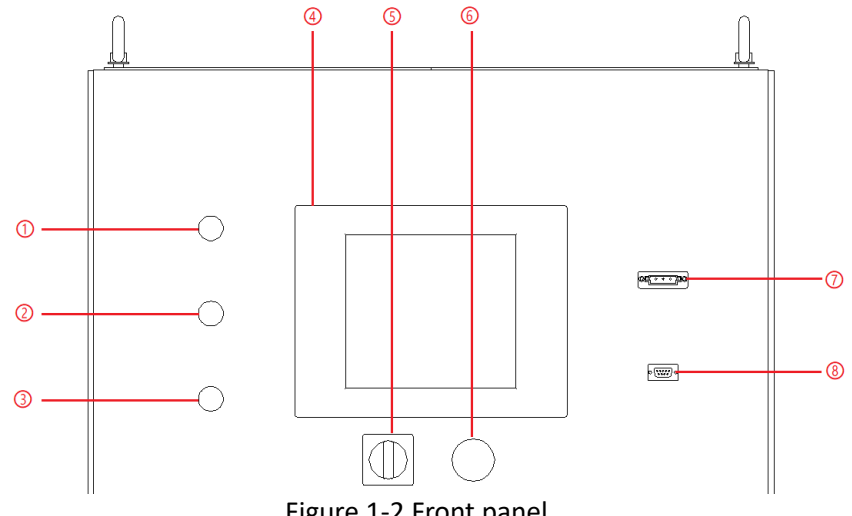

Figure 1-2 Front panel

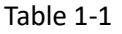

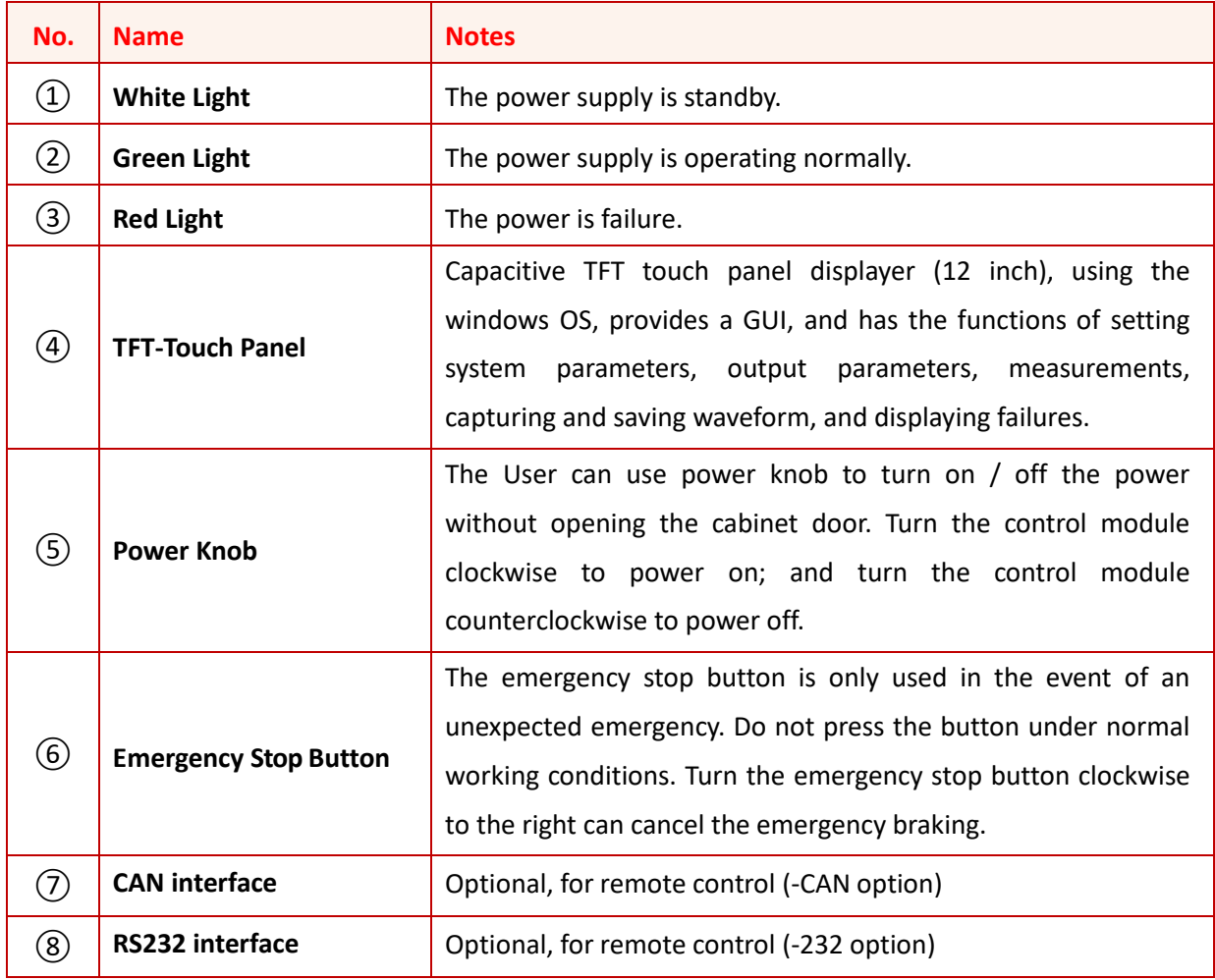

#### **IMPORTANT INFORMATION**

This touch screen (Figure 1-2 $(4)$ ) is a resistance screen, which works through pressure sensing and has good response sensitivity. Support touch input of any object (such as stylus or fingernail).

#### <span id="page-13-0"></span>**1.2.3 Rear panel**

The rear panel of ESD series is equipped with RS485/LAN interface (standard) and ATI interface (optional).

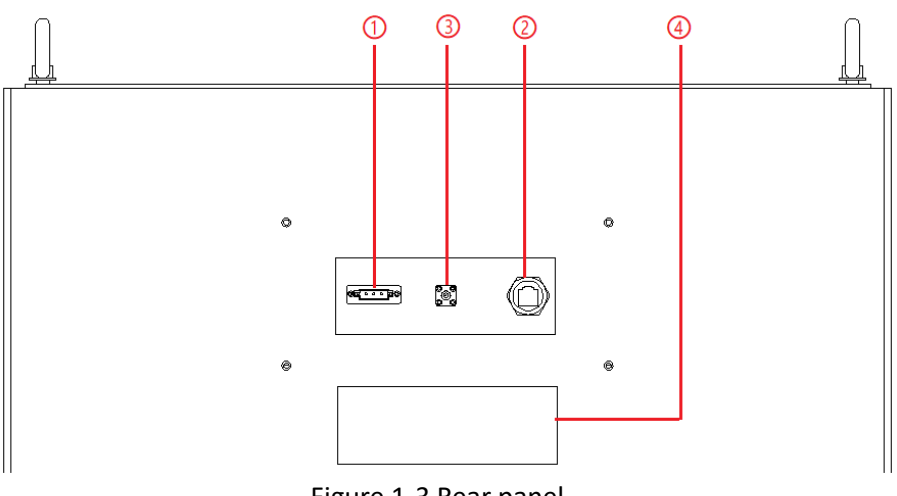

Figure 1-3 Rear panel

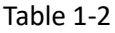

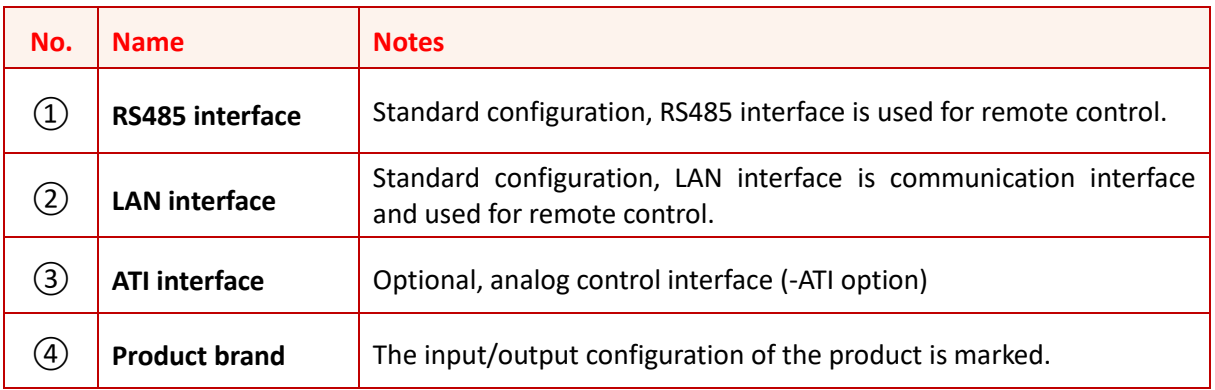

#### <span id="page-13-1"></span>**1.2.4 [Internal Structure](file:///C:/Users/LC499/AppData/Local/youdao/dict/Application/8.8.0.0/resultui/html/index.html)**

As shown in Figure 1-4, take ESD 50-400-125-R as an example, from top to bottom, the internal modules of ESD series are:  $(1)$  control box layer,  $(2)$  module layer,  $(3)$  input and output component layer, ④ wiring layer and other interface layers.

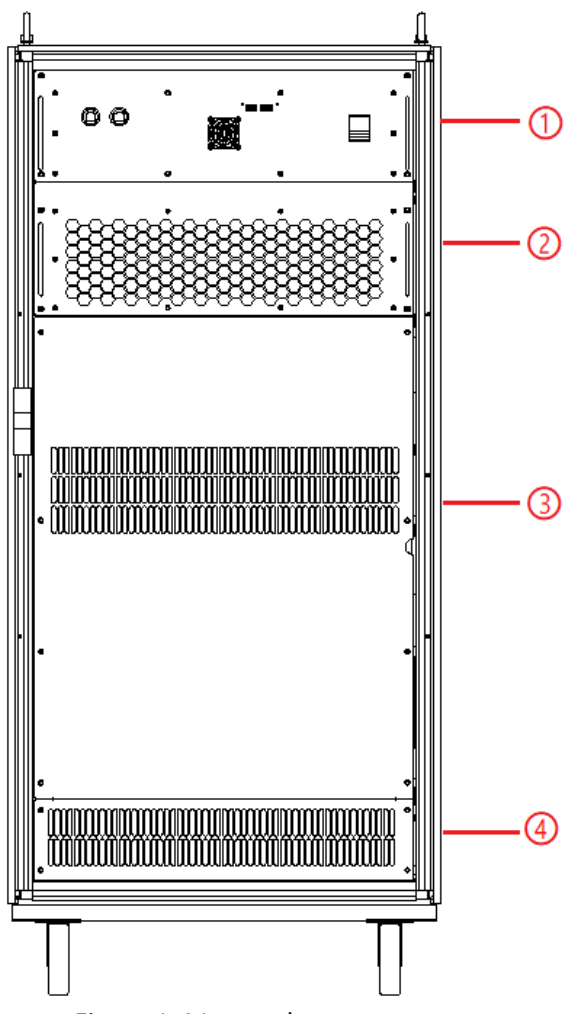

Figure 1-4 Internal structure

### <span id="page-14-0"></span>**1.2.5 Front panel of control module**

The front panel of ESD series control module is equipped with LAN interface (standard), parallel communication interface (optional), fan and power switch.

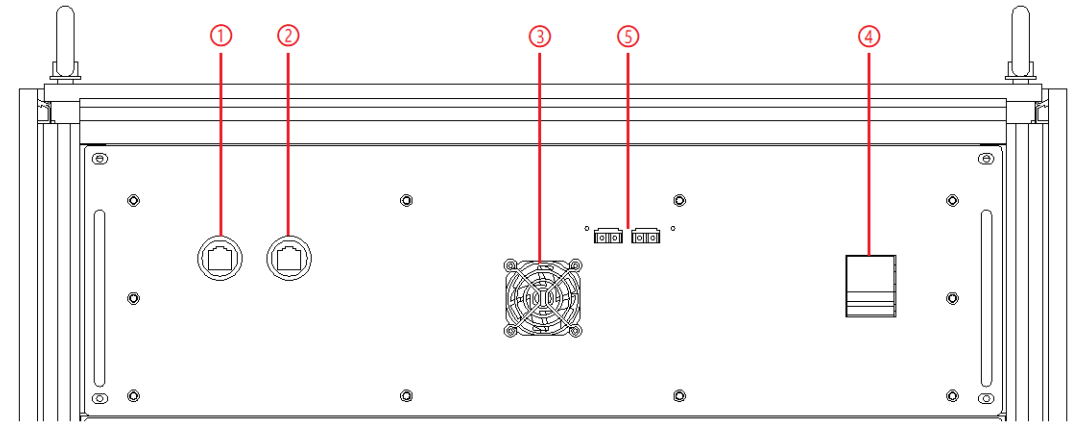

Figure 1-5 Front panel of control module

#### Table 1-3

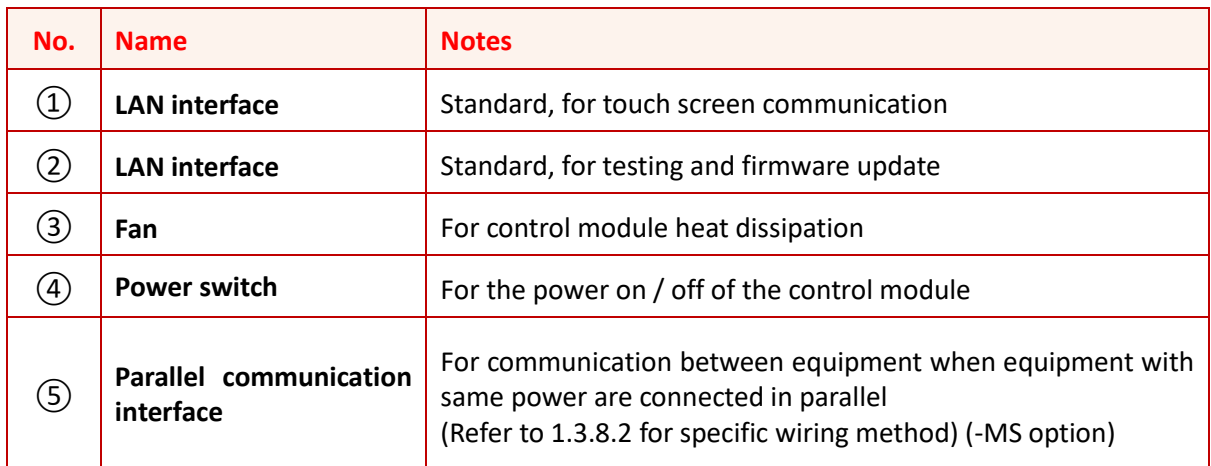

### <span id="page-15-0"></span>**1.2.6 Connection layer and other interface layers**

The power input/output wiring copper bar, 220V auxiliary terminal, external emergency stop, remote sense interface, etc. are showed when remove the bottom baffle, as shown in Figure 1-6.

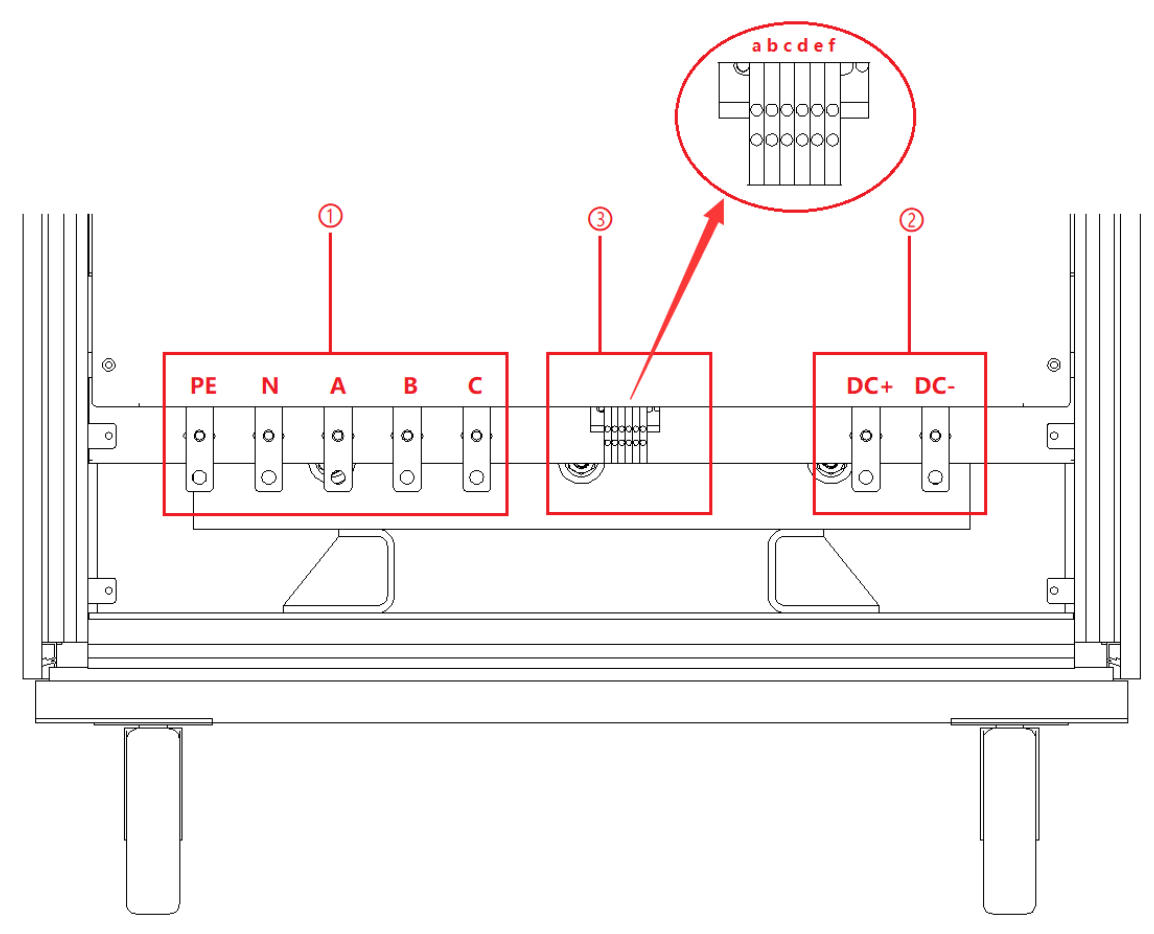

Figure 1-6-1 Power input / output connection layers (Single cabinet)

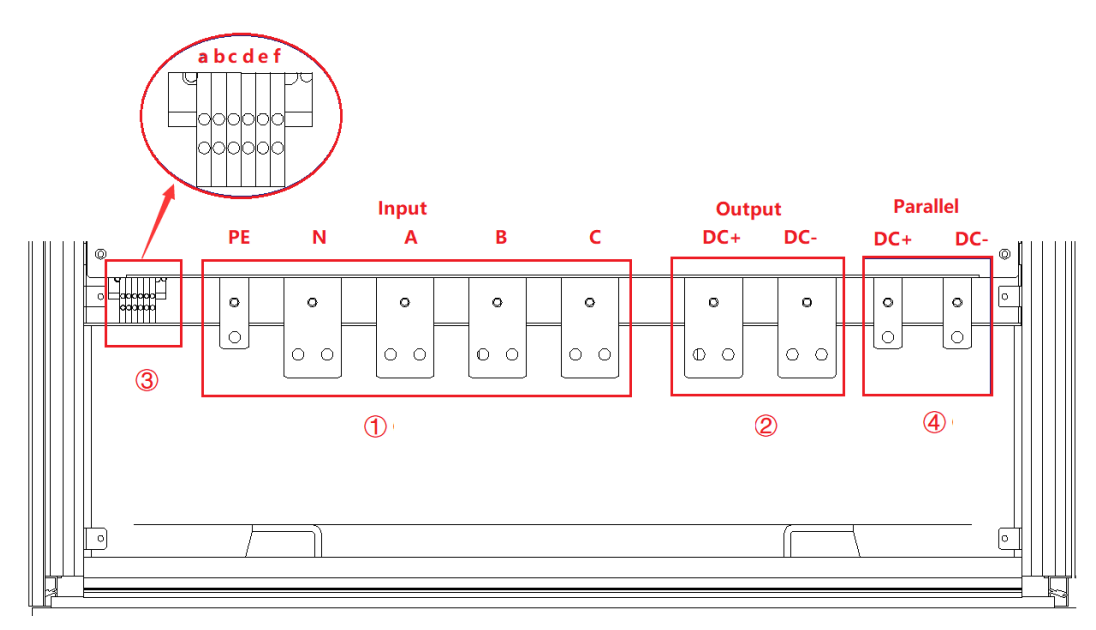

Figure 1-6-2 Power input / output connection layers (Cabinets in parallel)

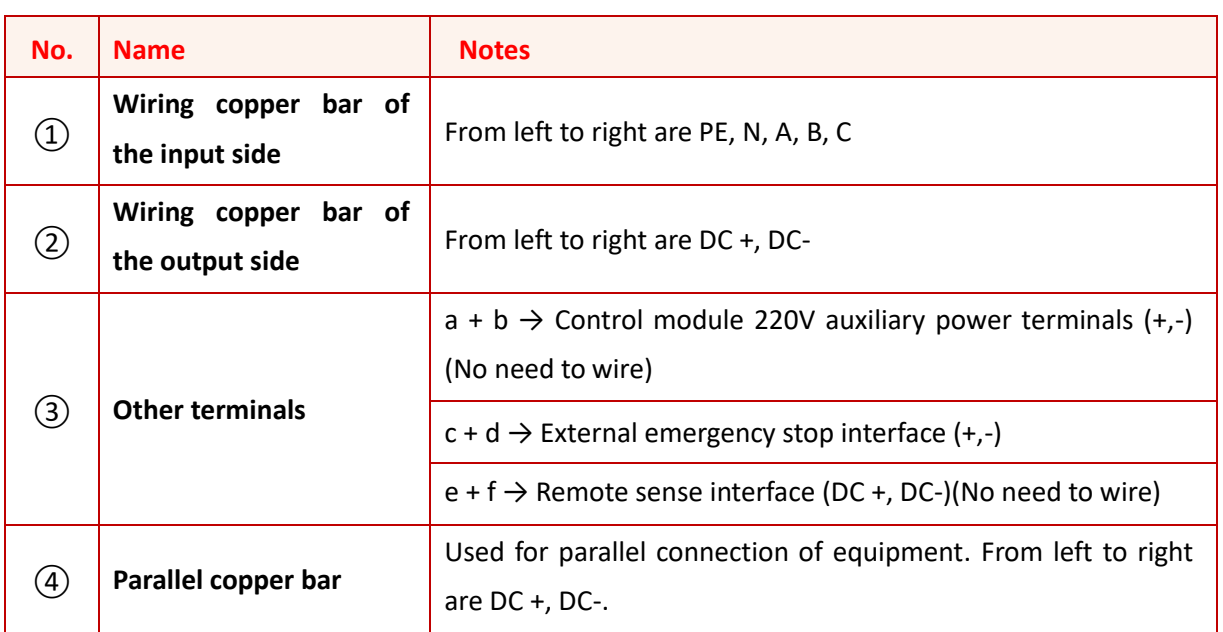

#### **IMPORTANT INFORMATION**

Table 1-4

When a single power supply is used, the power input/output wiring layer is shown as Figure 1-6-1. When the power supplies are used in parallel, the power input/output wiring layer is shown in Figure 1-6-2. Two smaller copper bars (Figure 1-6-2 $(4)$ ) are used for parallel wiring between cabinets.  $\bar{z}$ 

#### **IMPORTANT INFORMATION**

When the output voltage of the power supply is ≥800V, the position of the terminal strip (Figure 1-6 $(3)$ ) may change due to the clearance and creepage distance, as shown in Figure 1-6-2. $\bar{z}$ 

### <span id="page-17-1"></span><span id="page-17-0"></span>**1.3 Interface Description 1.3.1 LAN interface**

The LAN interface is one of the equipment communications interfaces.

#### **1.3.1.1 Location of LAN interface**

The two LAN interfaces on the front panel of the control module are used for touch panel communication (Figure 1-7 $(1)$ ) and hardware debugging (Figure 1-7 $(2)$ ).

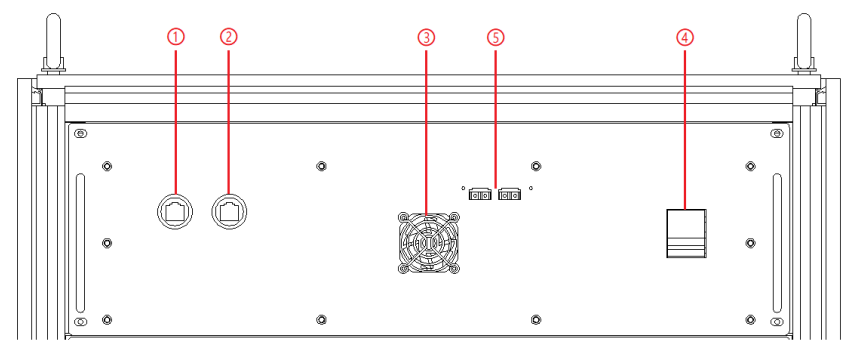

Figure 1-7 Front panel of the control module

#### **IMPORTANT INFORMATION**

The LAN interface (Figure 1-7(1)) is connected to the touch panel by default before shipping. The interface (Figure 1-7 $(2)$ ) is used for debugging before shipping. Do not use it without permission.

The LAN interface located on the rear panel is used for remote control of the equipment (Figure  $1-8(2)$ ).

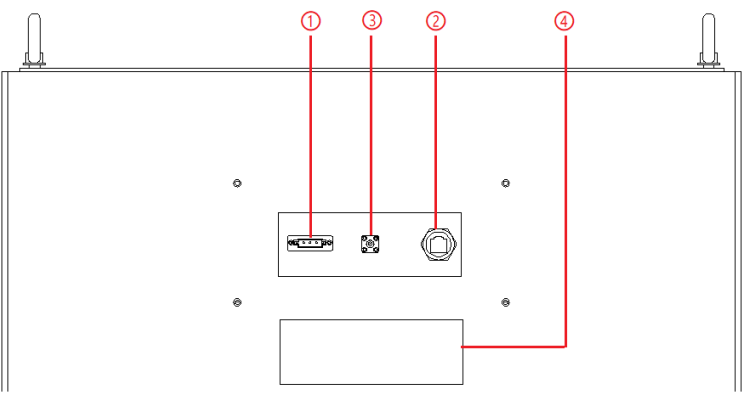

Figure 1-8 Rear panel

#### **1.3.1.2 LAN connection**

The detail information of LAN connection is in 5.2.

#### **1.3.1.3 Remote control setting**

The detail information of remote control setting is in 5.2.

#### <span id="page-18-0"></span>**1.3.2 RS485 interface**

þ0  $\circ$ 

The RS485 interface is one of the equipment communication interfaces, it is used for remote control, and can effectively transmit signals under long-distance conditions and in environments with high electronic noise. RS485 makes it possible to connect to a local network and configure multi-drop communication link.

#### **1.3.2.1 Location of RS485 interface**

The RS485 interface is located on the rear panel of the power supply (Figure 1-9(1)).

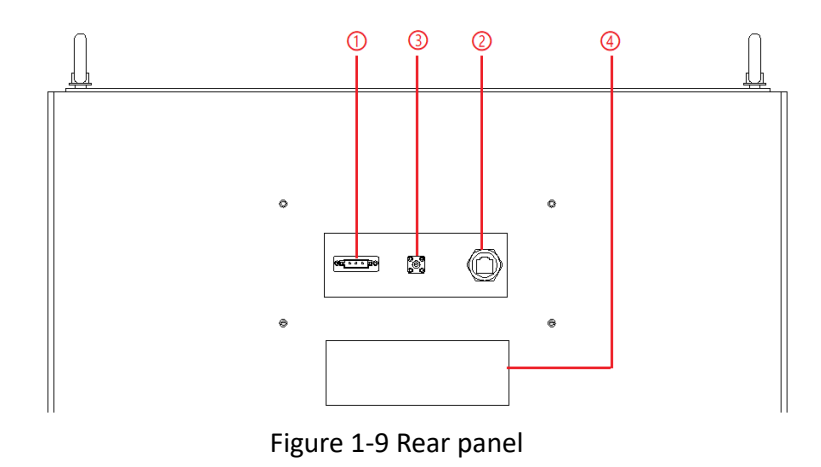

#### **1.3.2.2 Connection of RS485 interface**

The RS485 interface of ESD series adopts "two-wire + signal ground" wiring. In low-speed, short-distance, non-interference occasions, ordinary twisted-pair wire can be used. Conversely, in high-speed and long-line transmission, RS485 special cable (STP-120Ω 18AWG) (one pair) with impedance matching (generally 120Ω) must be used. In the environment with severe interference, armored twisted pair shielded cable (ASTP-120Ω 18AWG) (one pair) should also be used. The connection method is shown in Figure 1-10.

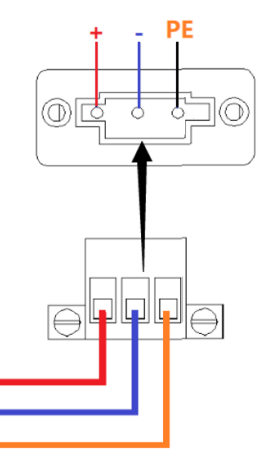

Figure 1-10 Connect RS485

#### The port setting information:

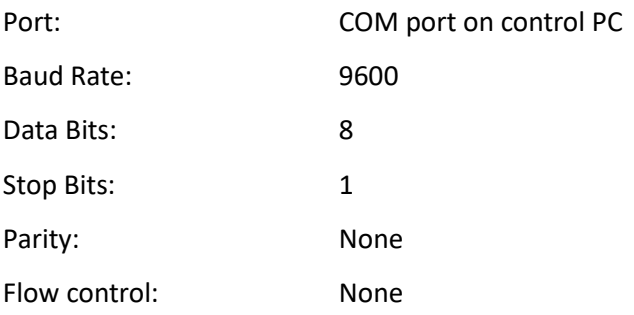

### <span id="page-20-0"></span>**1.3.3 CAN Interface (-CAN Option)**

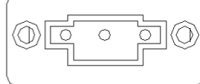

The CAN interface is one of the equipment communications interfaces. It is a serial communication network that effectively supports distributed control or real-time control. The data communication between the nodes of the network is strong in real time.

#### **1.3.3.1 Location of CAN interface**

The CAN interface is located on the front panel of power supply (Figure 1-11 $(7)$ ).

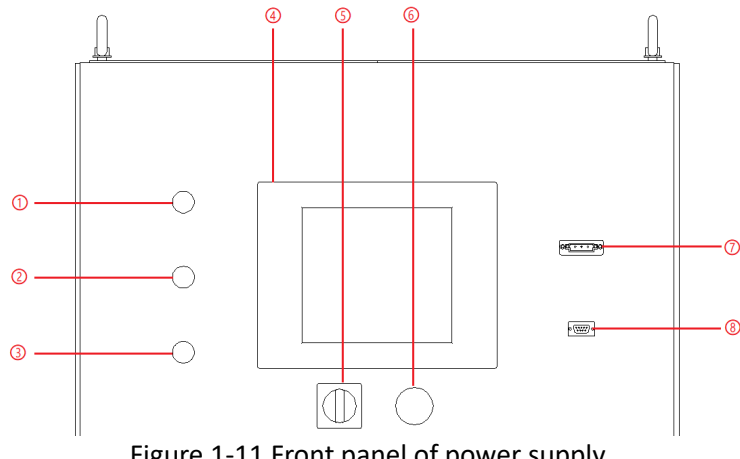

Figure 1-11 Front panel of power supply

#### **1.3.3.2 Connection of CAN interface**

The CAN interface of the ESD series adopts the "two-wire + signal ground" wiring method.

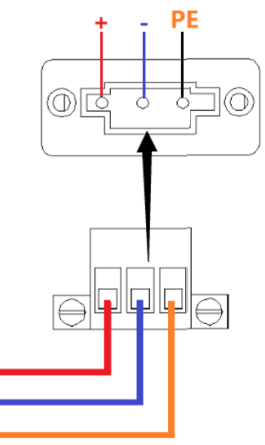

Figure 1-12 Connect CAN

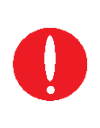

#### **IMPORTANT INFORMATION**

CAN protocol might be different according to customer's specific requirement. The detailed description and specification will be provided with each unit with CAN option.

### <span id="page-21-0"></span>**1.3.4 RS232 interface(-232 option)**

 $\overline{c}$ RS232 is one of the equipment communications interfaces for remote control. The standard value of RS232 maximum transmission distance is 15 meters and can only communicate point to point.

#### **1.3.4.1 Location of RS232 interface**

The RS232 interface is located on the front panel of the power supply (Figure 1-13⑧).

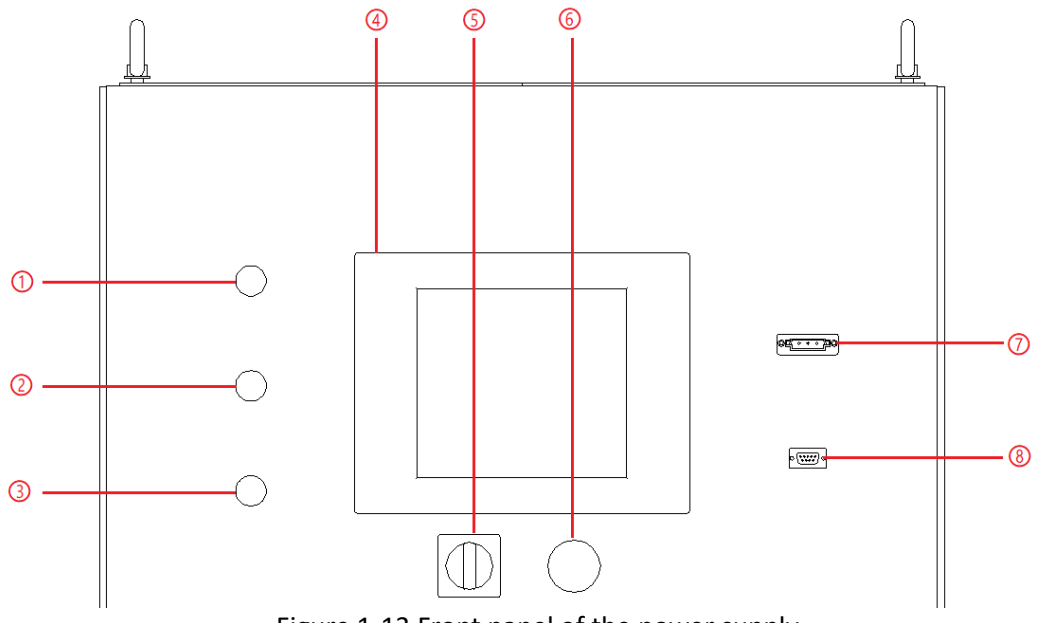

Figure 1-13 Front panel of the power supply

#### **1.3.4.2 Connection of RS232 interface**

The RS232 interface usually appears in the form of 9 pins (DB-9). Under normal circumstances, two RS232 interfaces, one male and one female, can be used by directly plugging in the interconnect. The meaning of the pins is as follows. Baud rate is 9600, stop bit is 1.

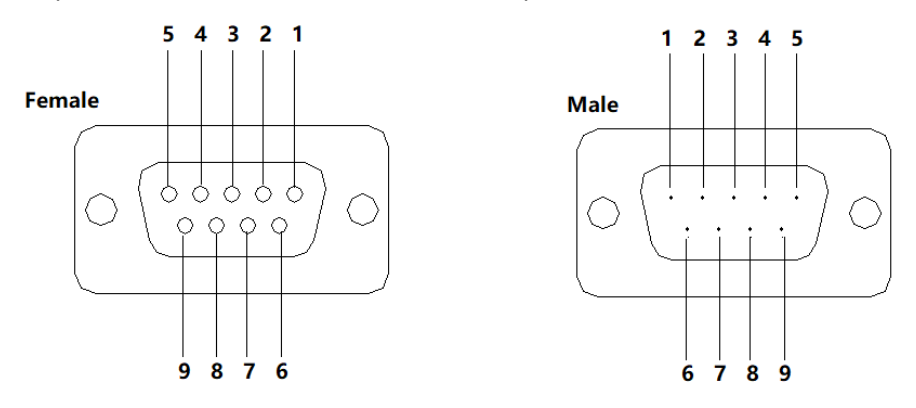

Figure 1-14 RS232 pin

#### Table 1-5

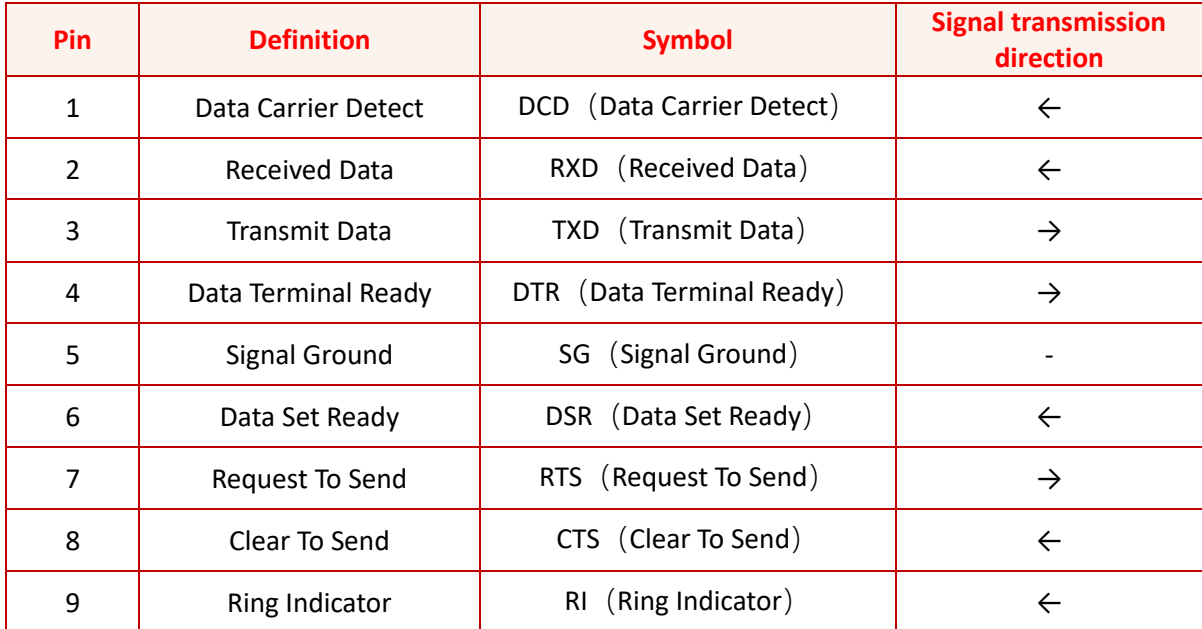

#### **The port setting information:**

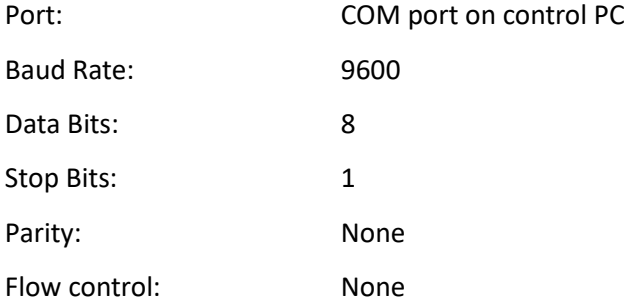

### <span id="page-23-0"></span>**1.3.5 ATI Interface (-ATI option)**

(O)

⊙ ೧

 $\circledS$  The output voltage of power supply can be controlled via control signals and by using the analog input (ATI interface). ESD series uses BNC connector for this analog input. Set points are adjusted as dc voltage (0-5 V) on the analog input.

#### **1.3.5.1 Location of ATI interface**

The AIT interface is located on the rear panel of power supply (Figure 1-15③).

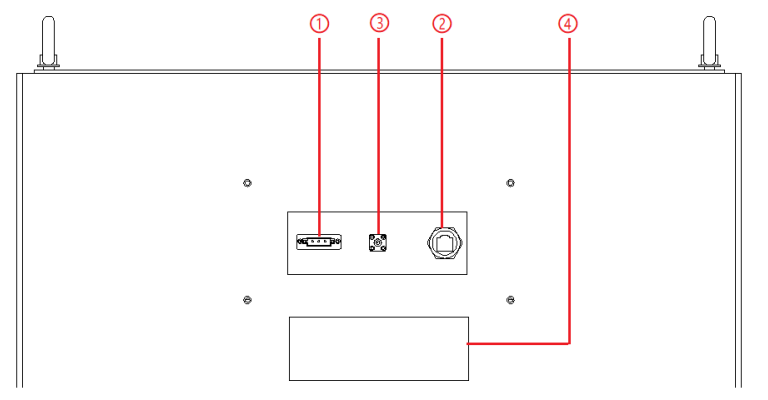

Figure 1-15 Rear panel of power supply

#### **1.3.5.2 Connection of ATI interface**

The ATI interface of the ESD series appears as BNC. The connection between the equipment and the signal generator is shown in Figure 1-16.

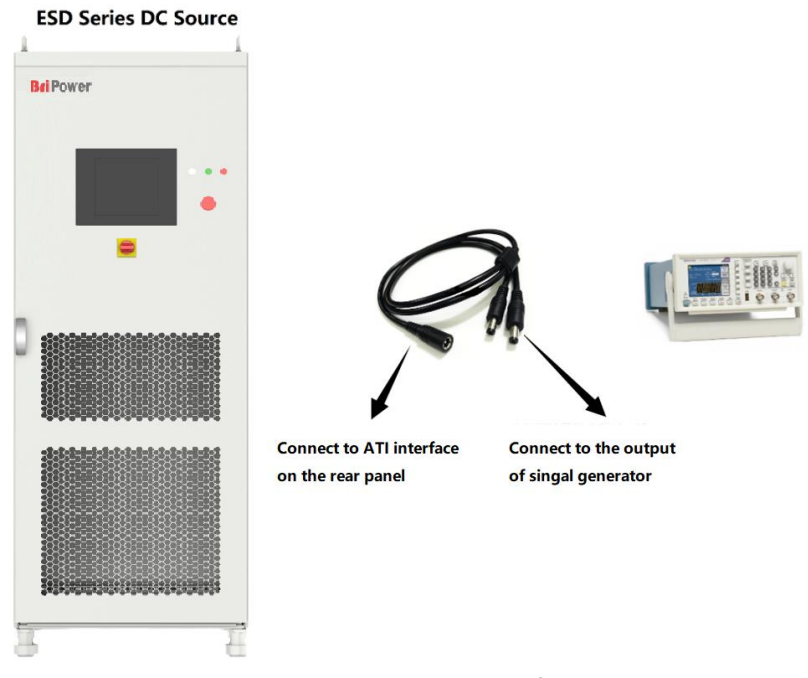

Figure 1-16 Connect ATI interface

### <span id="page-24-0"></span>**1.3.6 External emergency stop interface (standard)**

The ESD series provides an external emergency stop interface, which can be connected to the user's external emergency stop switch. When an emergency occurs in remote operation, the user does not need press the emergency button on the power supply. To achieve protection action quickly, only need to press this switch.

#### **1.3.6.1 Location of emergency stop interface**

External emergency stop interface is located in the wiring layer inside the power supply- $\circledS$ : c, d (Figure 1-17).

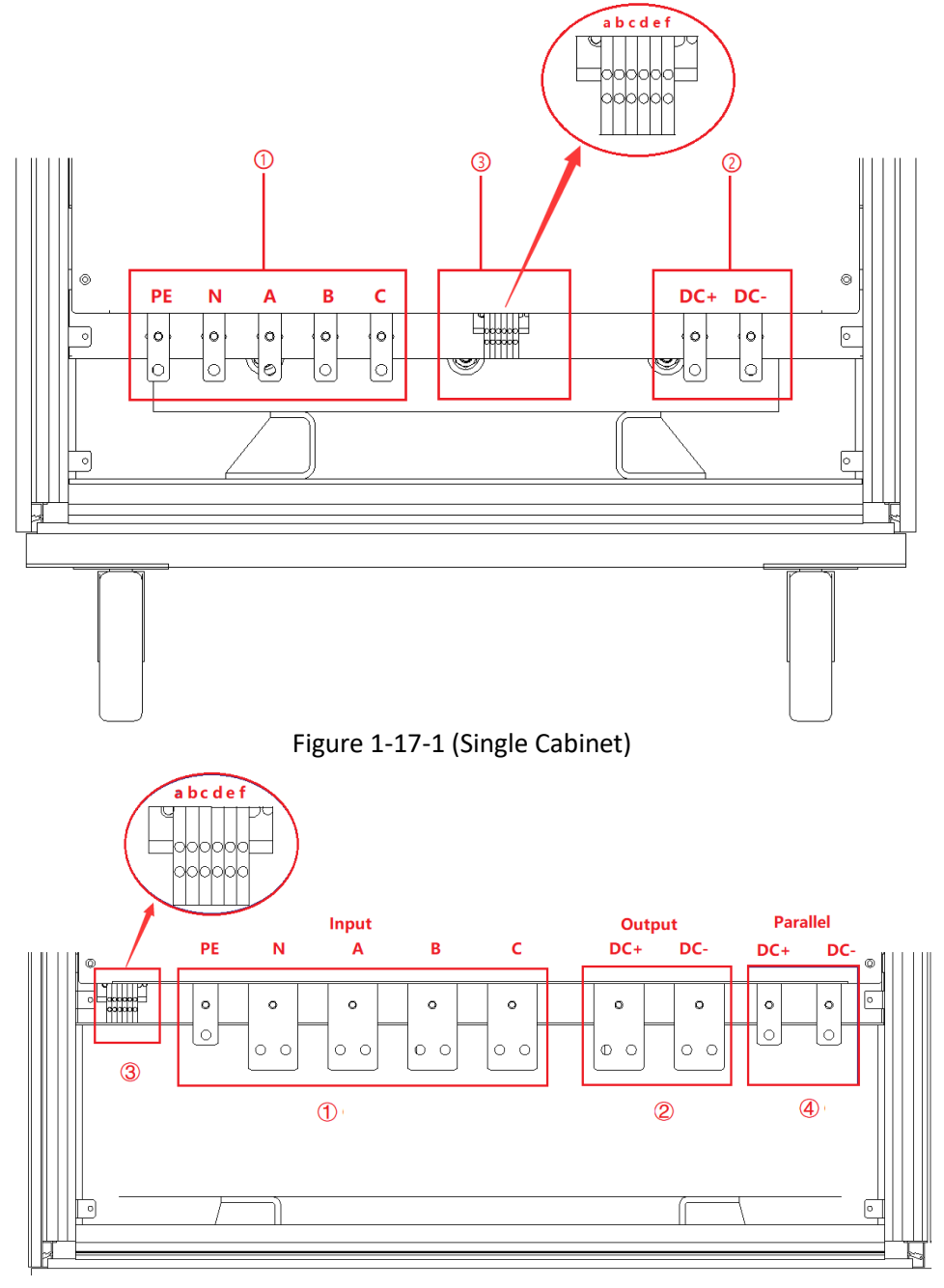

Figure 1-17-2 (Cabinets in parallel)

#### **1.3.6.2 Connection method of emergency stop interface**

The wiring method external emergency stop is shown in Figure 1-18.

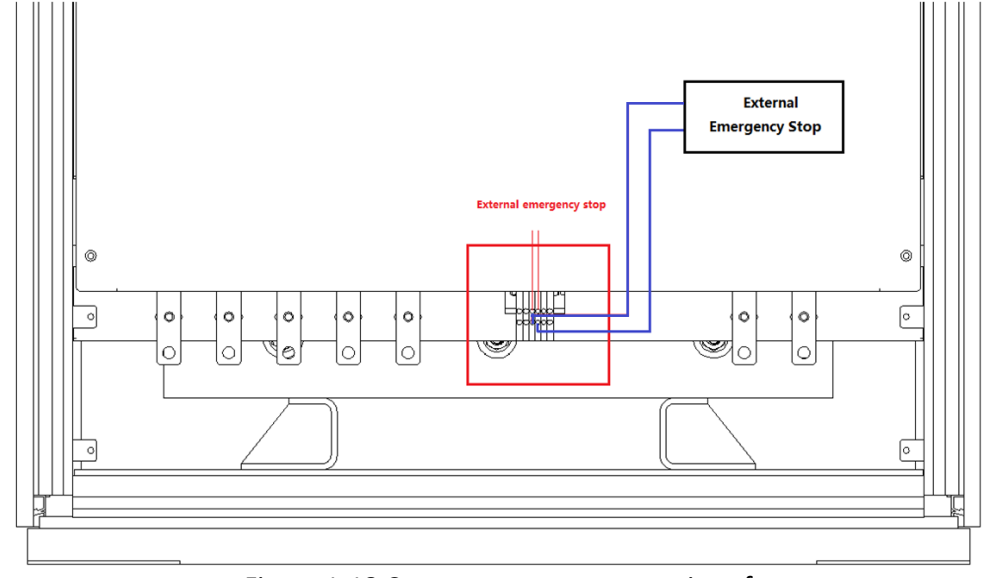

Figure 1-18 Connect emergency stop interface

#### <span id="page-25-0"></span>**1.3.7 Remote sense interface**

The remote sense line connects to the power output terminal from the remote sense port. Output voltage will be feed back to the power control circuit through the remote sense line. The power supply adjusts its output to compensate for the above voltage drop, so that the voltage at the power output is equal to voltage which is set, therefore, to achieve the accuracy.

#### **1.3.7.1 Location of remote sense interface**

The interface is located in the internal wiring layer of the power supply- $(3)$ : e, f (Figure 1-19).

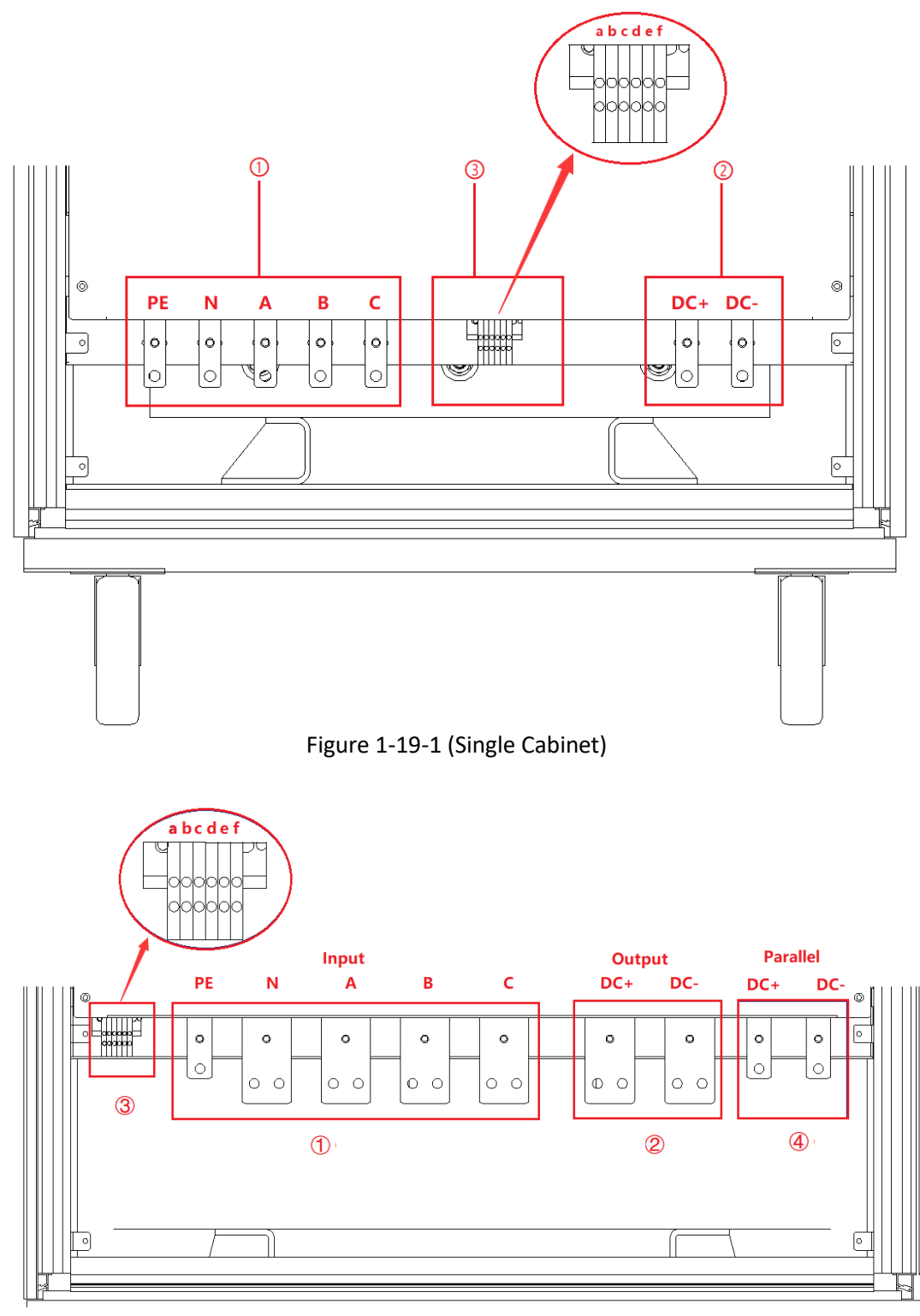

Figure 1-19-2 (Cabinets in parallel)

#### **1.3.7.2 Connection method of mote sense interface**

Please refer to 2.2.2 - step 3 for the connection method.

### <span id="page-27-0"></span>**1.3.8 Master slaver interface (-MS option)**

The power supply of ESD series supports parallel connection of the same power.

#### **1.3.8.1 Location of master slaver interface**

The master slaver interface is located on the front panel of control box, as shown in Figure 1-22⑤.

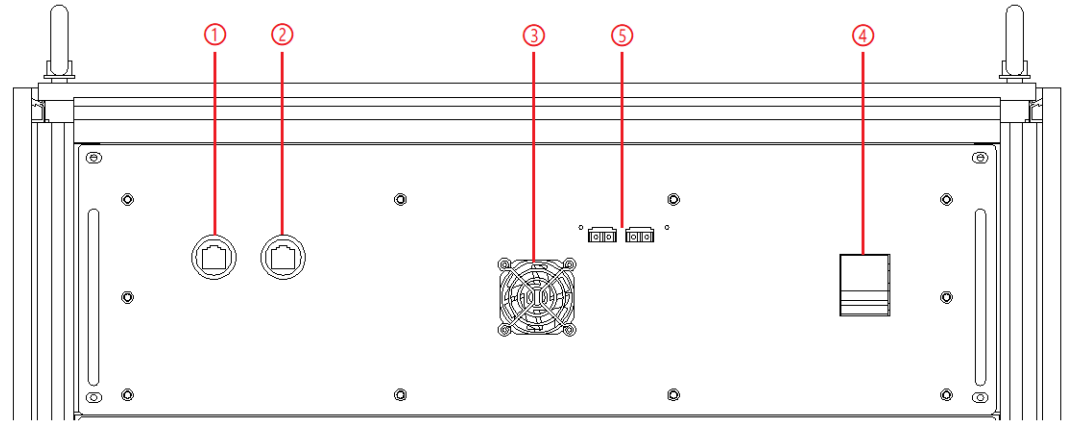

Figure 1-20 Control module of front panel

The parallel copper bar is located at the equipment wiring layer, as shown in Figure 1-23.

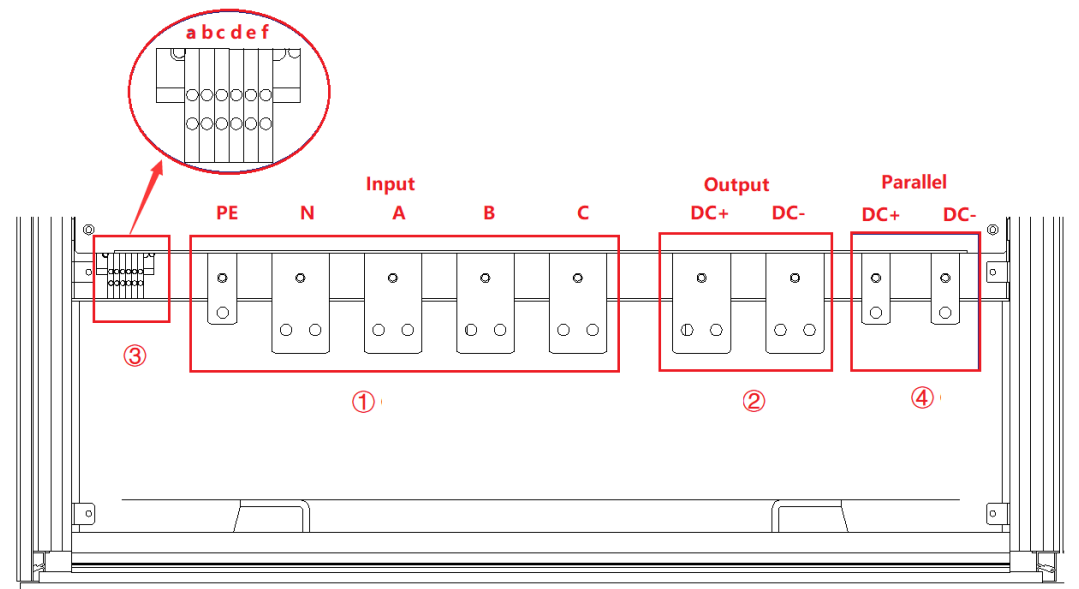

Figure 1-21 Parallel copper bar

#### **1.3.8.2 Connection method of master slaver interface**

Please refer to 2.3 for the connection method.

# <span id="page-28-0"></span>**Chapter 2 Equipment Installation**

### **2.1 Check before Installation**

- **2.1.1 check the packing**
- **2.1.2 check the equipment**

### **2.2 Equipment Installation**

- **2.2.1 Selection of input/output cables**
- **2.2.2 Installation steps**

### **2.3 Equipment Installed in Parallel**

### <span id="page-29-0"></span>**2.1 Check before Installation**

### <span id="page-29-1"></span>**2.1.1 Check the packing**

After receiving the power supply of ESD series, if the packing is damaged, do not dispose the damaged packing or cushioning materials before checking the integrity of the goods and electrical/mechanical testing. The shipper/carrier should be responsible for product damage caused by the shipment. The factory has no liability for free repair/rework or replacement of products. Please keep the packing box and packing materials and record the type of damage to return the power supply.

### <span id="page-29-2"></span>**2.1.2 Check the equipment**

Open the outer packing of the power supply, and check with visual inspection or hand feeling when the power supply is in non-working. To ensure:

• There are no serious appearance defects caused by product assembly, and there are no bad phenomena such as assembly seams and breaks that exceed specifications.

• There are no defects that seriously affect the appearance of the product: scratches, indentation, color difference, paint drop, etc.

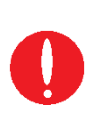

#### **IMPORTANT INFORMATION**

If the product has any mechanical damage, missing parts, fails electrical or mechanical tests, please contact the sales agent of Bridge Technology.

### <span id="page-30-0"></span>**2.2 Equipment Installation**

### <span id="page-30-1"></span>**2.2.1 Selection of input/output cables**

Before installing the product, The user should confirm the model on the nameplate, select cables and cold-pressed terminals of appropriate specifications according to the power supply input / output voltage level and current, and connect to the AC input cable and DC output cable.

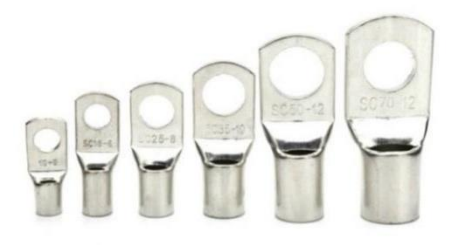

Figure 2-1 Cold-pressed terminals

#### **WARNNING**

If the equipment is disassembled and installed at a low temperature, water droplets may condense. The cabinet must be dry completely before installing the product, otherwise, there is a risk of electrical hazards and damage to the product.

#### <span id="page-30-2"></span>**2.2.2 Installation steps**

#### **Step 1:**

Remove the bottom baffle (Figure 2-2), the user can connect the ground protection line (PE), N, AC three-phase input lines (A, B, C) and the output DC lines (DC+, DC-) into the cabinet through the hole $(1)$  and  $(2)$  (Figure 2-3).

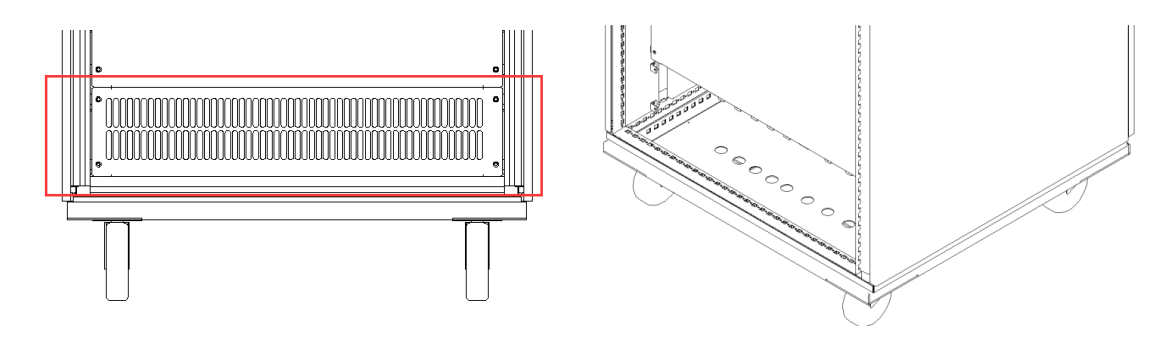

Figure 2-2 bottom baffle.

Figure 2-3 Entrance hole

#### **Step 2:**

The AC input copper bars (PE/N/A/B/C) and the DC output copper bars (DC+/DC-) are shown in Figure 2-4. The cables are connected to the copper bar through the hole at the bottom.

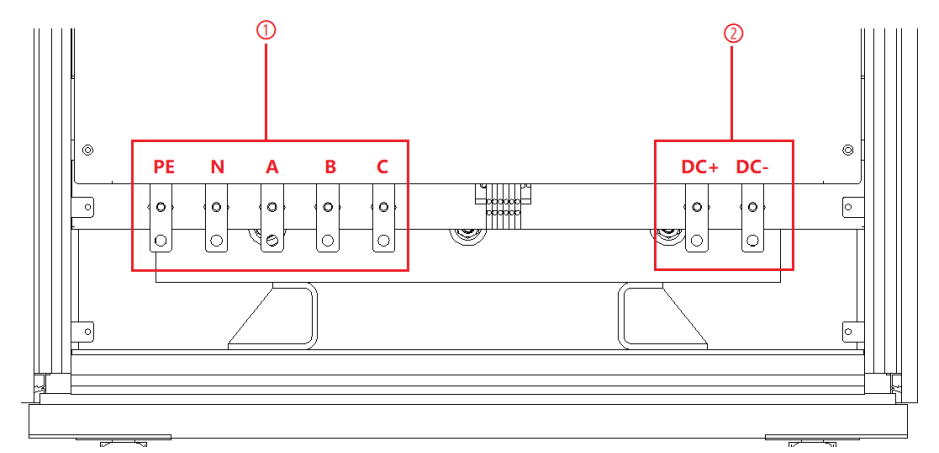

Figure 2-4-1 Copper bar (Single cabinet)

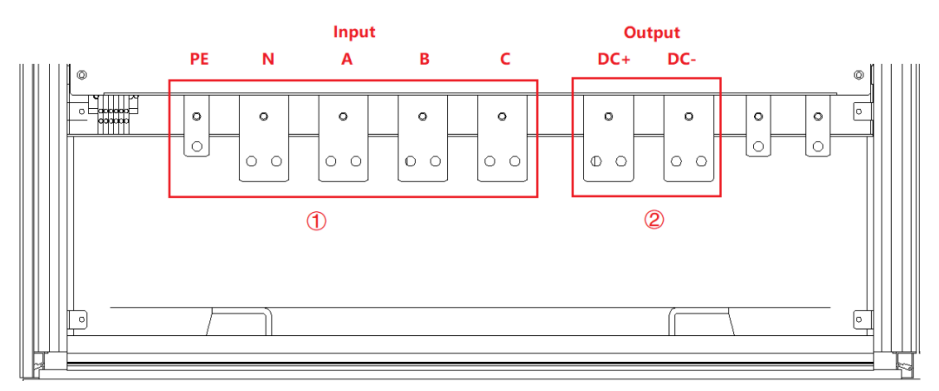

Figure 2-4-2 Copper bar (Cabinets in parallel)

#### a mari mari mari mari ma

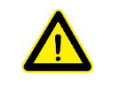

#### **CAUTION**

To avoid electrical hazards, connect the ground terminal to the protective ground terminal before connecting any input or output terminals.

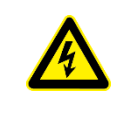

#### **SHOCK HAZARD**

Before connecting the cable, make sure that the upper-level switch is off. Do not live working.

#### **Step 3:**

Check that the DC output copper bar (DC+/DC-) and the remote sense terminal (+/-) are connected (It has been connected to the output copper bar before delivery, as shown in Figure 2-5).

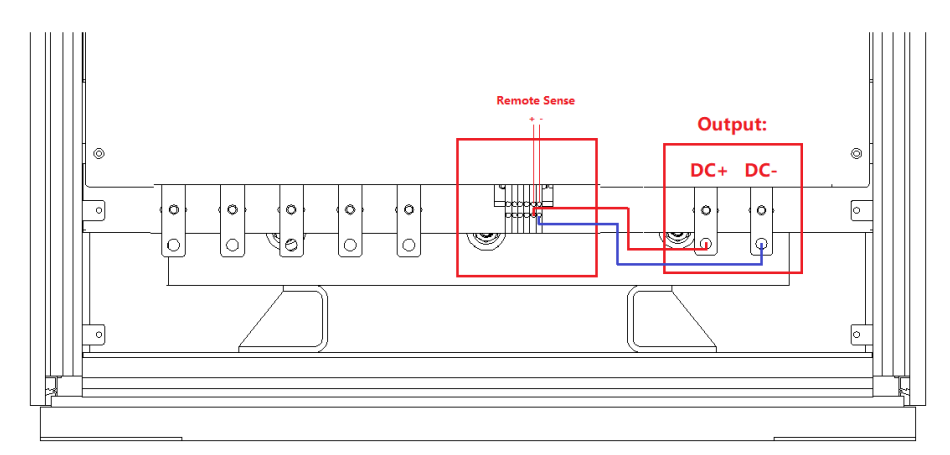

Figure 2-5 Check remote sense connection (default wiring state before delivery)

If the input end of the DUT need to be compensated, please remove the two cables, and then select a suitable cable to connect the remote sense terminal with the input end of the DUT (Figure 2-6).

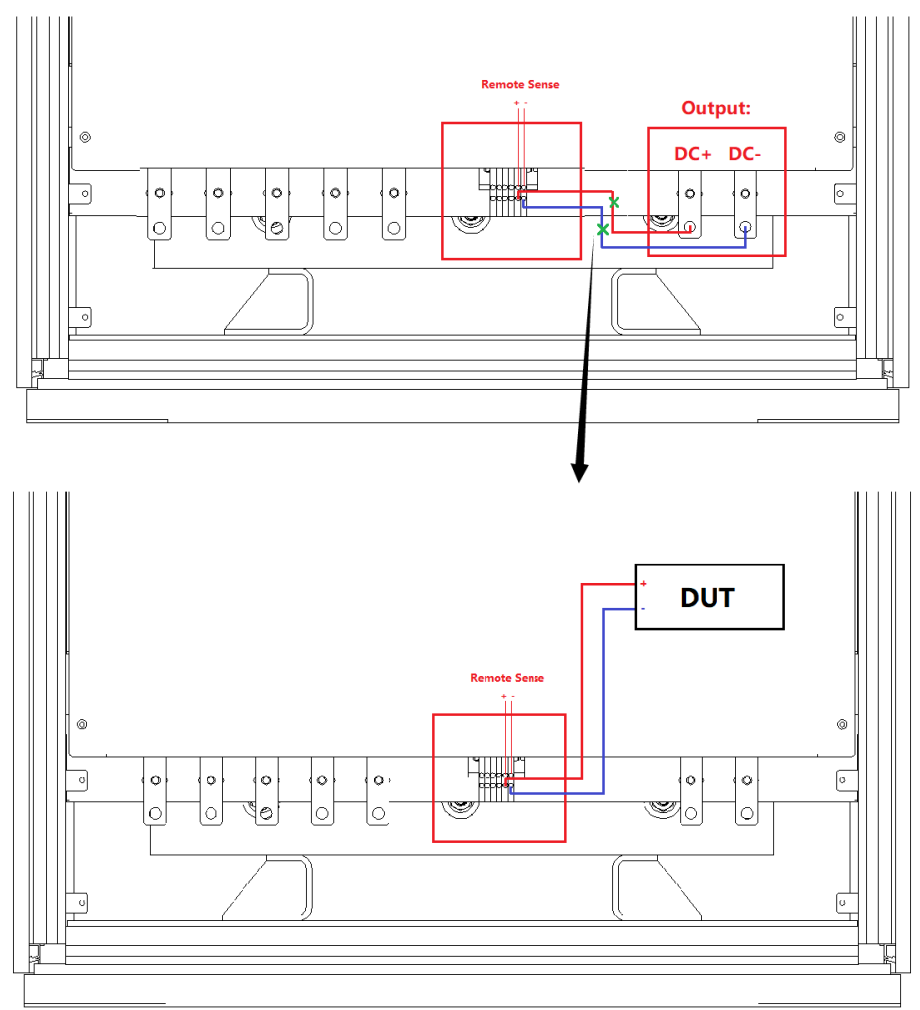

Figure 2-6 Remote sense connection

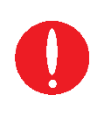

#### **IMPORTANT INFORMATION**

When remove the two lines, please wrap the tail of the lines with insulating tape to prevent electric shock.

#### **Step 4:**

After completing the above work, the wiring status of power supply is shown in Figure 2-7. Restore the bottom baffle on the front side, close the cabinet door, then, the equipment installation is complete.

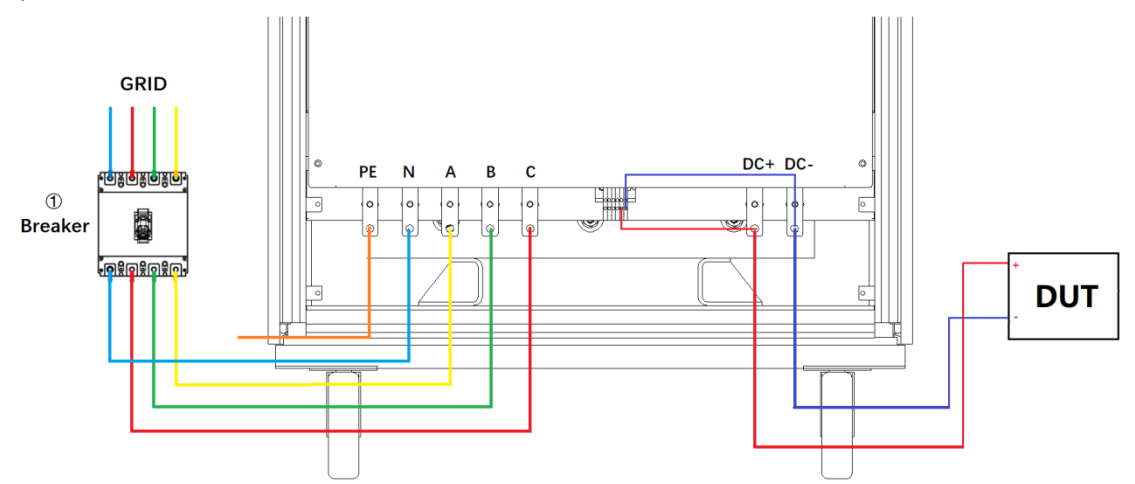

Figure 2-7 Wiring completion status (remote sense is default before shipping)

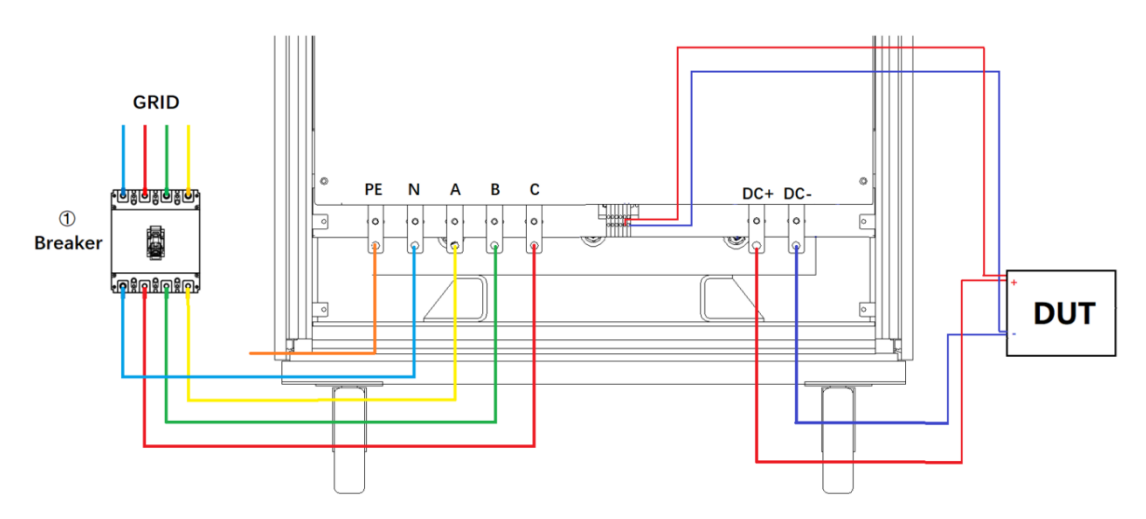

Figure 2-8 Equipment wiring completion status

### <span id="page-34-0"></span>**2.3 Equipment Installed in Parallel**

The power supply of ESD series support parallel connection of the same power. The specific operation steps are as follows.

Step 1: Insert optical fiber cables through the cable holes on the top of the cabinet, as shown in Figure 2-9.

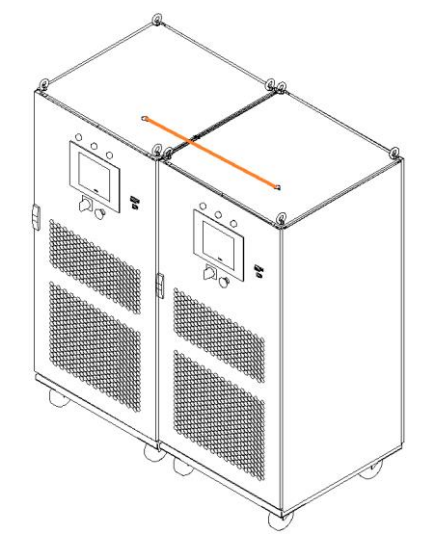

Figure 2-9 Cable holes on the top of the cabinet

#### **IMPORTANT INFORMATION**

If the parallel slave is designed to without touch screen, **the optical fiber cable and network cable** need to be inserted through the threading hole on the top of the cabinet.

**Step 2:** As shown in Figure 2-10, connect the optical fiber cables of the power supply.

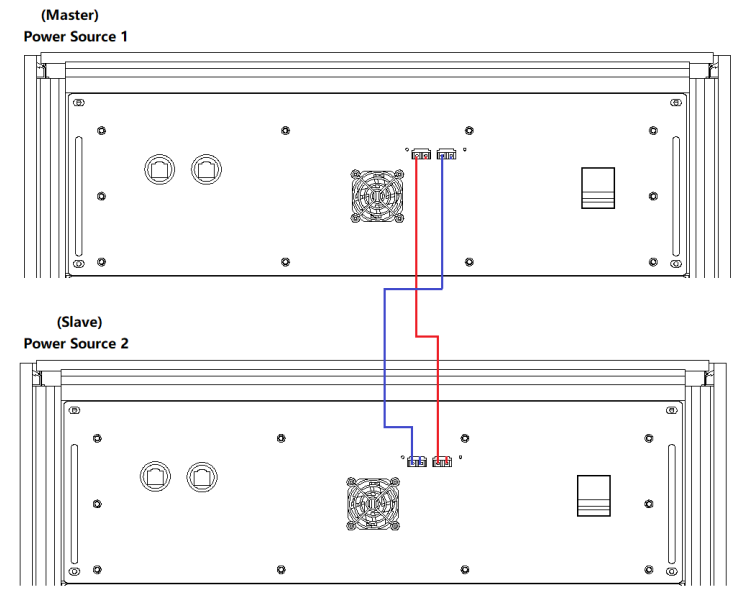

Figure 2-10 Optical fiber cable wiring diagram

#### **IMPORTANT INFORMATION**

If the parallel slave is designed without a touch screen, you need to insert the fiber optic cable and network cable through the threading hole on the top of the cabinet and connect according to Figure 2-11.

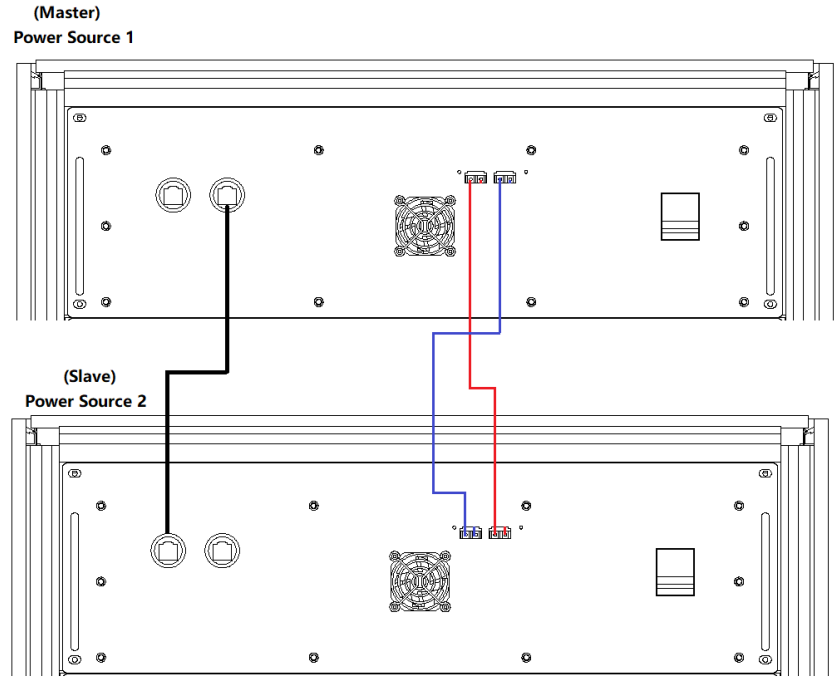

Figure 2-11 Wiring diagram of parallel communication cable

**Step 3:** Insert the parallel input and output cables through the threading holes at the bottom of the cabinet, as shown in Figure 2-12.

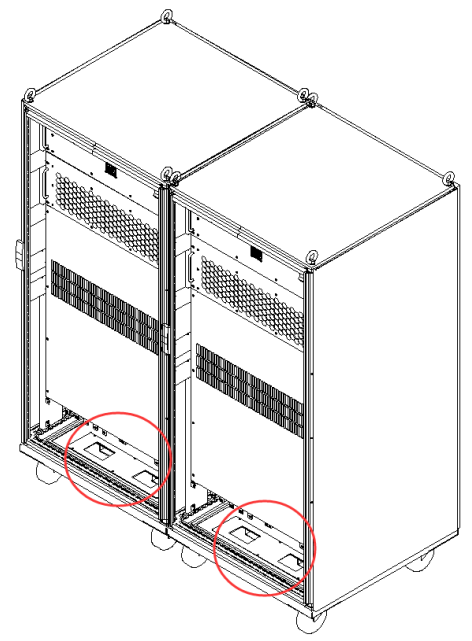

Figure 2-12 Threading holes at the bottom of the cabinet
**Step 4:** As shown in Figure 2-13, connect the input and output parallel cables of the two equipment.

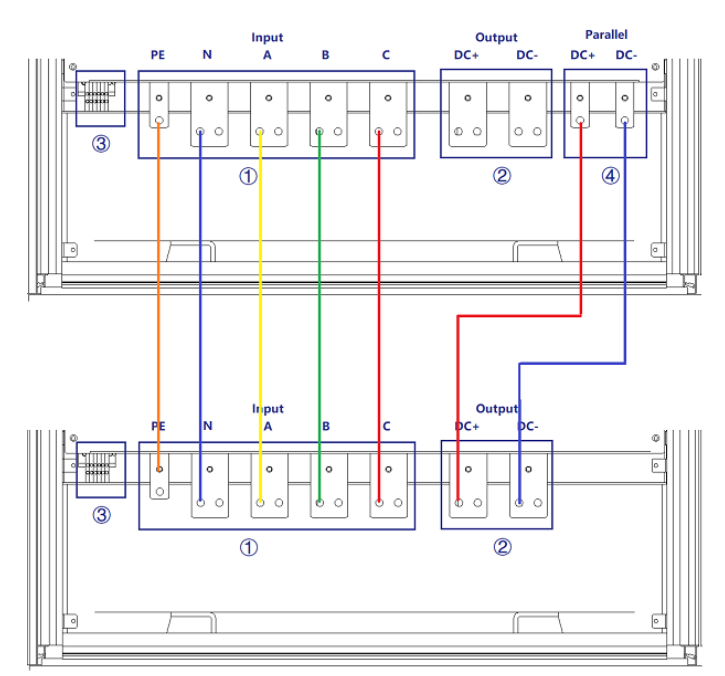

Figure 2-13 Parallel input and output cables connection

**Step 5:** After completing the above work, the wiring status of power supply is shown in Figure 2-14. Restore the bottom baffle on the front side, close the cabinet door, then, the equipment installation is complete.

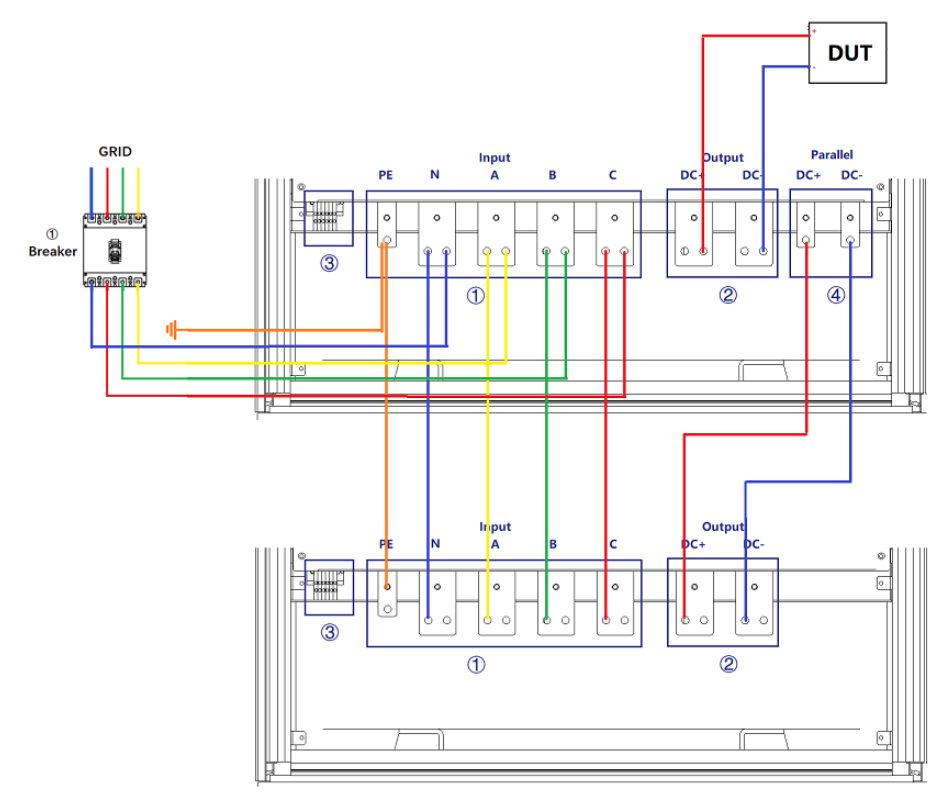

Figure 2-14 Equipment wiring completion status

# **Chapter 3 Equipment Operation**

- **3.1 Power-on Operation**
- **3.2 GUI Software Operation (Local Control)**
- **3.3 GUI Software Operation (Remote Control)**
- **3.4 Power-off Operation**

### **3.1 Power-on Operation**

#### **Step 1: Power on the AC input side**

After completing the product installation, close the circuit breaker on the distribution side (Figure  $3-1(1)$ ).

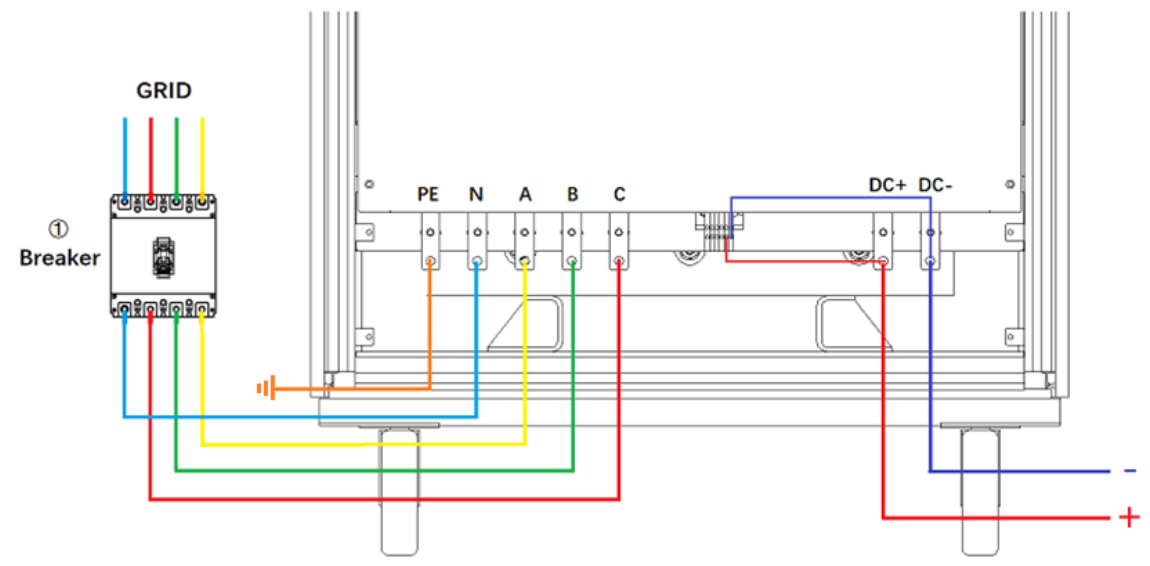

Figure 3-1 Equipment and the circuit breaker

#### **CAUTION**

To prevent any damage to the equipment, make sure to confirm the correct wiring sequence.

#### **SHOCK HAZARD**

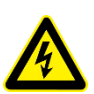

The maximum voltage generated by ESD series product can reach to 2000VDC and above, which could result in personal injury or death. When power is on, do not touch exposed connectors or components. Make sure that there is no overvoltage on the product (such as overvoltage caused by lightning), otherwise there may be a risk of electrical hazards.

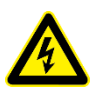

#### **SHOCK HAZARD**

Make sure that there is no overvoltage on the product (such as overvoltage caused by lightning), otherwise there may be a risk of electrical hazards.

#### **Step 2: Power on the control module**

When the AC input side is powered on, open the cabinet door, close the power switch of the control module (Figure 3-2 $(4)$ ), power to the product control module.

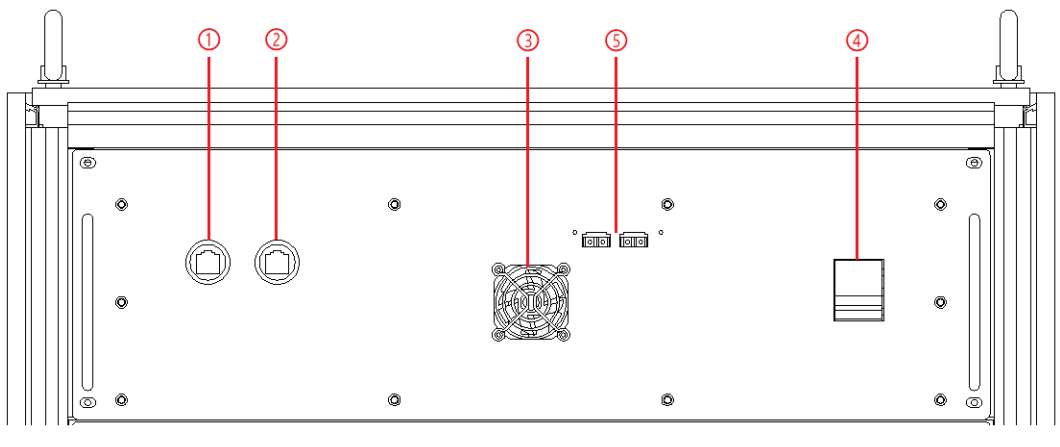

Figure 3-2 Control Modules

#### **Step 3: Turn on power knob**

Turn clockwise to close the control switch on the front panel (figure 3-3⑤), the power supply is standby.

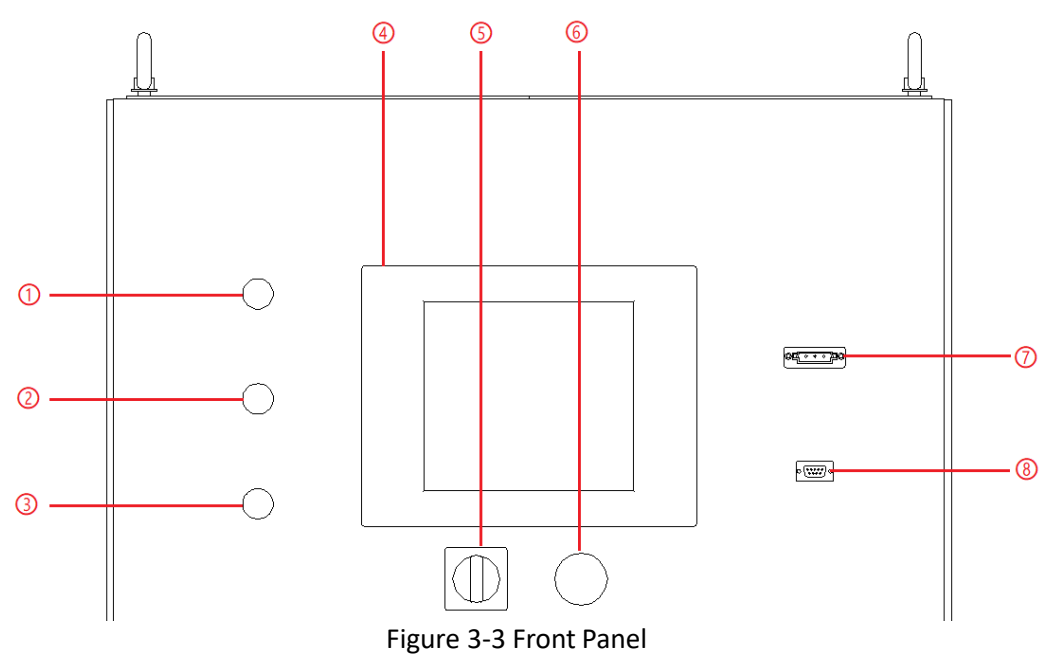

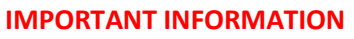

When the power supply system is composed of cabinets connected in parallel, in the step 2 /3, the switches or knobs of all parallel cabinets should be switched on in sequence. $\overline{z}$ 

### **3.2 GUI Software Operation (Local Control)**

GUI software is included in ESD series, and is installed in front touch panel, which uses windows OS. (the software can also be installed on the control PC connected to the power supply).

A few seconds after the power is initialized, the control module and touch screen start to work, the power supply is standby. If the power supply communication is normal, the white light (Figure 3-4(1)) is always on. All functions and parameters can be accessed through the TFT-Touch panel or GUI software to set up and run, the "Connect" indicator on the touch screen software interface is green (Figure 3-5).

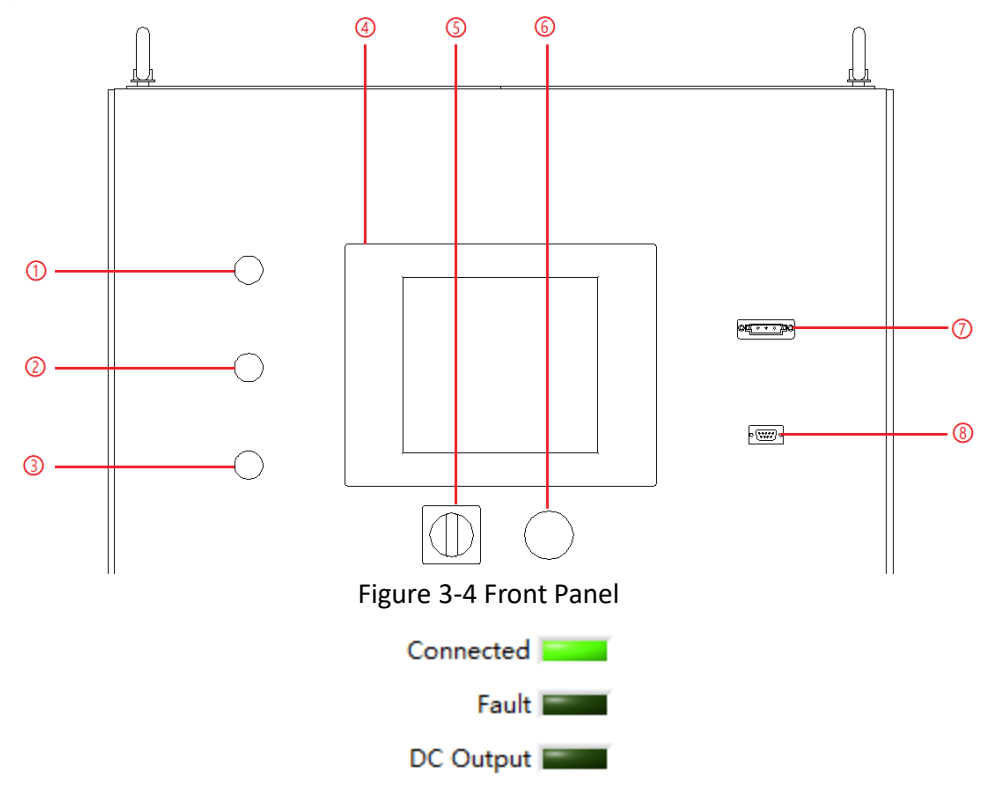

Figure 3-5 Touch screen software indicators

All functions and parameters can be set and run through the touch screen displayer. The software has the following functions:

- Output settings and limits
- Sequence output settings

 Including working mode, output power, output voltage, output current, duration, switching time settings, storage, and re-import of complex sequences

- Display measurements: voltage, current, power, etc.

Real-time display of input / output voltage, current, power and IGBT temperature and other parameters

- Capture, display and save output voltage and current waveforms.
- Display power source faults

The specific functions of the software will be introduced in chapter 5.

### **3.3 Software Interface Operation (Remote Control)**

The more information is in 5.2.

### **3.4 Power-off Operation**

**Step 1**: Close the GUI software on the TFT-Touch panel displayer and shut down.

**Step 2**: Turn the power knob counterclockwise (Figure 3-6⑤).

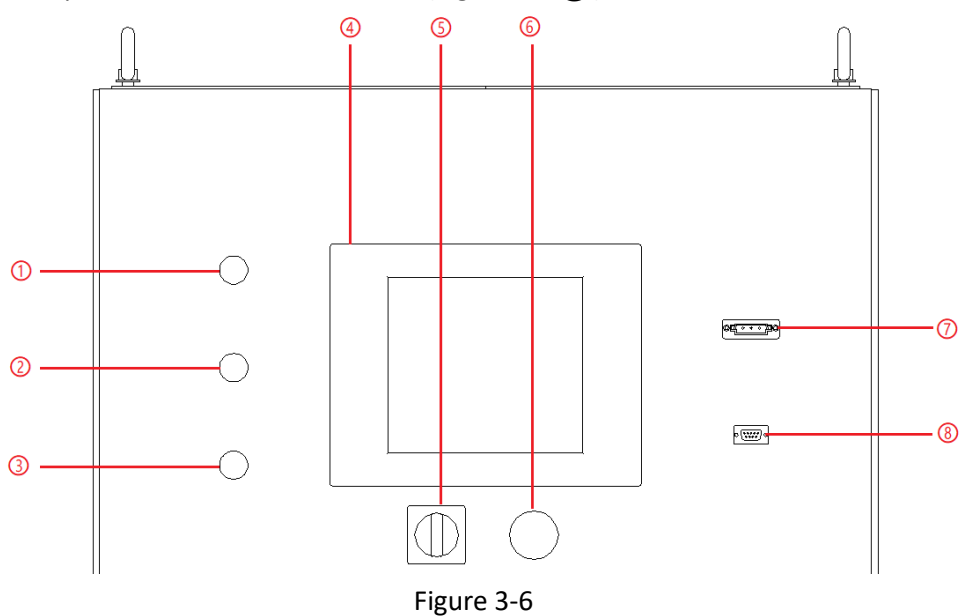

**Step 3**: Open the cabinet door and power off the control unit switch (Figure 3-7④).

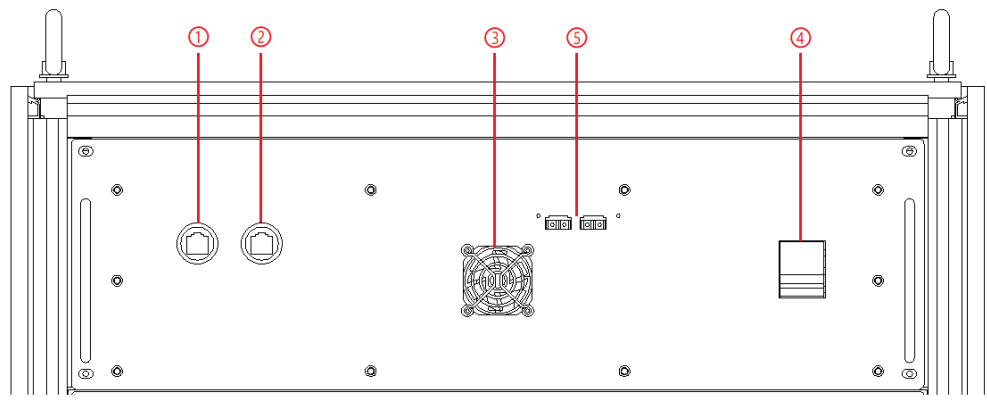

Figure 3-7

**Step 4**: Power off circuit breaker of the AC input side (Figure 3-8①).

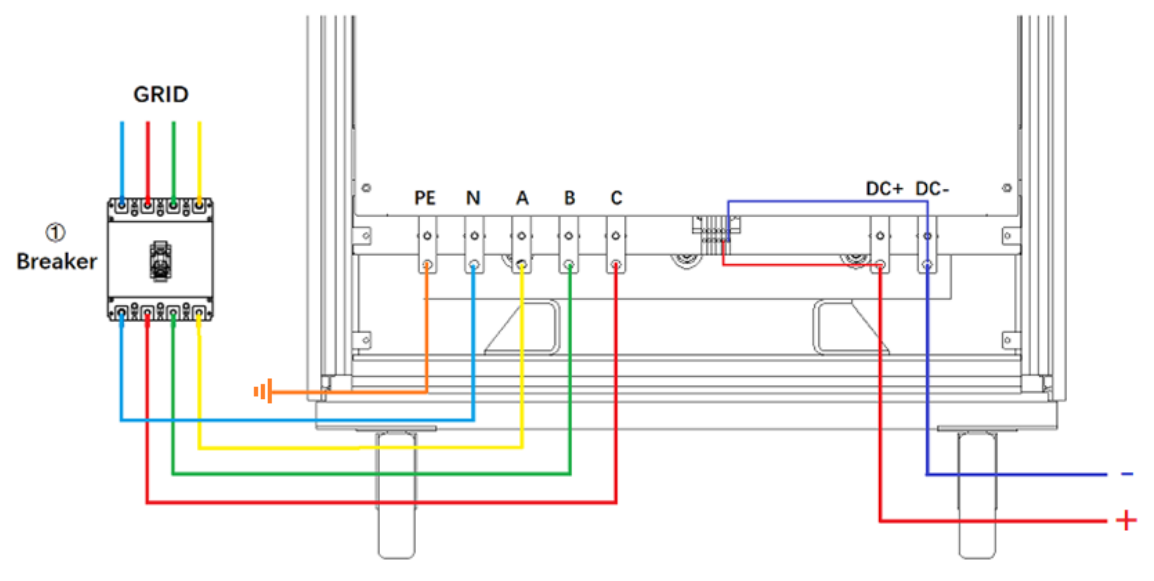

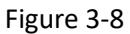

#### **IMPORTANT INFORMATION**

 $\lambda$ 

When the power supply system is composed of cabinets connected in parallel, in the step 2 /3, the switches or knobs of all parallel cabinets should be switched off in sequence.

# **Chapter 4 Software Introduction**

- **4.1 Battery Simulation**
- **4.2 Battery Test**
- **4.3 PV Simulation**
- **4.4 Re-generative DC Load**
- **4.5 Low Voltage Operation Mode**

### **4.1 Battery Simulation**

As an energy storage component, batteries play a key role in solar power stations, electric vehicles and other fields. Due to the product characteristics of the battery, each application specification of the battery must be tested under all possible electrical and environmental conditions.

As an advanced battery simulator, bidirectional DC power supply of Bridge Technology ESD series can not only cover the full range of battery charge and discharge voltage and current, reproduce the accuracy of the charge and discharge curve, but also simulate all the features of the electrochemical storage elements in any charge or discharge activity.

The ESD series provides battery simulation software, which can simulate different types of batteries, lithium-ion batteries, etc., supporting multiple parameter settings, including: battery capacity, the number of cells in series and parallel, the state of charge, etc. (The simulation software is detailed in 5.6).

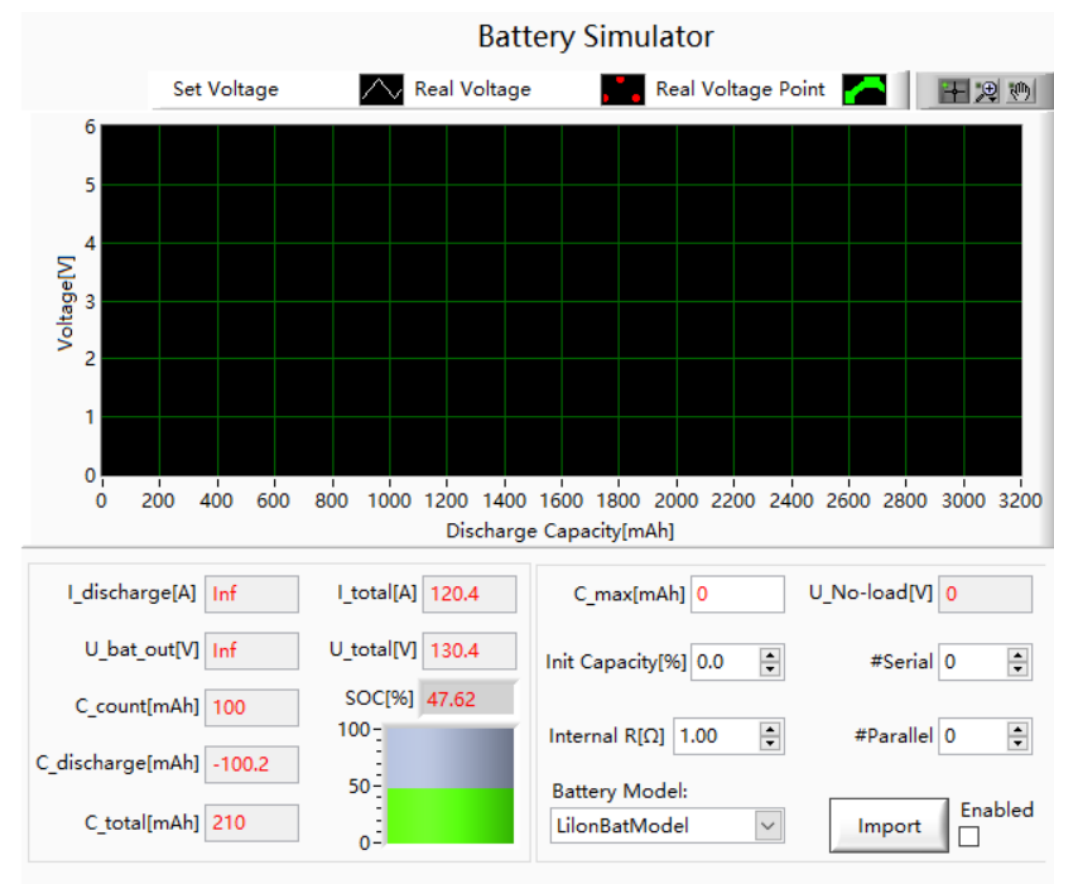

Figure 4-1 Battery simulator panel

### **4.2 Battery Test**

Bridge Technology ESD series DC power supply can be used as battery charger/discharger. It usually used to test battery cycle life, capacity, charge/discharge performance, etc. ESD provides battery test software, which can set parameters such as charge/discharge mode, duration, termination condition, rest time, and display the voltage and current waveforms of the battery or battery pack, so as to realize continuous tests of DUT under different working conditions. (The software is detailed in 5.7)

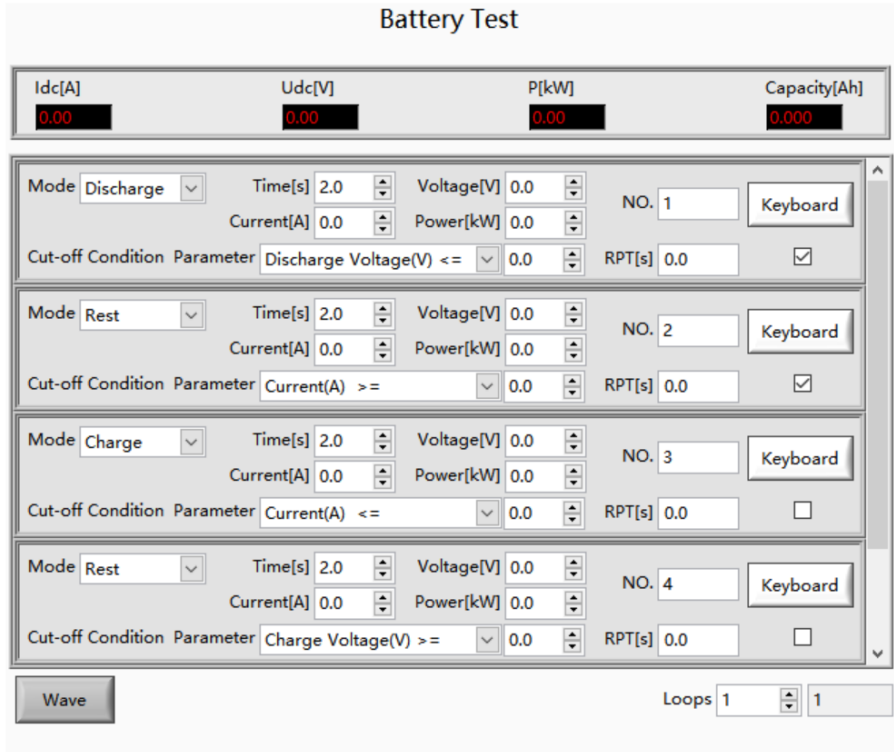

Figure 4-2 Battery test panel

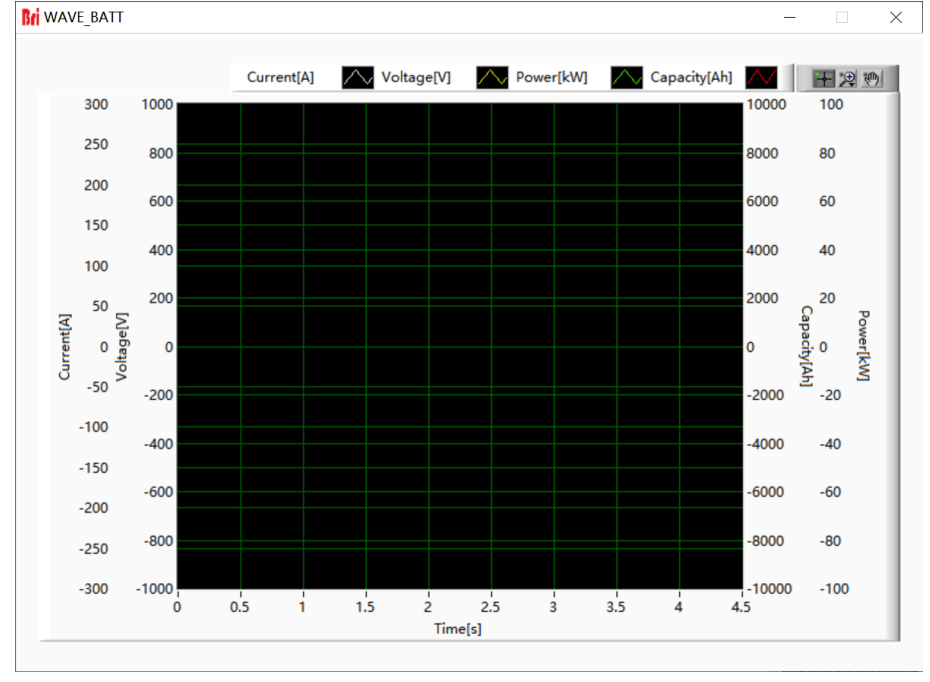

Figure 4-3 Battery test Waveform panel

### **4.3 PV Simulation (-PV Option)**

With development of the photovoltaic industry, photovoltaic inverters are a key component of photovoltaic power generation systems, and the number of connected grids is increasing year by year. To ensure the safe operation of the power grid system, manufacturers or related R & D institutions should test the performance of products during the development or mass production of photovoltaic inverters to ensure that the products meet the relevant regulatory requirements when they are connected to the power grid, and prove whether their equipment is qualified .

With -PV option, Bridge Technology ESD power supplies can be used as a photovoltaic simulator, which can simulate the output characteristics of real solar photovoltaic panels under various conditions in the laboratory test environment, to test the photovoltaic inverter the static & dynamic maximum power point tracking performance. It has the characteristics of accurate measurement, high stability, fast response speed, etc. It is widely used in the research and quality inspection of solar photovoltaic devices.

The ESD series provides PV simulation software, which can simulate the characteristics of crystalline silicon/thin film solar cells. After simply setting the I/U characteristics, temperature, irradiance, open circuit voltage, short circuit current, peak voltage and other parameters, the IV curve can create. The user can call to view the test records when the test is completed (The simulation software is detailed in 5.8).

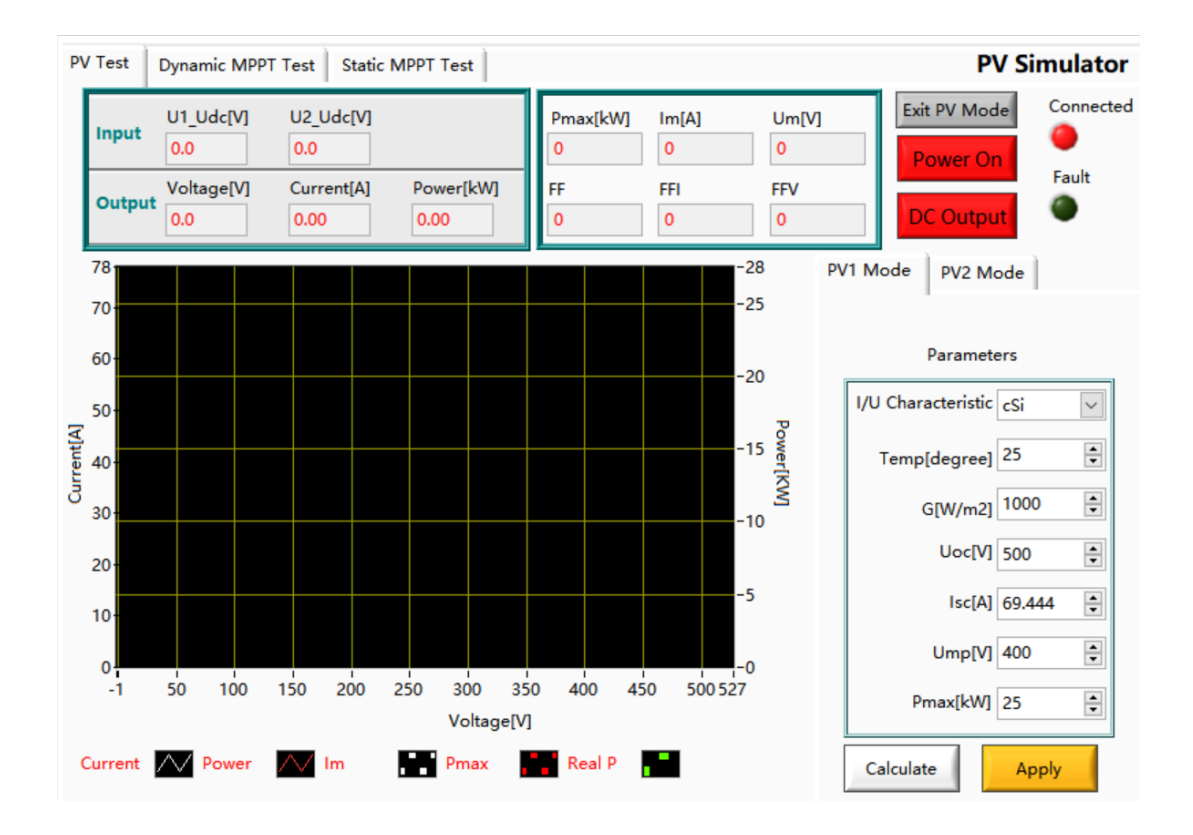

Figure 4-4 PV Simulation software panel

### **4.4 Re-generative DC Load (-LD Option)**

DC electronic loads are widely used in the design, development, manufacturing, product testing, aging test design, manufacturing, and evaluation of power supply (such as fuel cells, charging piles and inverters) and power electronic components.

ESD series with -LD option can be used as regenerative DC electronic load. DC load simulation includes constant current, constant resistance, constant voltage, and constant power modes. DC load simulation can be used for fuel cell and battery testing. (The simulation software is detailed in 5.5-Sequence panel)

### **4.5 Low Voltage Operation Mode(-ZV Option)**

ESD series DC electronic load with the -ZV option can generate a large current that meets the requirements under the input voltage close to 0.4V, and can be used to evaluate the electrical characteristics of fuel cells (such as VI characteristics).

## **Chapter 5 Software Interface**

### **5.1 GUI Software Introduction**

- **5.1.1 Operating status**
- **5.1.2 Operating mode**
- **5.1.3 Input/output controls**

### **5.2 Communication Setting**

- **5.3 Hardware Limits**
- **5.4 Output Setting**
- **5.5 Sequence Mode**
- **5.6 Battery Simulation**
- **5.7 Battery Test**

### **5.8 PV Simulation**

- **5.8.1 I-V curve setting**
- **5.8.2 Dynamic MPPT Test**
- **5.8.3 Static MPPT Test**

### **5.9 Measurements**

### **5.10 Waveform**

- **5.10.1 Real-time waveform browsing**
- **5.10.2 Historical waveform browsing**
- **5.11 System Status**
- **5.12 Administrator Account**

### **5.1 GUI Software Introduction**

#### **5.1.1 Operating status**

ESD series provides GUI software, which is installed on the front touch screen using the windows OS. (the software can also be installed on the control PC connected to the power supply). A few seconds after the power supply is initialized, the control unit and touch screen begin to work, the power supply is standby. If the power supply communication is normal, the white light (Figure 3-3(1)) and the "connected" green light (Figure 5-1 $(1)$ ) is always on. All functions and parameters can be accessed through the TFT-Touch panel or GUI software to set up and run.

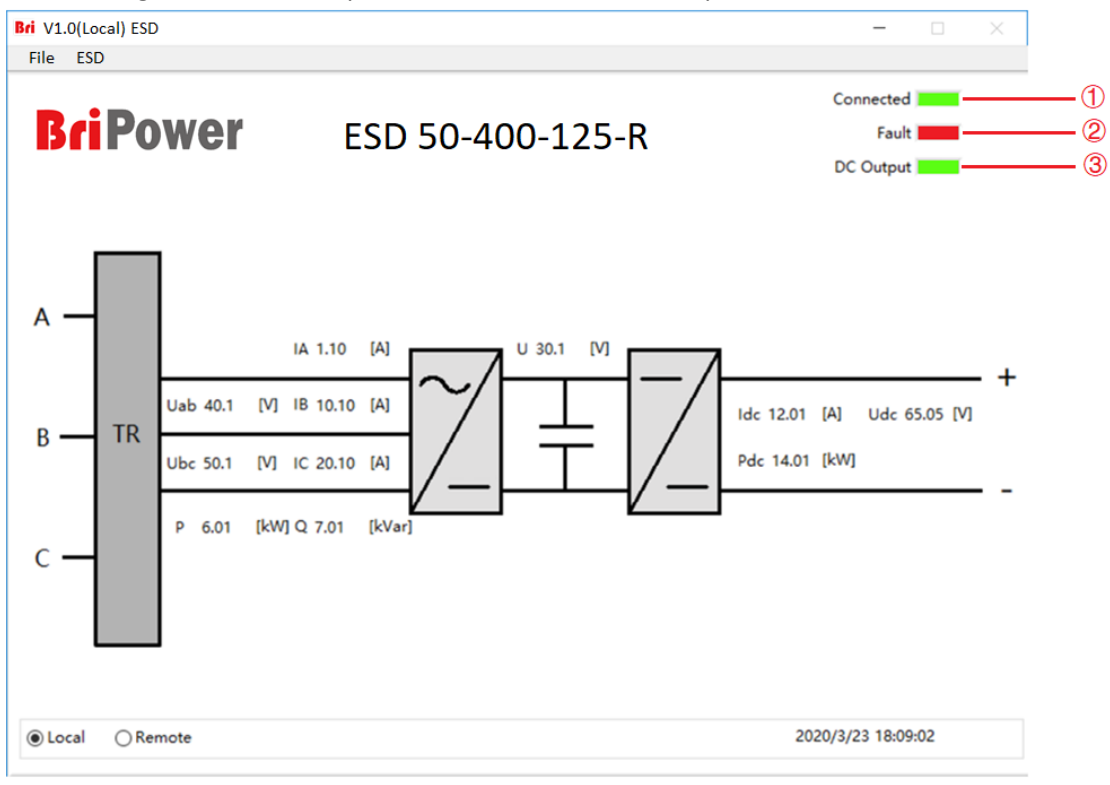

Figure 5-1 Main panel

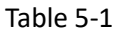

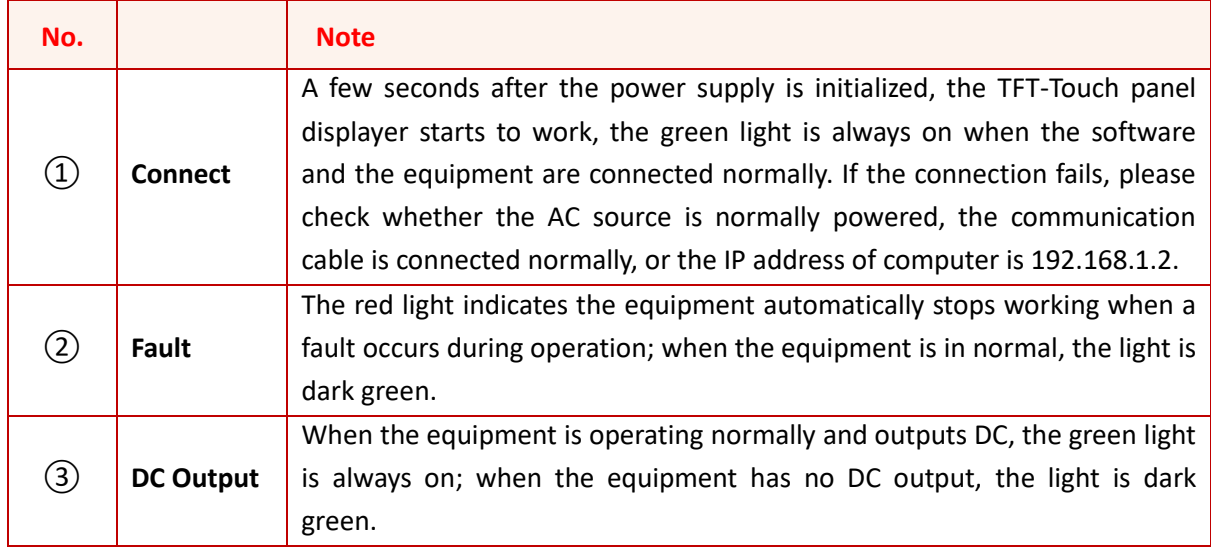

#### **5.1.2 Operating mode**

On the right side of the panel the user can select the operating mode of the power supply according to the test requirements, and the software will automatically display the current operating status (Figure 5-2).

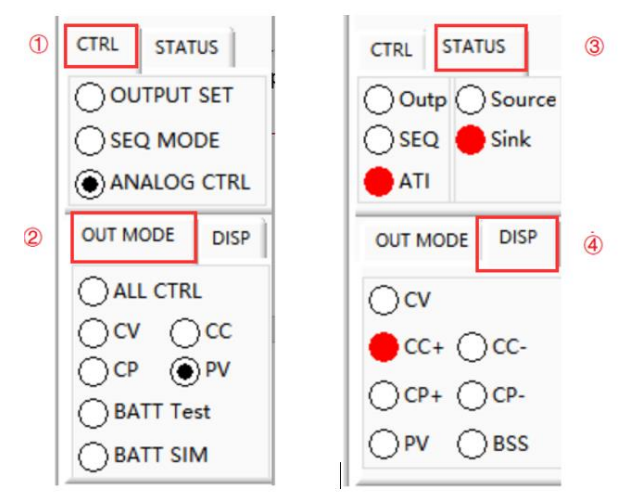

Figure 5-2 Contrl Mode/Output Mode/Status

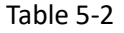

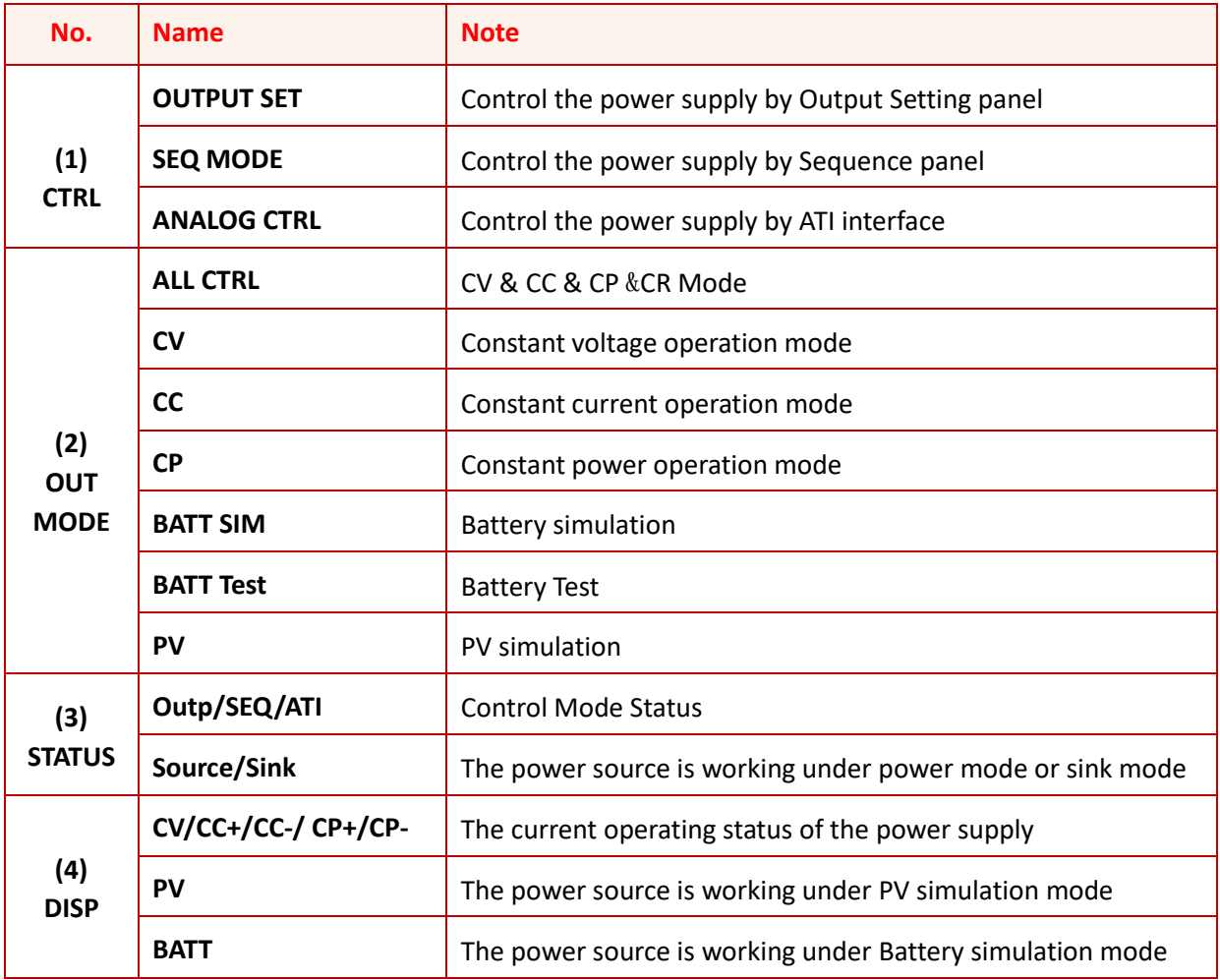

#### **5.1.3 Input/output controls**

In the output setting panel and sequence panel, there are some important controls to control the input/output of the power supply in the lower right part (Figure 5-2(3)). Click "Apply"  $\rightarrow$ "Power On"  $\rightarrow$  "DC Output"  $\rightarrow$  "Output Switch", the power supply starts to work. Click "Output Switch"  $\rightarrow$  "DC Output"  $\rightarrow$  "Power On", the power supply stops working.

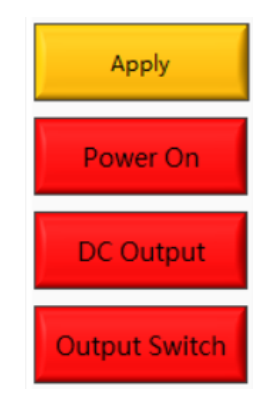

Figure 5-3 Input/output controls

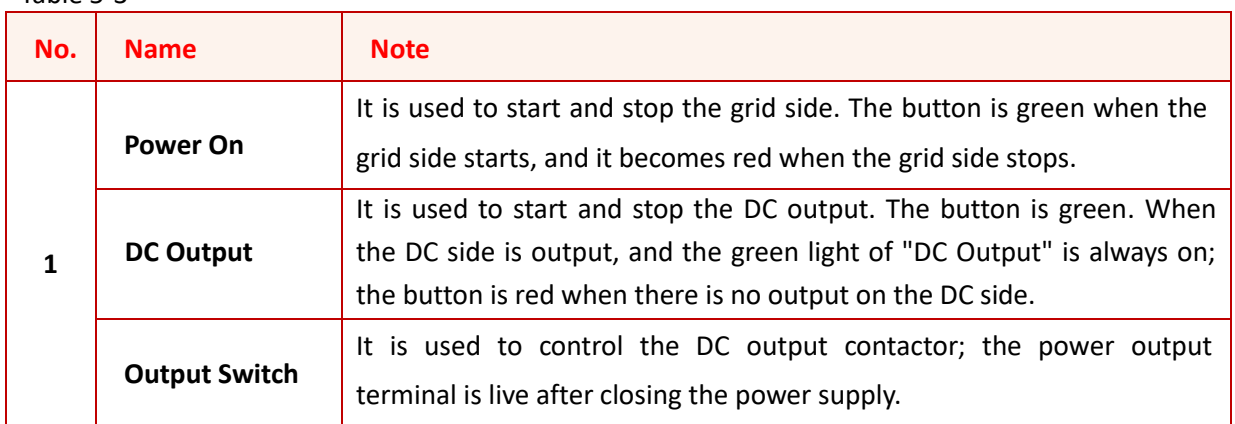

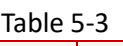

### **5.2 Communication Setting**

Before establishing a network connection between the power supply and the remote workstation/PC, make sure that the remote workstation/PC and the power supply are on the same network segment. The default network address of the power supply is 192.168.1.2, the port is 502, and the default gateway is 255.255. 255.0. Click "File"  $\rightarrow$  "Communication", and the power IP address and port are shown in Figure 5-6.

The IP address of the remote workstation /PC should be the different from the IP address of the power supply. If the remote workstation /PC and power supply are in the LAN, ensure that their IP addresses do not conflict with other equipment on the network.

In addition, the TFT-touch software and the program-controlled GUI software of the power supply have the same operation method.

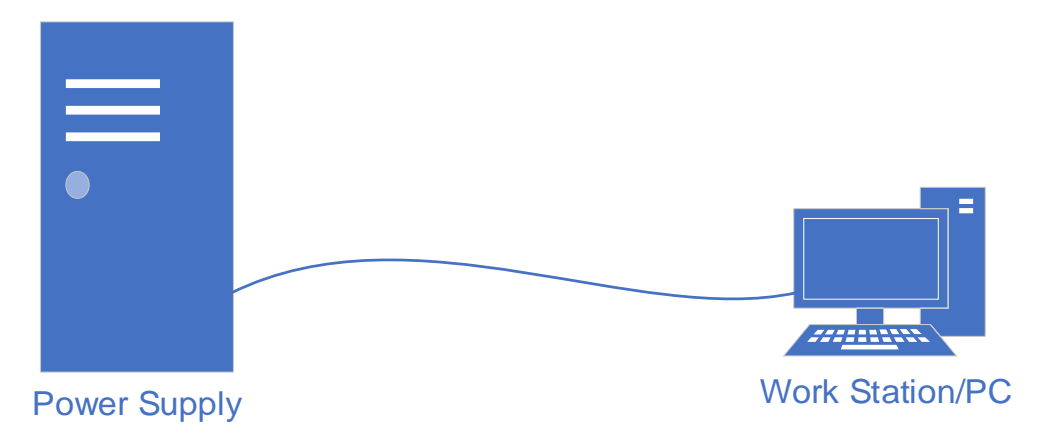

Figure 5-4 Power supply connected to workstation/PC

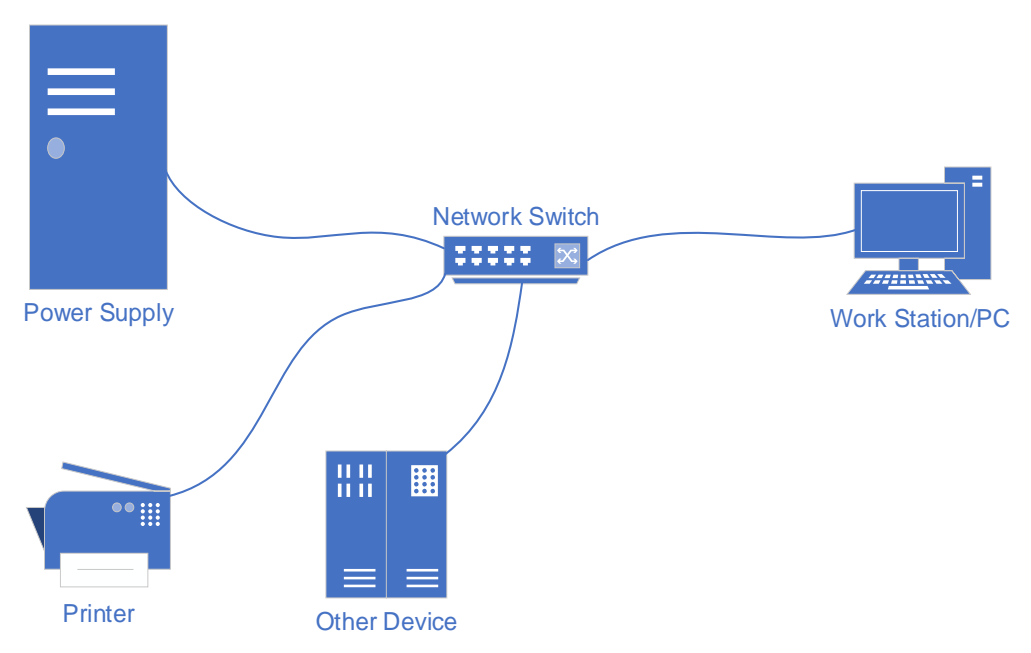

Figure 5-5 LAN connection of power supply and workstation/PC

In general, the hardware of workstation/PC connecting to the power supply must follow the requirements:

- ➢ Processor: Intel core 2 duo or above
- $\triangleright$  RAM: 2GB<sup>1</sup> or above
- ➢ Operating System:Windows 7 or above
- ➢ 10/100/1000 Mbps network port adaptor
- ➢ Network Switch (LAN users)
- ➢ CAT 5 network cable

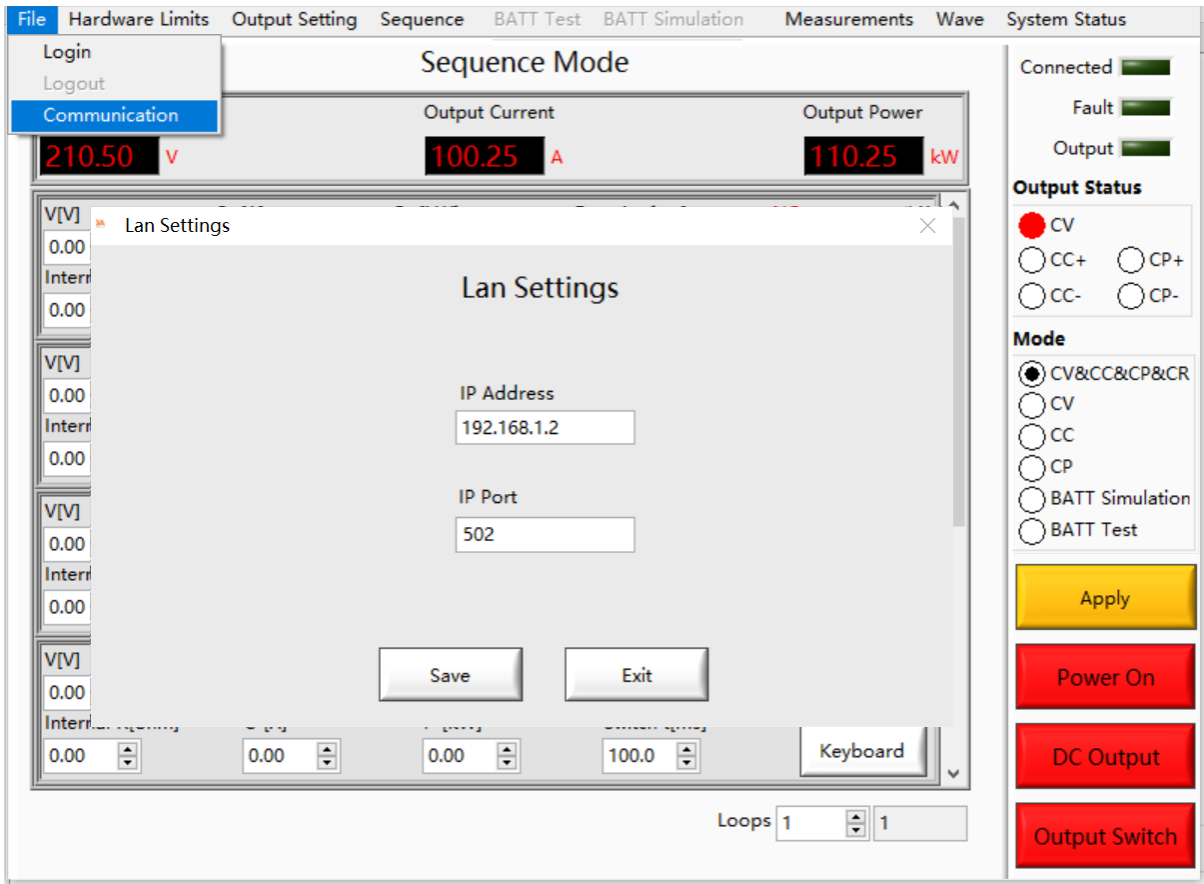

Figure 5-6 Default network address and port of power supply

 $1$  The actual demand for the processor and internal storage also depends on the other software actually running on the workstation/ PC.

### **5.3 Hardware Limits**

To operate safety, please set the relevant protection parameters before the formal test.

#### **Operation steps:**

Click "Hardware Limits" to enter the panel (Figure 5-7). After setting the parameters, click "Apply", the corresponding voltage, current, and power limits displays at the bottom of Figure 5-8.

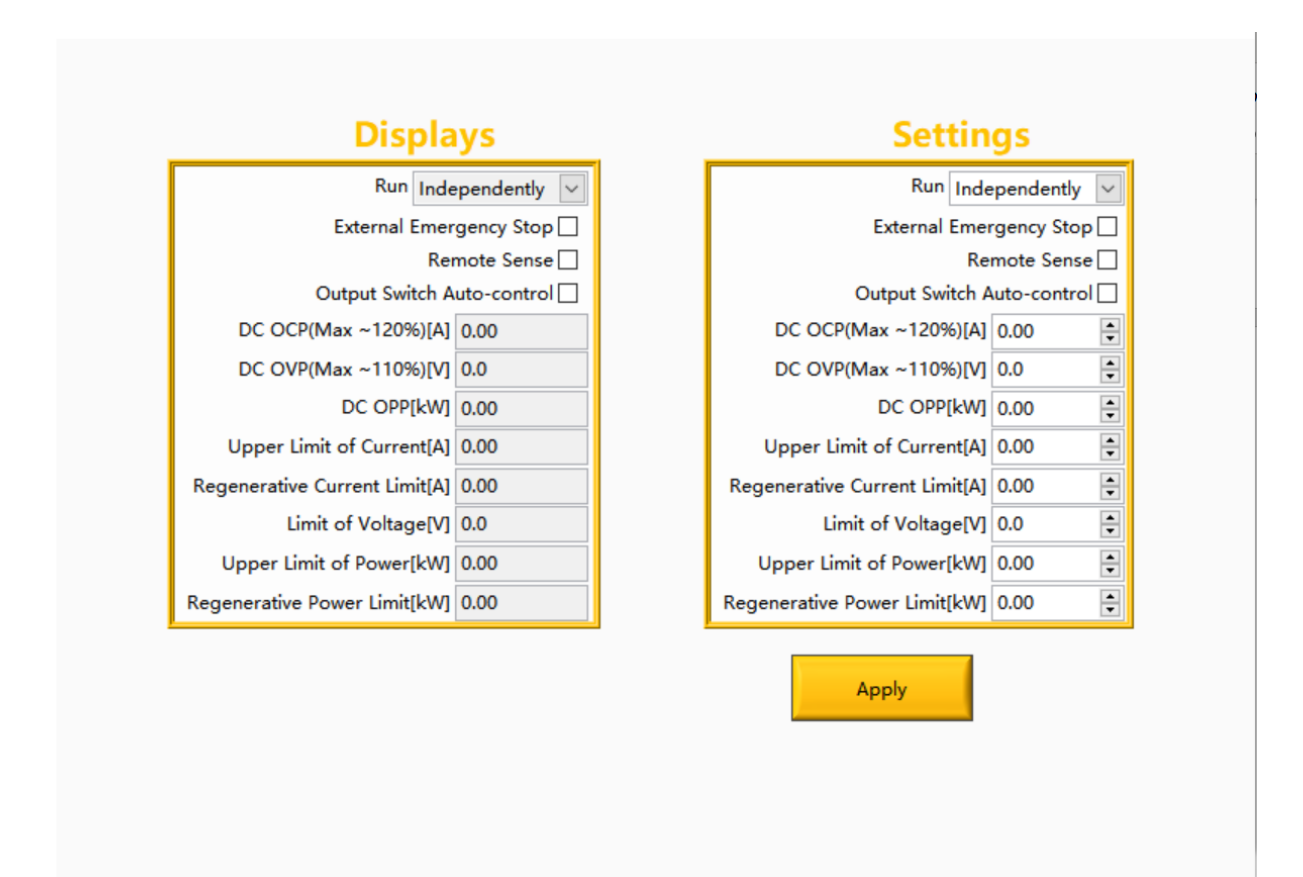

Figure 5-7 Hardware limits panel

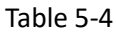

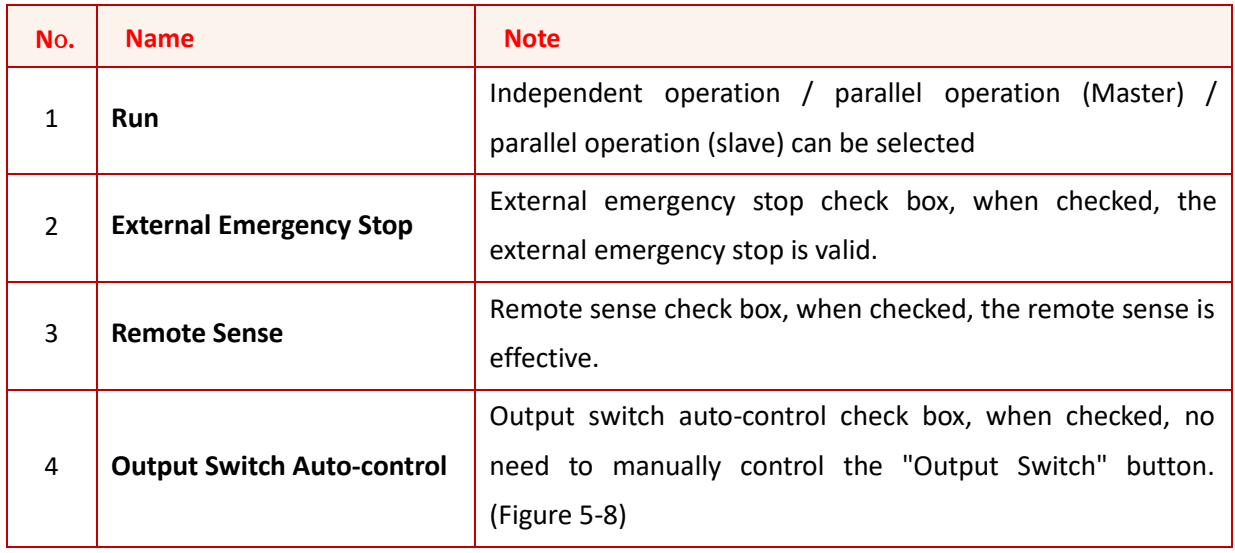

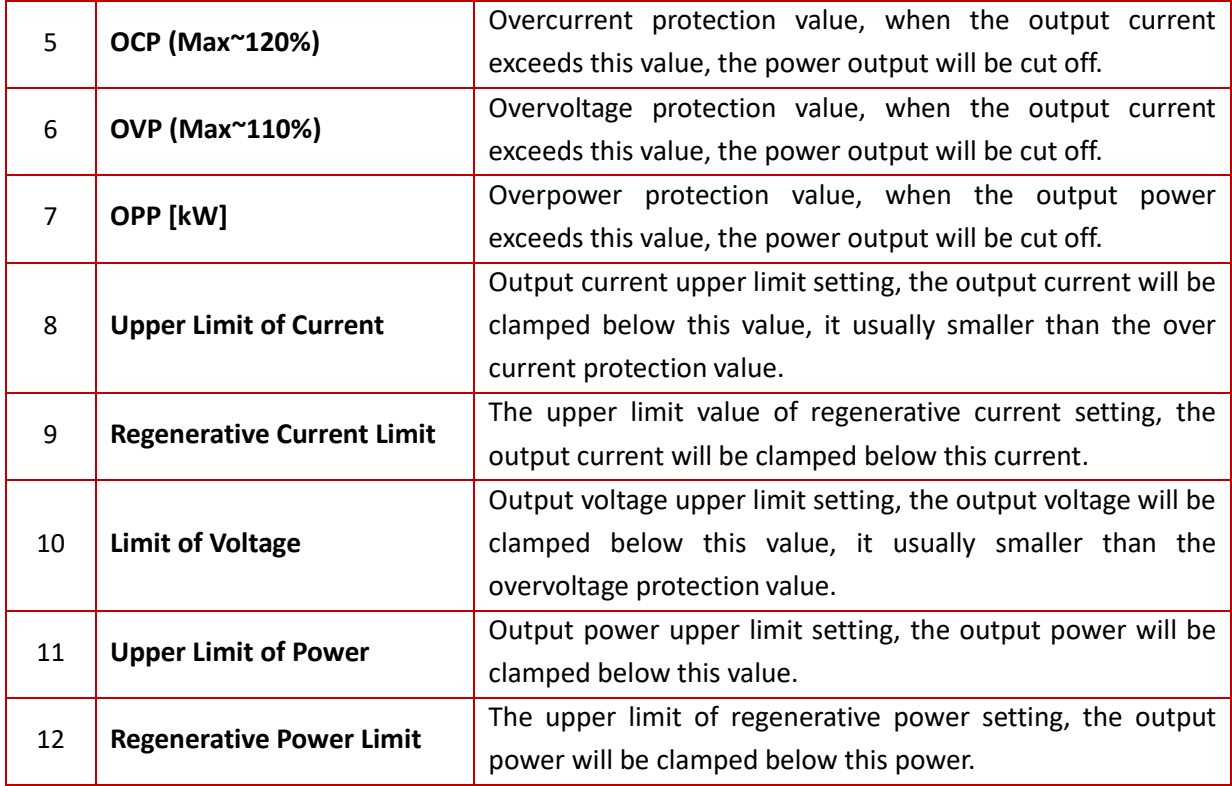

#### **WARNNING**

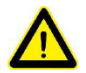

1 is only for devices with -MS option.

2/3/4 are valid after being checked. Before checking, please ensure that the corresponding wiring connection has been completed.

### **5.4 Output Setting**

Users can set parameters such as output voltage, output current, output power and equivalent internal resistance on the "Output Setting" panel according to test requirements.

#### **Test steps:**

After setting the hardware limit, click "OUTPUT SET" and "Output Setting" (Figure 5-8). Select the output mode (OUT MODE) and set the parameters. After completion, click "Apply"  $\rightarrow$  "Power On"  $\rightarrow$ "DC Output"  $\rightarrow$  "Output Switch", the power supply starts to work.

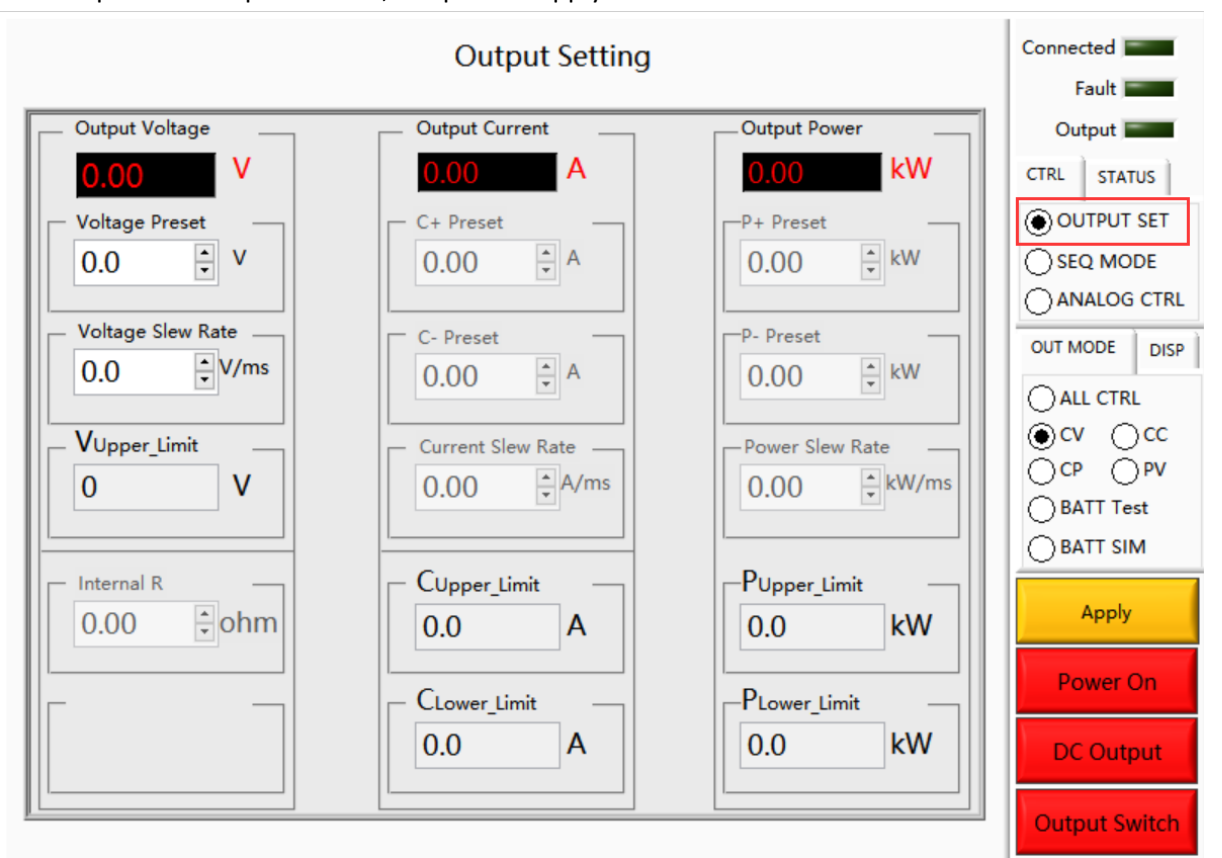

Figure 5-8 Output setting panel

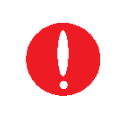

#### **IMPORTANT INFORMATION**

When CR mode is selected to simulate constant resistance, set the voltage to 0V, and then set "internal R".

### **5.5 Sequence**

ESD series sequence mode is used to set different working conditions to realize continuous testing of the DUT under different working conditions. In this panel, parameters such as output voltage, output current, output power, duration, switching time, whether to cycle and the number of cycles can be set. The output parameters are displayed in real time at the top of the panel. In addition, ESD can also realize the storage and import of complex sequences.

#### **Test steps:**

Click "SEQ MODE" and "Sequence" to enter the panel (Figure 5-9). Select the output mode (OUT MODE) and set the parameters. After completion, click "Apply"  $\rightarrow$  "Power On"  $\rightarrow$  "DC Output"  $\rightarrow$ "Output Switch", the power supply starts to operate in sequence mode.

|            | File<br>Hardware Limits                 | <b>Output Setting</b>             | Sequence         |                           | BATT Test BATT Simulation     | Measurements        | Wave | <b>System Status</b>                         |
|------------|-----------------------------------------|-----------------------------------|------------------|---------------------------|-------------------------------|---------------------|------|----------------------------------------------|
| $\bigcirc$ |                                         |                                   | Sequence<br>Save | e Mode                    |                               |                     |      | Connected <b>Exercise</b>                    |
|            | <b>Output Voltage</b>                   |                                   | Import           | Int                       |                               | <b>Output Power</b> |      | Fault <b>Figure</b>                          |
|            | 210.00<br>$\overline{V}$                | 100.00<br>A                       |                  |                           |                               | Output              |      |                                              |
|            | V[V]                                    | $C+[A]$                           | $P+[kW]$         |                           | Duration[ms]                  | NO.                 | ۸    | <b>CTRL</b><br><b>STATUS</b>                 |
|            | $\div$<br>0.00                          | $\div$<br>0.00                    | 0.00             | $\div$                    | $\div$<br>100.0               | 1                   | ☑    | <b>OUTPUT SET</b>                            |
|            | Internal R[ohm]                         | $C - [A]$                         | $P-[kW]$         |                           | Switch t[ms]                  |                     |      | SEQ MODE                                     |
|            | $\frac{1}{\tau}$<br>0.00                | $\div$<br>0.00                    | 0.00             | $\div$                    | $\div$<br>100.0               | Keyboard            |      | ANALOG CTRL                                  |
|            | V[V]                                    | $C+[A]$                           | $P + [kW]$       |                           | Duration[ms]                  | NO.                 |      | <b>OUT MODE</b><br><b>DISP</b>               |
|            | $\div$<br>0.00                          | $\hat{\cdot}$<br>0.00             | 0.00             | $\div$                    | H<br>100.0                    | 1                   |      |                                              |
|            | Internal R[ohm]                         | $C - [A]$                         | $P-[kW]$         |                           | Switch t[ms]                  |                     |      | ALL CTRL                                     |
|            | $\overset{\bullet}{\mathbf{v}}$<br>0.00 | $\div$<br>0.00                    | 0.00             | $\div$                    | $\div$<br>100.0               | Keyboard            |      | $\csc$<br>$\bigcap$ CV<br>$\bigcap$ PV<br>CP |
|            | V[V]                                    | $C+[A]$                           | $P + [kW]$       |                           | Duration[ms]                  | NO.                 |      | <b>BATT Test</b>                             |
|            | $\div$<br>0.00                          | $\frac{\bullet}{\bullet}$<br>0.00 | 0.00             | $\frac{\bullet}{\bullet}$ | $\frac{1}{\sqrt{2}}$<br>100.0 | 1                   |      |                                              |
|            | Internal R[ohm]                         | $C - [A]$                         | $P-[kW]$         |                           | Switch t[ms]                  |                     |      | <b>BATT SIM</b>                              |
|            | $\div$<br>0.00                          | $\div$<br>0.00                    | 0.00             | $\div$                    | $\div$<br>100.0               | Keyboard            |      | Apply                                        |
|            | V[V]                                    | $C+[A]$                           | $P + [kW]$       |                           | Duration[ms]                  | NO.                 |      |                                              |
|            | $\div$<br>0.00                          | $\frac{\bullet}{\bullet}$<br>0.00 | 0.00             | $\frac{1}{\sqrt{2}}$      | $\div$<br>100.0               |                     | п    | Power On                                     |
|            | Internal R[ohm]                         | $C - [A]$                         | $P-[kW]$         |                           | Switch t[ms]                  |                     |      |                                              |
|            | $\ddot{\phantom{0}}$<br>0.00            | $\div$<br>0.00                    | 0.00             | $\div$                    | $\div$<br>100.0               | Keyboard            |      | <b>DC Output</b>                             |
|            |                                         | <b>Output Switch</b>              |                  |                           |                               |                     |      |                                              |

Figure 5-9 Sequence panel

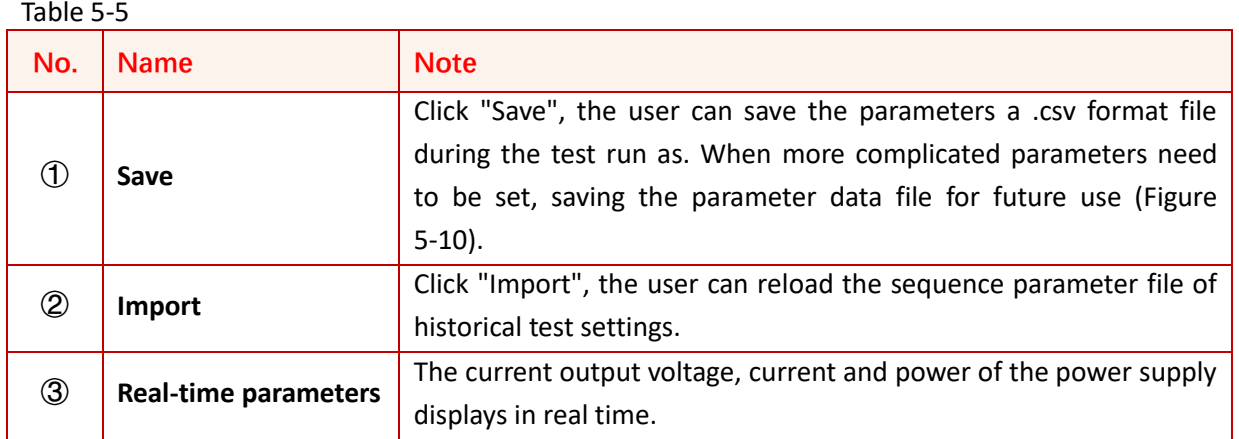

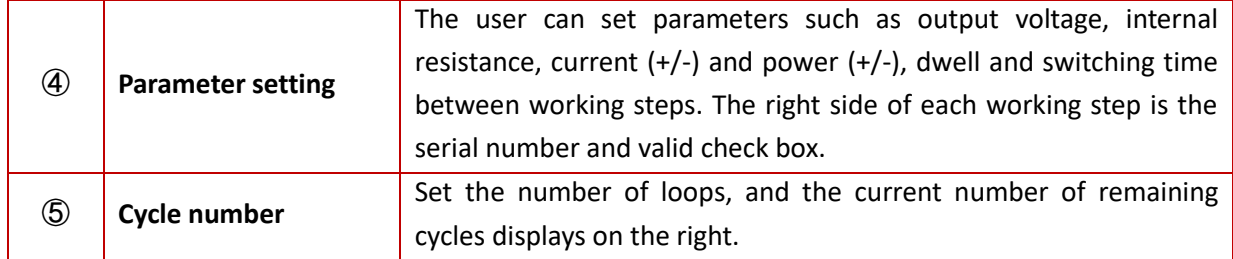

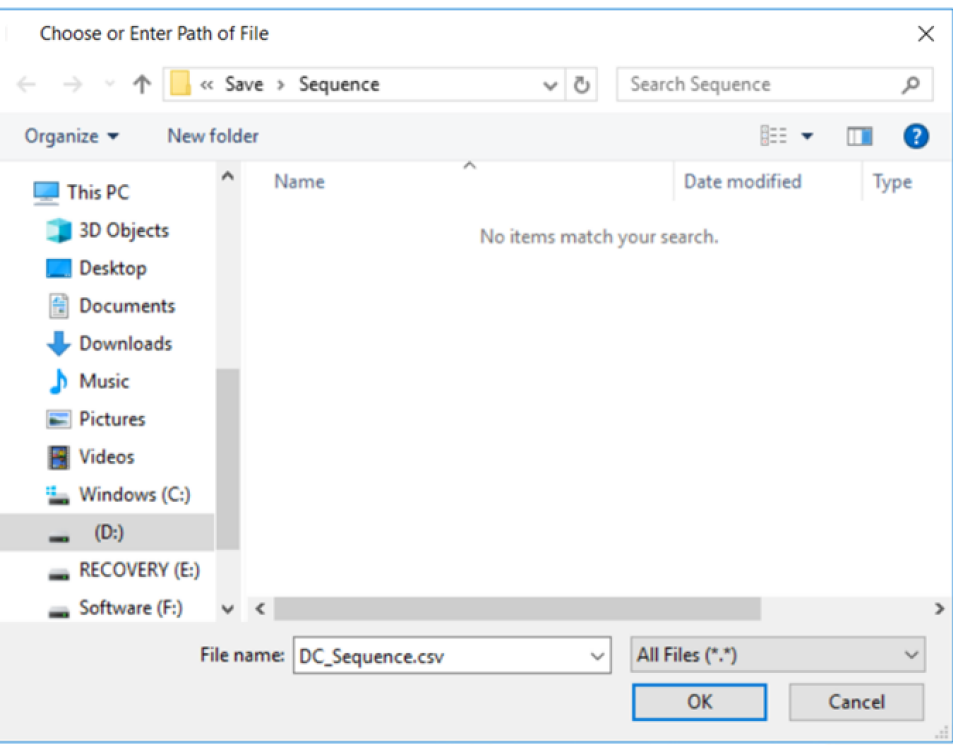

Figure 5-10 Sequence save/reload

**IMPORTANT INFORMATION** Output settings can be changed by clicking the "keyboard" button and modifying the parameters when the power source is working (Do not turn off the power).

### **5.6 Battery Simulation**

As an advanced battery simulator, bidirectional DC power supply of Bridge Technology ESD series can not only cover the full range of battery charge and discharge voltage and current, reproduce the accuracy of the charge and discharge curve, but also simulate all the features of the electrochemical storage elements in any charge or discharge activity.

ESD series provides battery simulation software, which can simulate different types of batteries, lithium-ion batteries, lead-acid batteries, nickel-cadmium batteries, nickel-metal hydride batteries, etc. Parameters such as battery type, number of serial / parallel batteries, battery internal resistance, initial capacity, maximum capacity, etc. can be set according to actual needs.

#### **Test steps:**

Select "BATT SIM" (Figure 5-11), click "Import", import the default battery simulation curve, then set the parameters, after completion, click "Apply"  $\rightarrow$  "Power On"  $\rightarrow$  "DC Output"  $\rightarrow$  "Output Switch". The equipment starts to simulate the battery characteristics according to the default battery simulation curve.

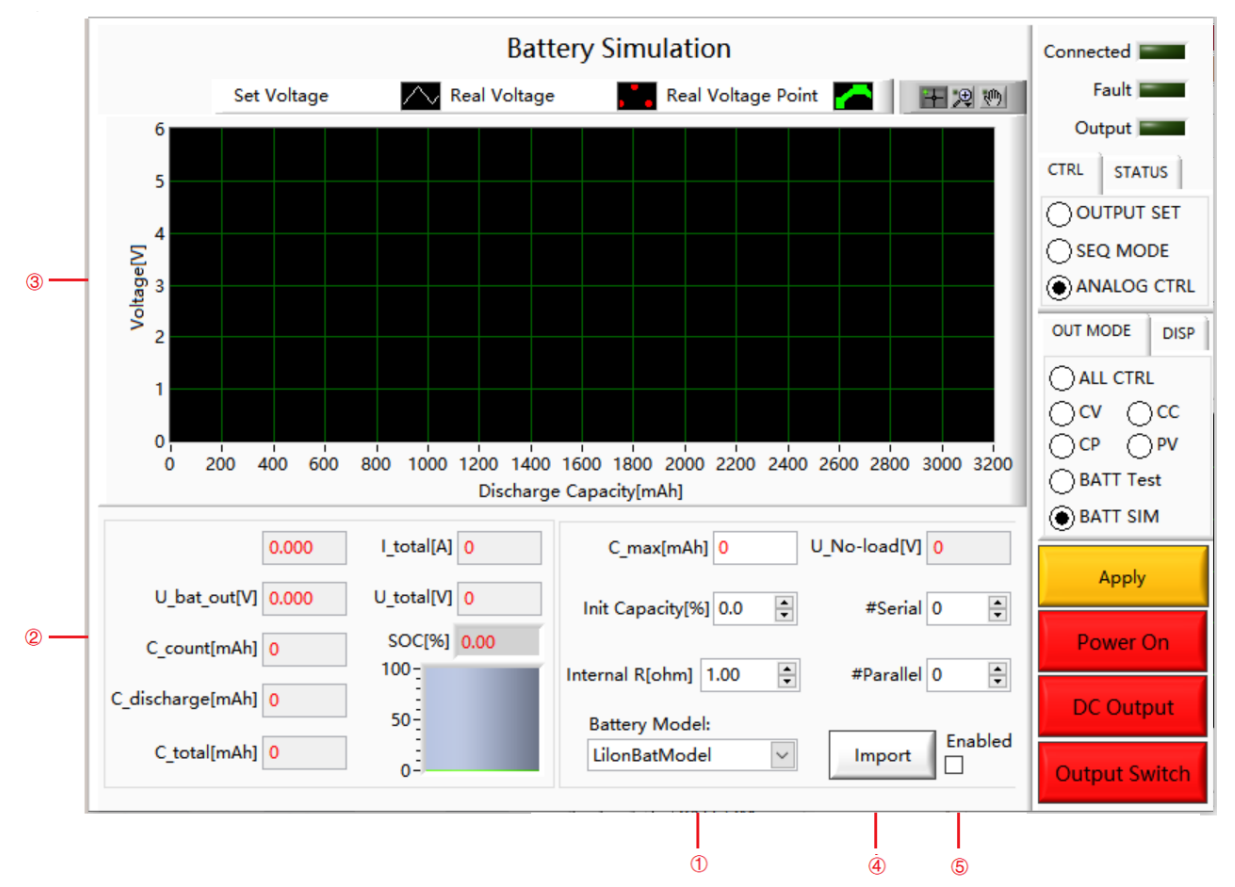

Figure 5-11 Battery simulation

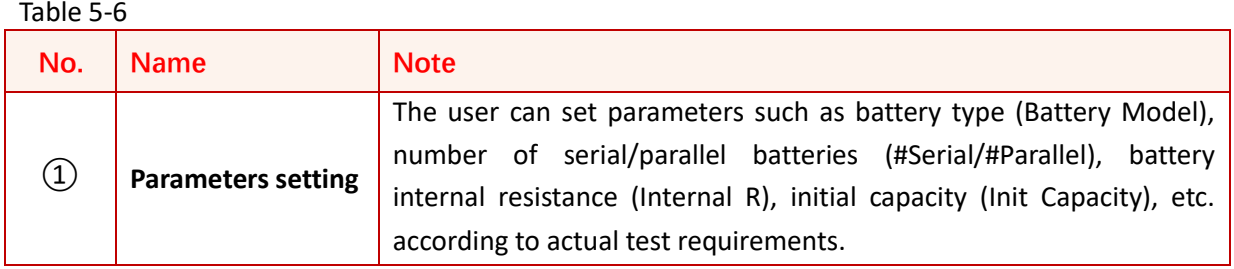

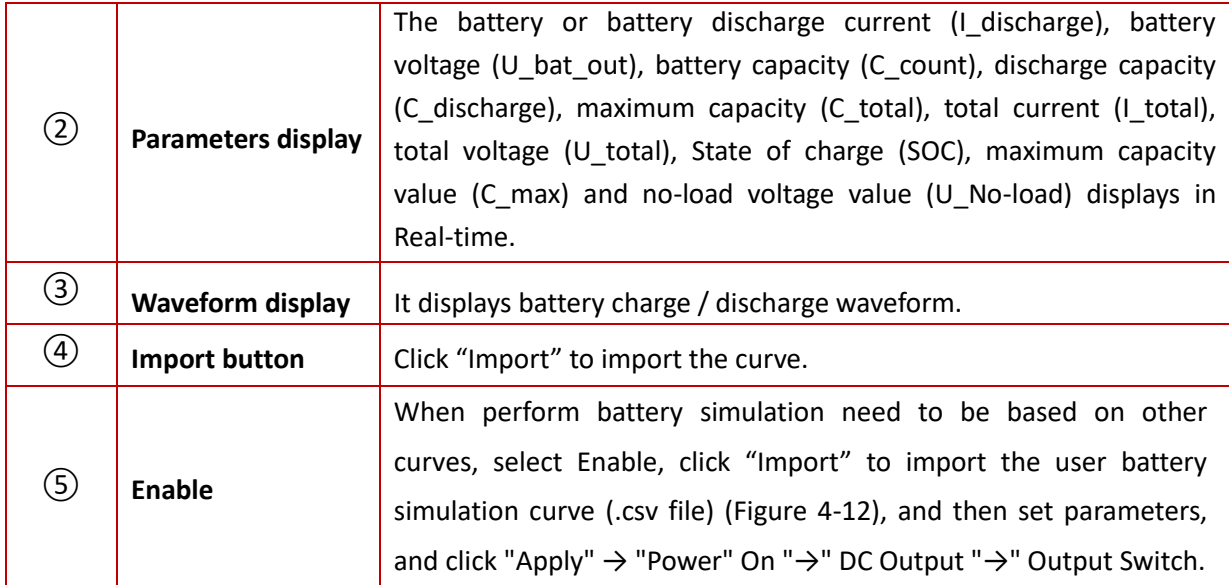

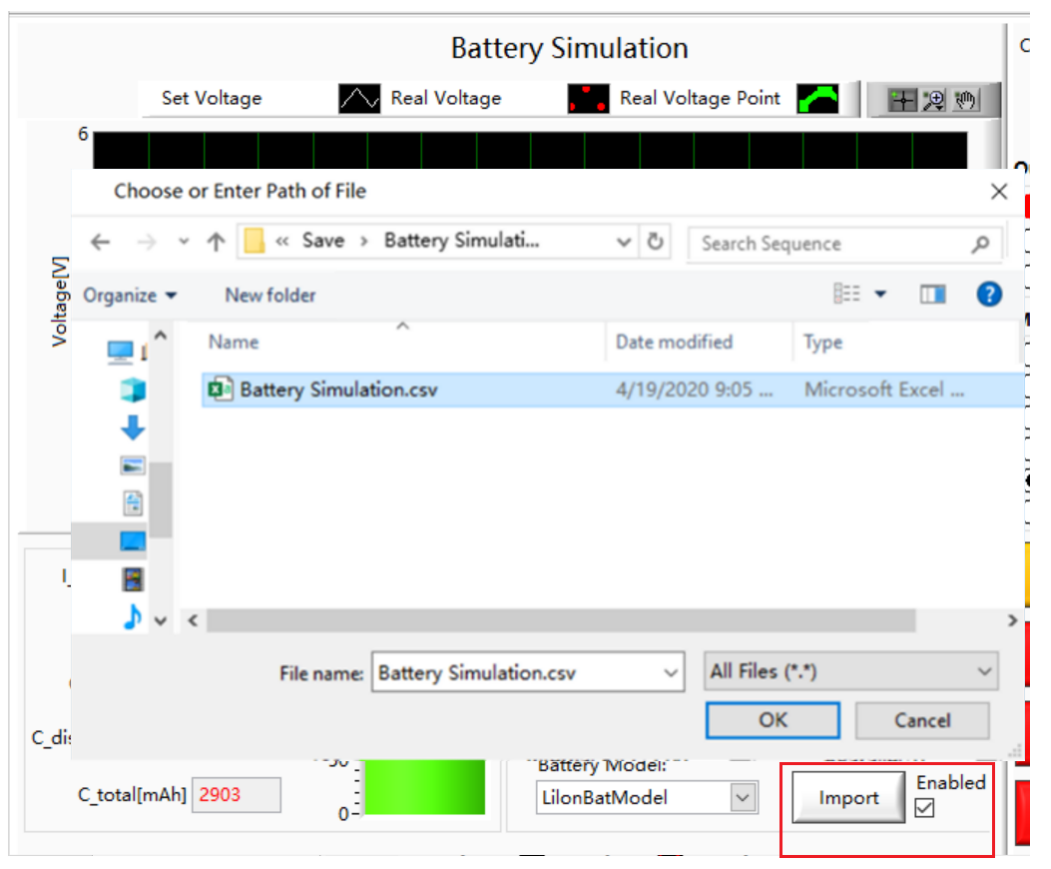

Figure 5-12 Import non-default battery simulation curve

### **5.7 Battery Test**

ESD series DC power supply can also be used as battery charger/discharger, usually used to test battery cycle life, capacity, charge/discharge performance, etc. It Supports multiple parameter settings, including: charge/discharge mode, value of charge/discharge mode, charge/discharge termination condition, charge/discharge duration, cut-off condition value and rest time.

#### **Test steps:**

Click "BATT Test" to enter the battery test panel (Figure 5-13). After setting the parameters, click "Selected"  $\rightarrow$  "Apply"  $\rightarrow$  "Power On"  $\rightarrow$  "DC Output"  $\rightarrow$  "Output Switch" to start the battery test.

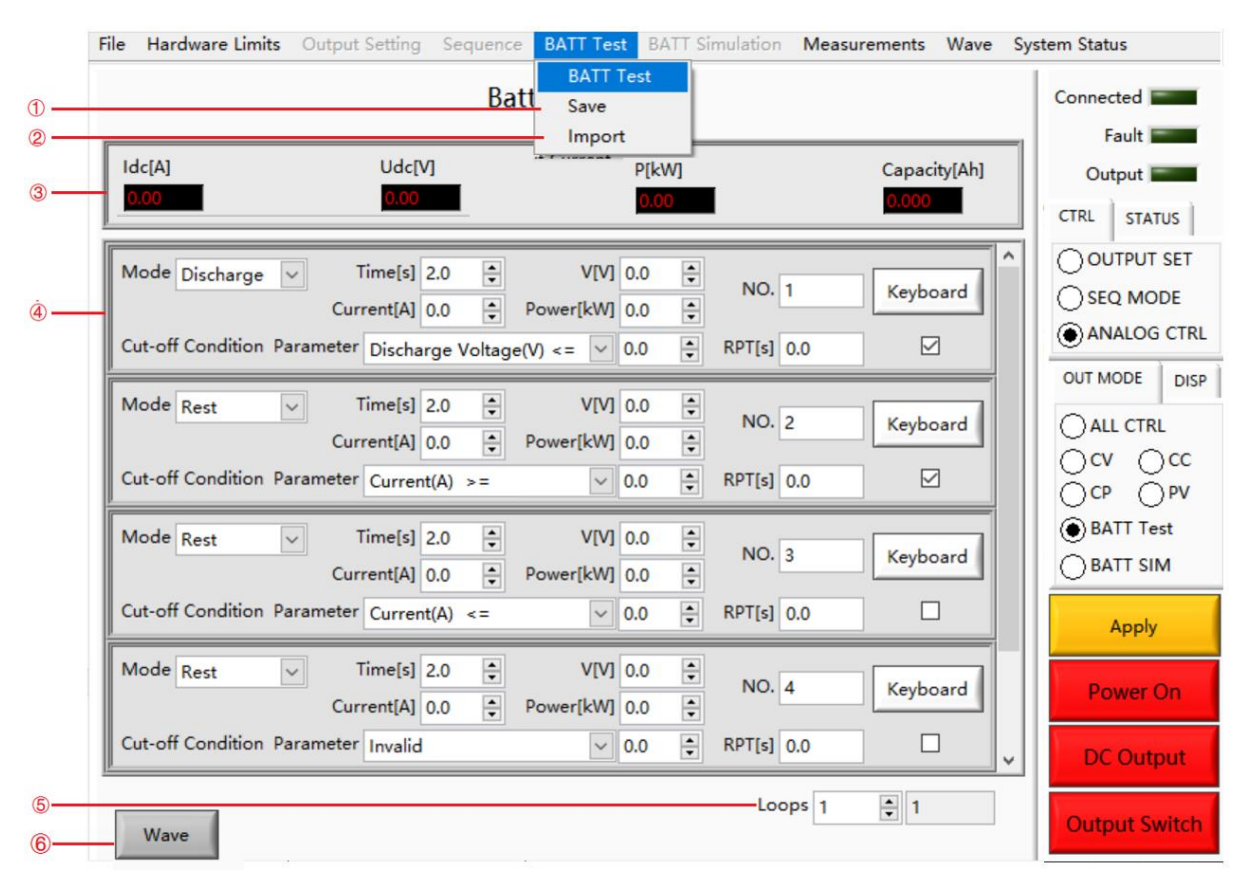

Figure 5-13-1 Battery Test Panel

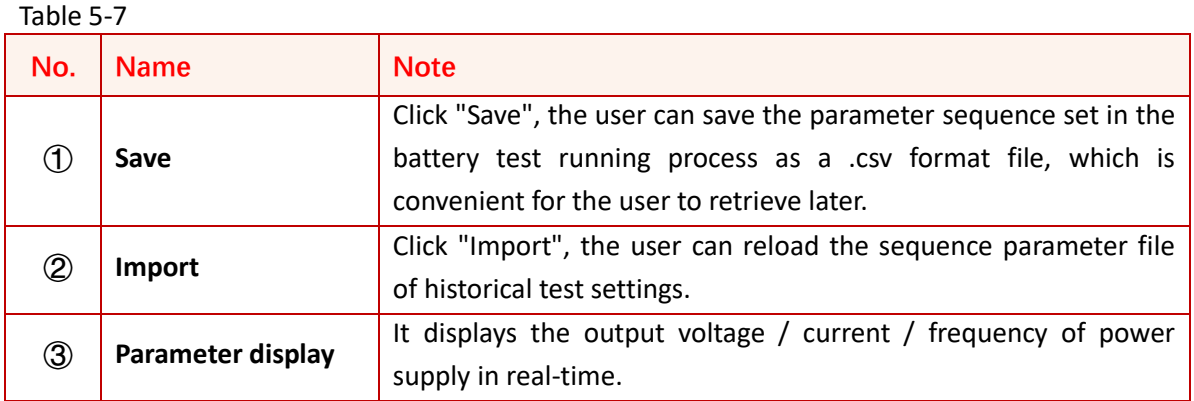

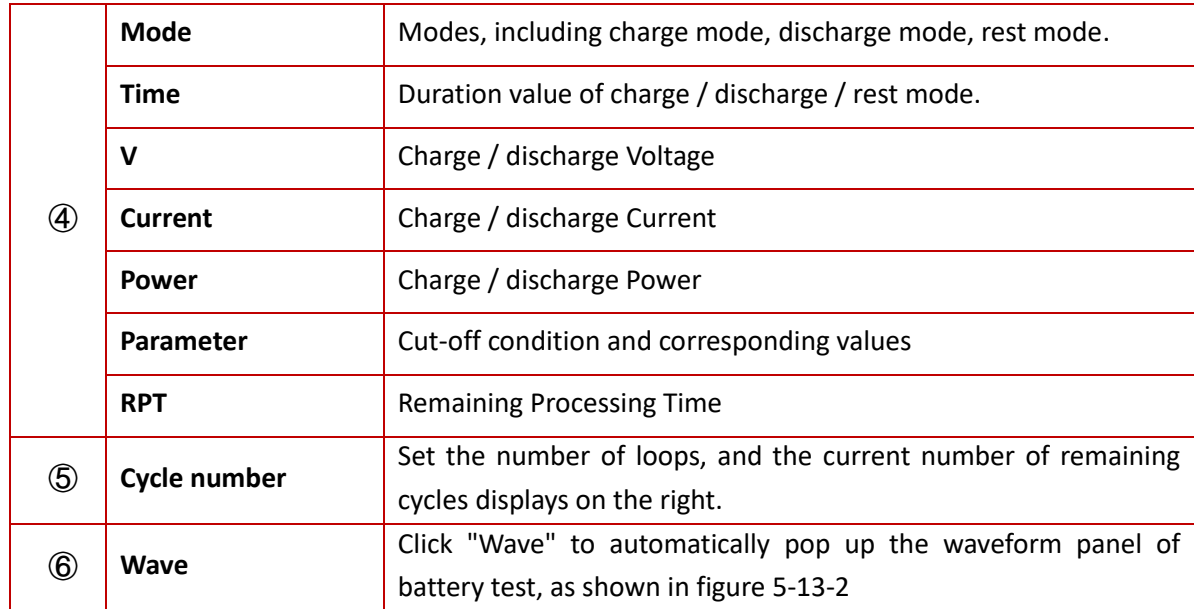

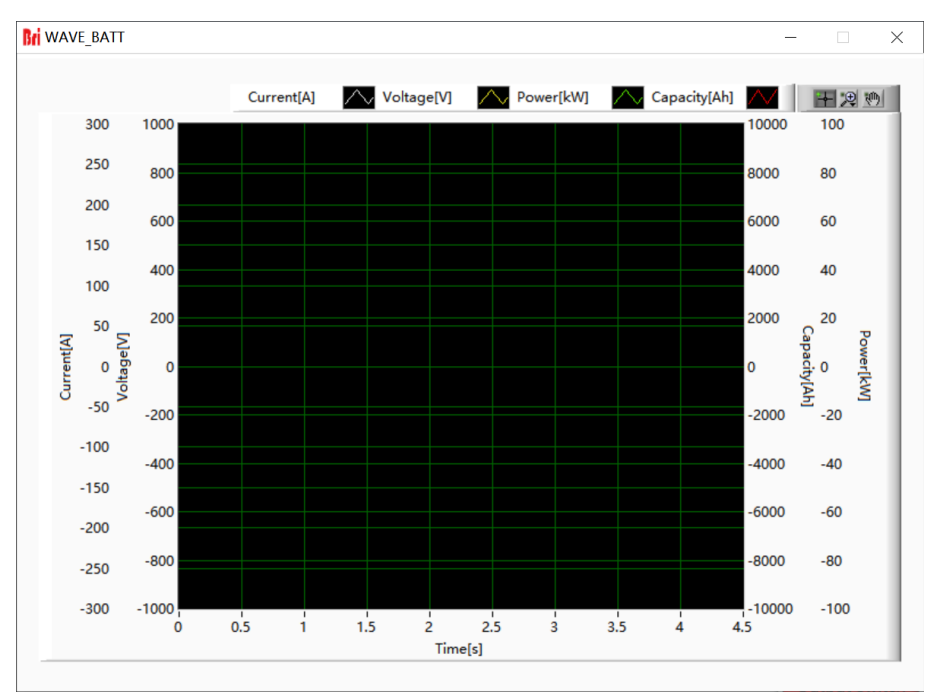

Figure 5-13-2 Waveform of Battery Test

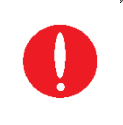

**IMPORTANT INFORMATION**

In battery test mode, if user need to modify parameters, the steps are: Click "Apply"  $\rightarrow$  "stop"  $\rightarrow$  modify parameters  $\rightarrow$  Click "Apply"  $\rightarrow$  "start".

| Mode Charge<br>$\backsim$<br>Cut-off Condition Parameter Charge Voltage(V) >=                | Time[s] $6000.0 \div$<br>Current[A] 100.0 -       | Voltage[V] 0.0<br>Power[kW] 0.0                 | $\div$<br>$\ddot{\cdot}$<br>$\frac{1}{\tau}$<br>$\vee$ 400.0         | <b>NO. 1</b><br><b>RPT[s] 0.0</b> | Keyboard<br>$\vee$ |
|----------------------------------------------------------------------------------------------|---------------------------------------------------|-------------------------------------------------|----------------------------------------------------------------------|-----------------------------------|--------------------|
| Mode Charge<br>$\vert \vee \vert$<br>Cut-off Condition Parameter Current(A) <=               | Time[s] $6000.0 \div$<br>Current[A] 100.0         | Voltage[V] 400.0<br>Power[kW] 0.0<br>$\vee$ 2.0 | ÷<br>$\ddot{\phantom{1}}$<br>$\frac{1}{\tau}$                        | <b>NO. 2</b><br><b>RPT[s] 0.0</b> | Keyboard<br>∨      |
| $\backsim$<br>Mode Rest<br>Cut-off Condition Parameter Invalid                               | Time[s] $6000.0 \div$<br>$\div$<br>Current[A] 0.0 | Voltage[V] 0.0<br>Power[kW] 0.0<br>$\vee$ 0.0   | $\ddot{\phantom{1}}$<br>$\ddot{\phantom{0}}$<br>$\frac{1}{\sqrt{2}}$ | <b>NO.</b> 3<br><b>RPT[s] 0.0</b> | Keyboard<br>∨      |
| Mode Discharge<br>$\vee$<br>Cut-off Condition Parameter Discharge Voltage(V) <= $\vee$ 300.0 | Time[s] $6000.0 \div$<br>÷<br>Current[A] 50.0     | Voltage[V] 0.0<br>Power[kW] 0.0                 | $\frac{1}{\tau}$<br>$\div$<br>$\div$                                 | <b>NO.</b> 4<br>RPT[s] 0.0        | Keyboard<br>$\vee$ |
| Mode Rest<br>$\vert \vee \vert$<br>Cut-off Condition Parameter Invalid                       | Time[s] $6000.0 \div$<br>$\div$<br>Current[A] 0.0 | Voltage[V] 0.0<br>Power[kW] 0.0<br>$\checkmark$ | $\ddot{\phantom{1}}$<br>$\frac{1}{7}$<br>$\frac{1}{\tau}$<br>0.0     | <b>NO.</b> 5<br><b>RPT[s] 0.0</b> | Keyboard<br>⋉      |

Figure 5-13-3 Example of Battery Test

#### **Step 1:**

Constant current (100A) charging. When the voltage of battery  $\geq$  400V or the charging time reaches 6000s, enter step 2

#### **Step 2:**

Constant voltage (400V) charging. When the current of battery  $\leq$  2A or the charging time reaches 6000s, enter step 3

#### **Step 3:**

Rest for 6000s, enter step 4

#### **Step 4:**

Constant current (50A) discharging. When the voltage of battery  $\leq$  300V or the charging time reaches 6000s, enter step 5

#### **Step 5:**

Rest for 6000s and stop the battery test.

### **5.8 PV Simulation**

ESD series DC source can realize the simulation of PV array. The equipment can be used to simulate the I-V curve of solar panels under various temperature and radiation conditions, and test MPPT characteristics according to EN 50530: 2010.

#### **5.8.1 I-V curve setting**

I-V curves can be created by entering simple parameters, and each curve contains 1024 data points. The performance of the grid-connected inverter under real conditions (cloud shading and panel temperature increase) can be tested by modifying the radiation level and temperature. There are two methods for setting the I-V curve, such as PV1, PV2 (such as Figure5-14).<br>File Hardware Limits Output Setting Sequence BATT Test BATT SIM PV Measurements Wave System Status

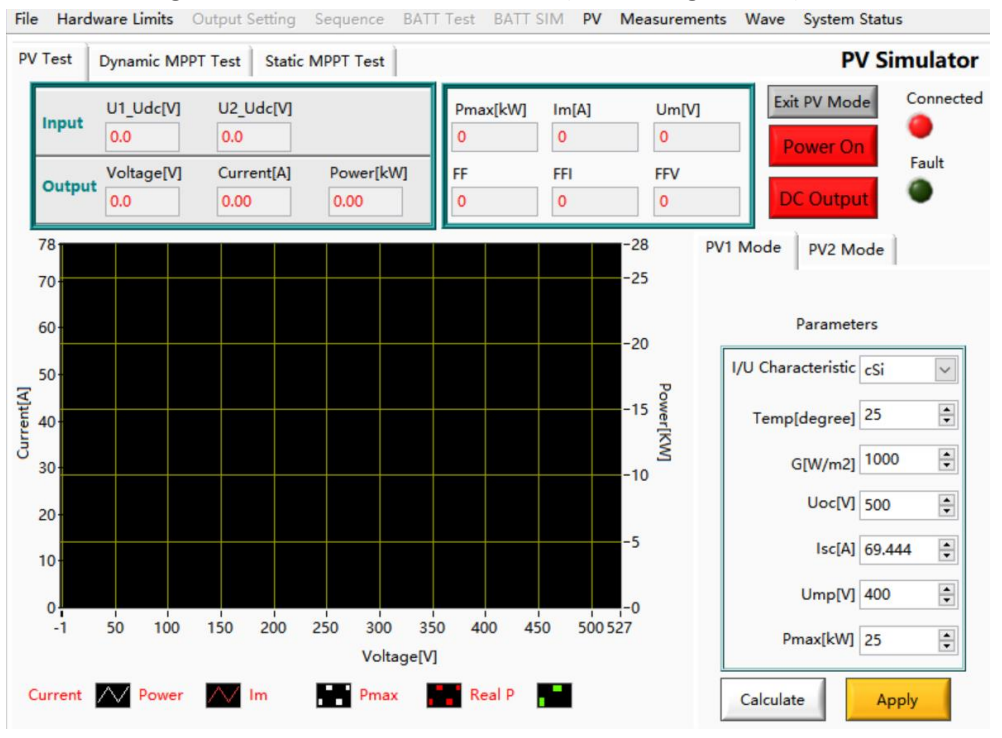

Figure 5-14 I-V curve setting

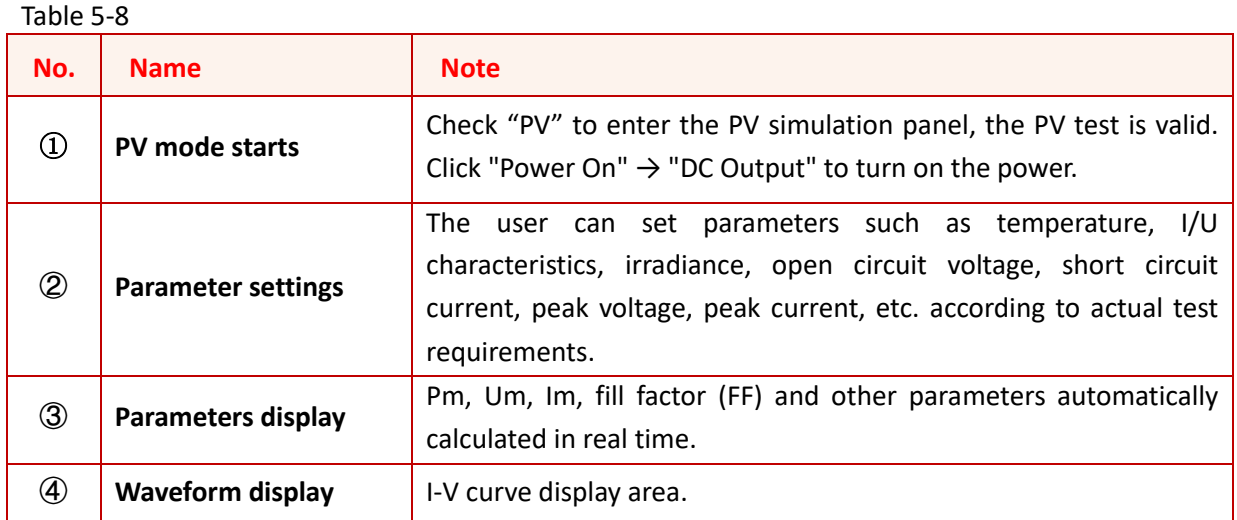

#### **PV1 settings**

#### **Test steps:**

Set I/U characteristics (crystalline silicon/thin film mode), temperature (Temperature), irradiance (G [W/m2]), open circuit voltage (Uoc), short circuit current (Isc), peak voltage (Ump), maximum power (Pmax) and other parameters, click "Calculate"  $\rightarrow$  "Apply" button, then click "Power On"  $\rightarrow$  "DC Output" to turn on the power. The software automatically calculates, Pm, Um, Im, FF parameter values are displayed in real time at the top of the panel, and generate  $I = f(U)$  and  $P = f(U)$  curves in the waveform display area.

#### **PV2 settings**

#### **Test steps:**

Set the temperature (Temp of Module), irradiance (Irradiance), open circuit voltage (Uoc), short circuit current (Isc) and other parameters of the photovoltaic module, after pressing the "Apply" button, the software automatically Calculate Pm, Um, Im, fill factor (FF) and other parameter values are displayed on the top of the panel, and generate  $I = f(U)$  and  $P = f(U)$  curves in the waveform display area.

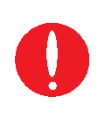

#### **IMPORTANT INFORMATION**

Uoc must be greater than Ump, Isc must be greater than Imp, otherwise the software will prompt to reset.

#### **5.8.2 Dynamic MPPT test**

The dynamic MPPT test includes 3 test procedures: 10% -50% PDCn test, 30% -100% PDCn test, and SLOW switch test. The dynamic maximum power point tracking (MPPT) efficiency test is performed in accordance with light = f (time). The ESD series defaults to the typical test mode defined by the international norms and can also build or load various dynamic weather conditions to achieve the storage and import of complex parameters (Excel .csv file).

#### **Test steps:**

Set the temperature (Tamp), I/U characteristics (crystalline silicon/thin film mode), Um, Pmax, initial irradiance and other parameters (Figure 5-15 $(2)(3)$ ), click to switch the state of the test line to the ready state (Figure5-15 $(4)$ ), Click "Initialize button" (MPPT Init)  $\rightarrow$  "MPPT Test button" (MPPT Test) (Figure 5-15 $(5)$ ), the software will automatically calculate and display the real-time parameters during the test (Figure5-15 $(6)$ ), and generate a simulation curve in the waveform display area (Figure 5-15⑦). After starting the MPPT test, the remaining test time will be displayed according to the test progress, and the corresponding status will be displayed; after each line is executed, the dynamic maximum power point tracking efficiency ηMppt will be calculated. After the test is completed or the test is stopped, the MPPT test parameters in the table return to the initial state.

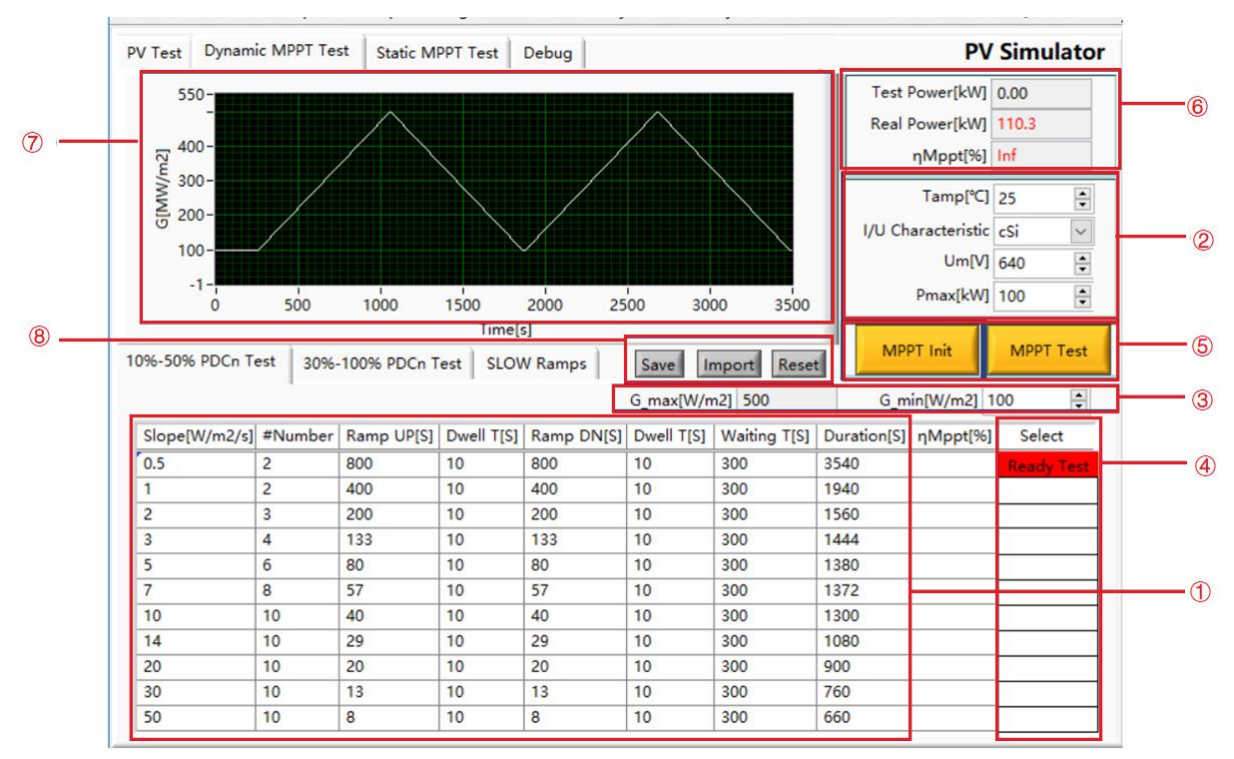

Figure 5-15 Dynamic MPPT test

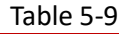

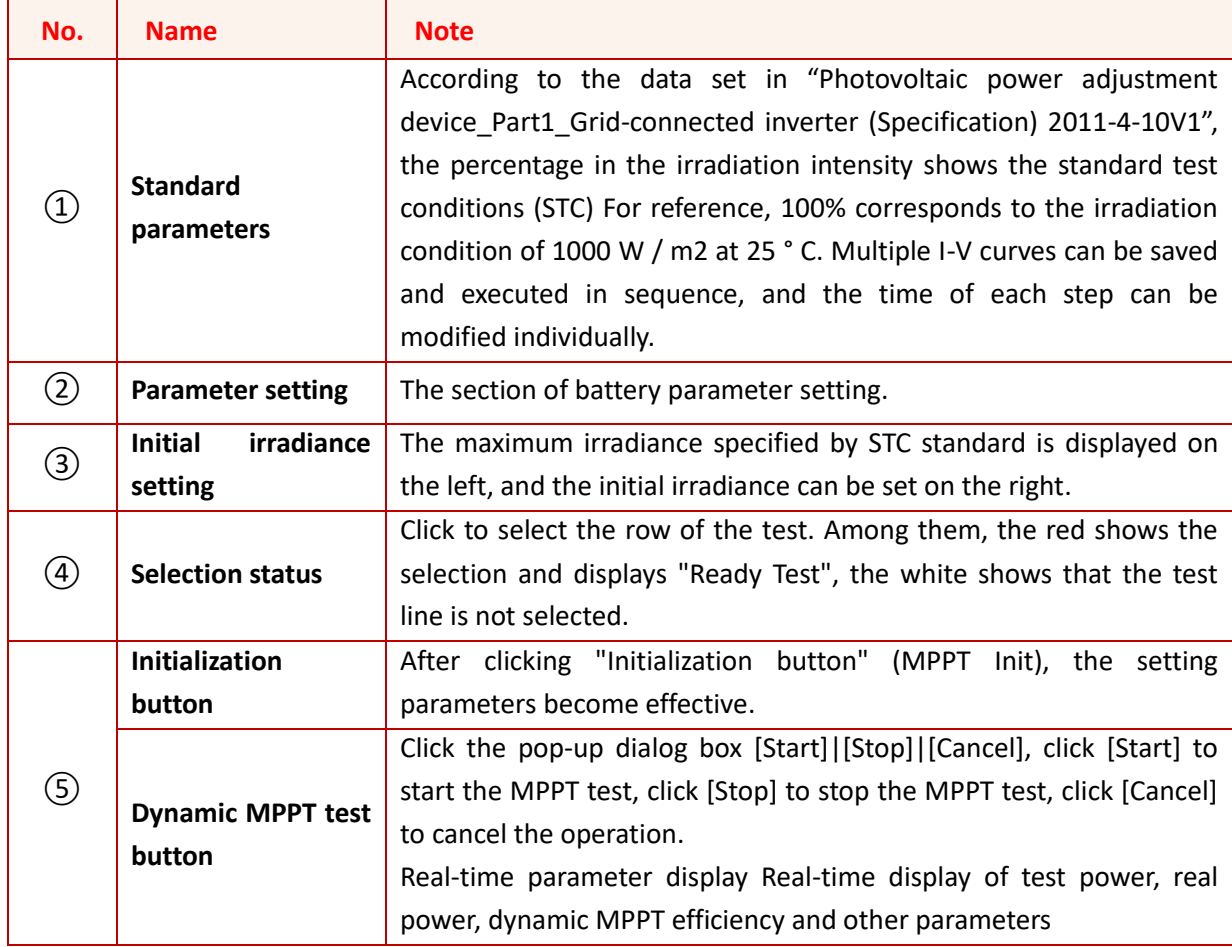

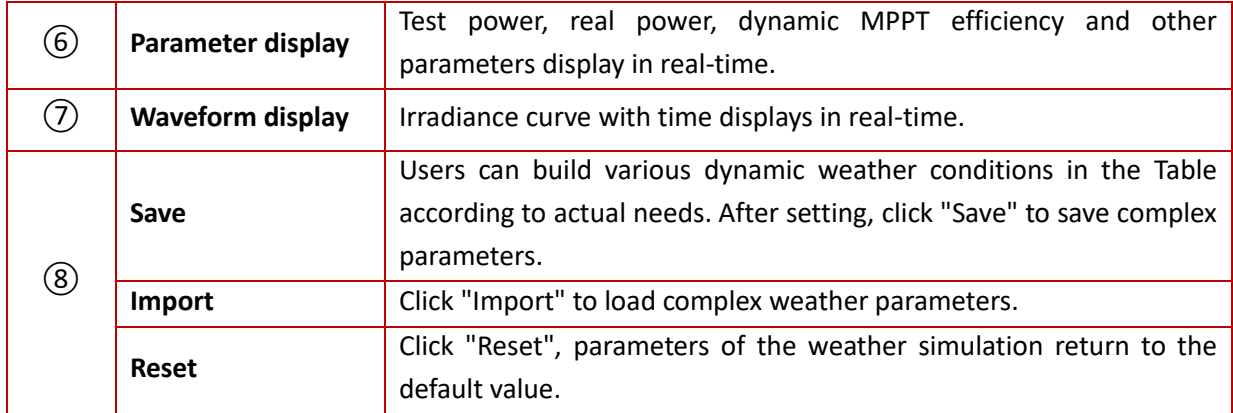

#### **IMPORTANT INFORMATION**

After the test is completed, the power supply will automatically stop, the user can view the test record in.\DC (Client is controlled) \Save. If the data is not saved, please confirm whether Office 2007 has been installed.

#### **IMPORTANT INFORMATION**

According to (STC) standards:

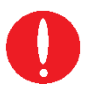

10% -50% PDCn test, the initial irradiance is 100W/m2, the maximum is 500W/m2; 30% -100% PDCn test, the initial irradiance is 300W/m2, the maximum is 1000W/m2; SLOW switch test, the initial irradiance is 2W/m2, the maximum is 100W/m2; In practice, if the maximum irradiance need to be increased, the user can modify the step size or the initial irradiance.

#### **5.8.3 Static MPPT test**

The measurement of static MPPT efficiency must be performed in accordance with the test specification "EN 50530-2010 Overall energy efficiency of photovoltaic inverters". ESD-PV can be used for the simulation of real working conditions under various static conditions, limited low-intensity changes, and less involving long-term and high-intensity.

#### **Test steps:**

Set the temperature (Tamp), I/U characteristics (crystalline silicon/thin film mode), irradiance (Irradiance), Pmax and other parameters (Figure 5-16(2)), click the initialization button (Static MPPT) Init) (Figure 5-16③), and finally click Static MPPT Test button (Static MPPT Test) (Figure 5-16④), the software will automatically calculate and display the real-time parameters during the test (Figure  $5-16(6)$ ). 5 minutes for each line and 10 minutes for the test. When the test is completed, the equipment will automatically shut down. When all tests are completed, the static maximum power point tracking efficiency ηMppt will be calculated according to European standards and CEC standards. Click "Reset" to restore the data in the static efficiency test panel to the initial state.

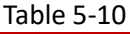

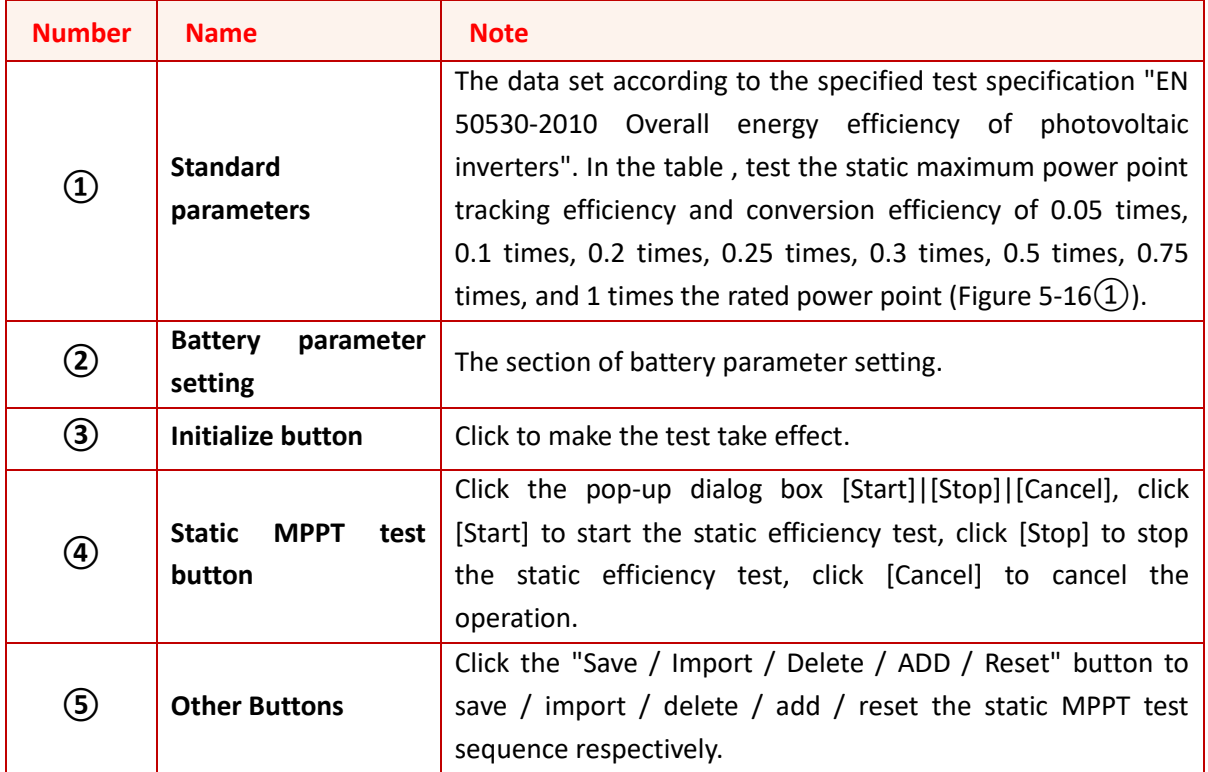

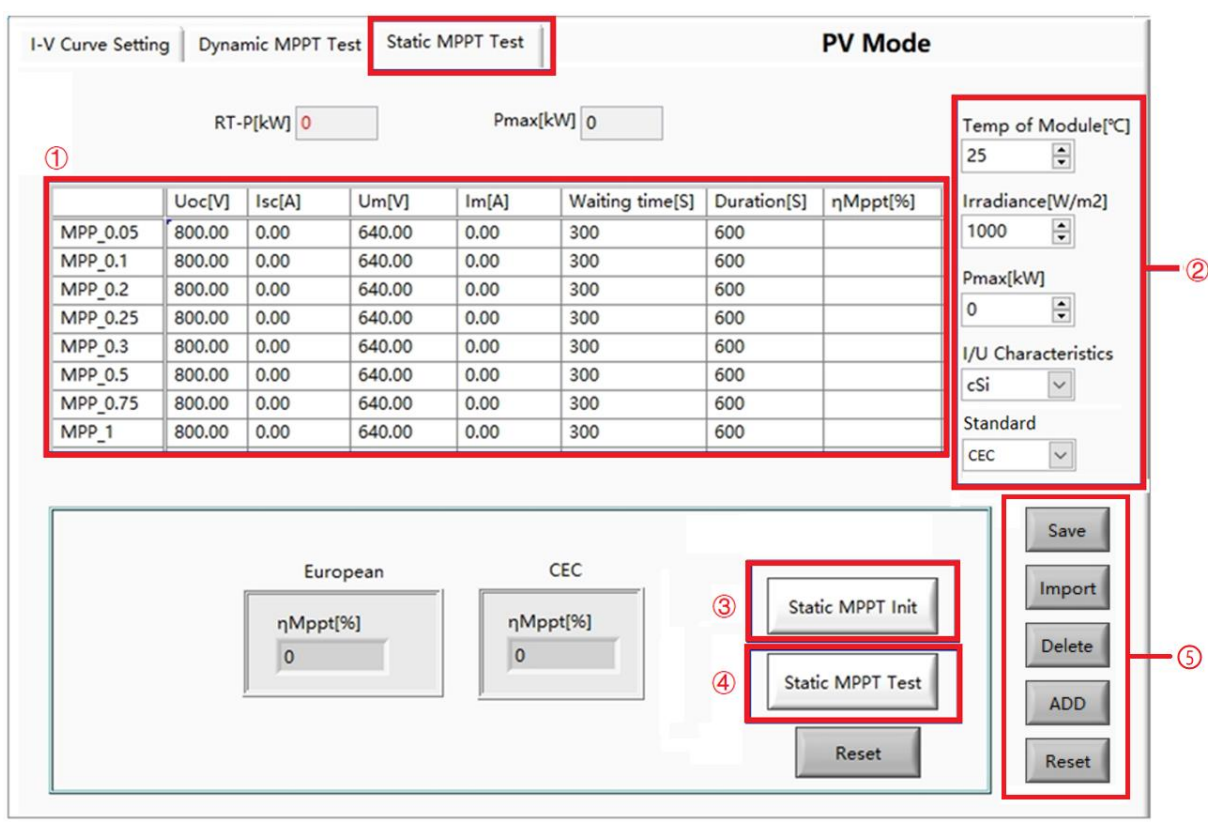

Figure 5-16 Static MPPT test

#### **IMPORTANT INFORMATION**

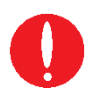

After the test is completed, the power supply will automatically stop, and the user can view the test record in ..\DC (Client is controlled)\Save. If the data is not saved, please confirm whether Office 2007 has been installed.

#### **IMPORTANT INFORMATION**

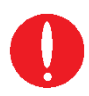

When the static MPPT test starts, the remaining test time will be displayed according to the test progress. After each line is executed, the static maximum power point tracking efficiency ηMppt will be calculated. After the test is completed or the test is stopped, the MPPT test parameters in the Table return to the initial state.

#### **IMPORTANT INFORMATION**

When Uoc is modified or Um and Uoc are not modified in the Table, other parameters are calculated according to Uoc. when Um is modified, other parameters are calculated according to Um.

### **5.9 Measurement**

The GUI software of ESD series can monitor the input/output status of the equipment in real time. Click "Measurement" to enter the measurement panel (such as Figure 5-17). The user can monitor real-time input current/voltage/power, output current/voltage/power, remote compensation voltage, leakage current and temperature on this panel.

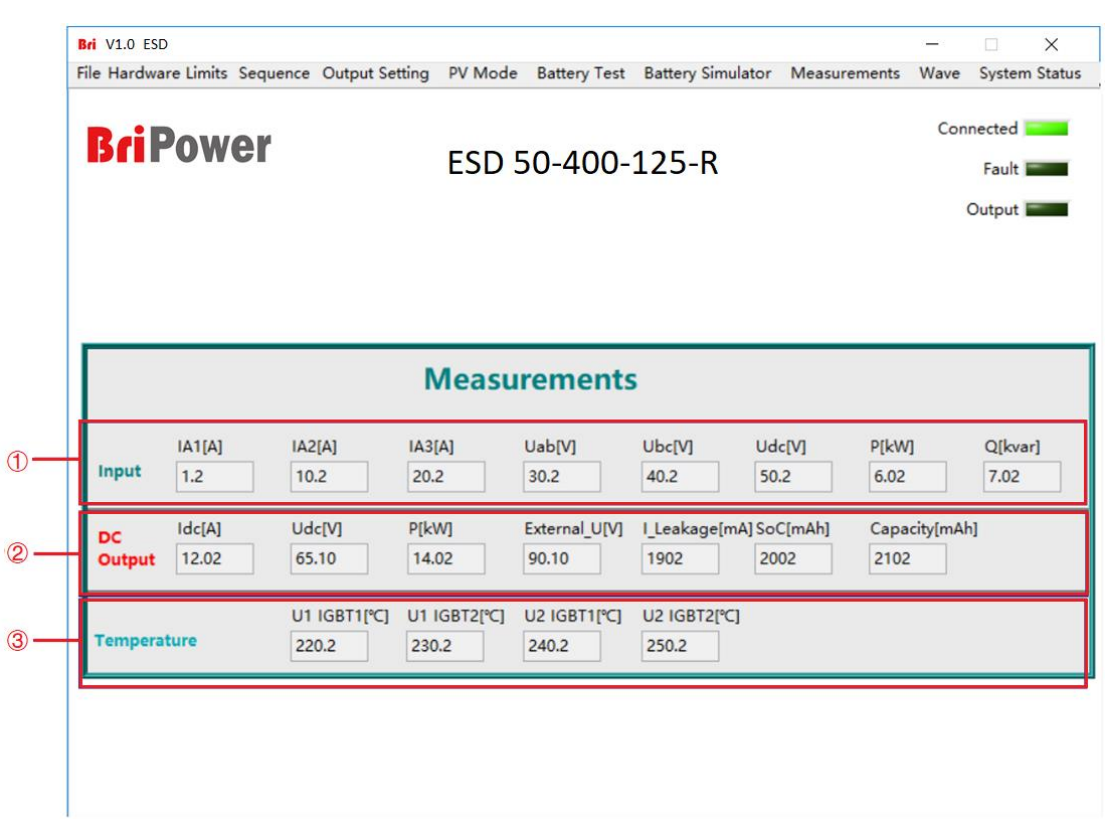

Figure 5-17 Measurement panel

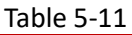

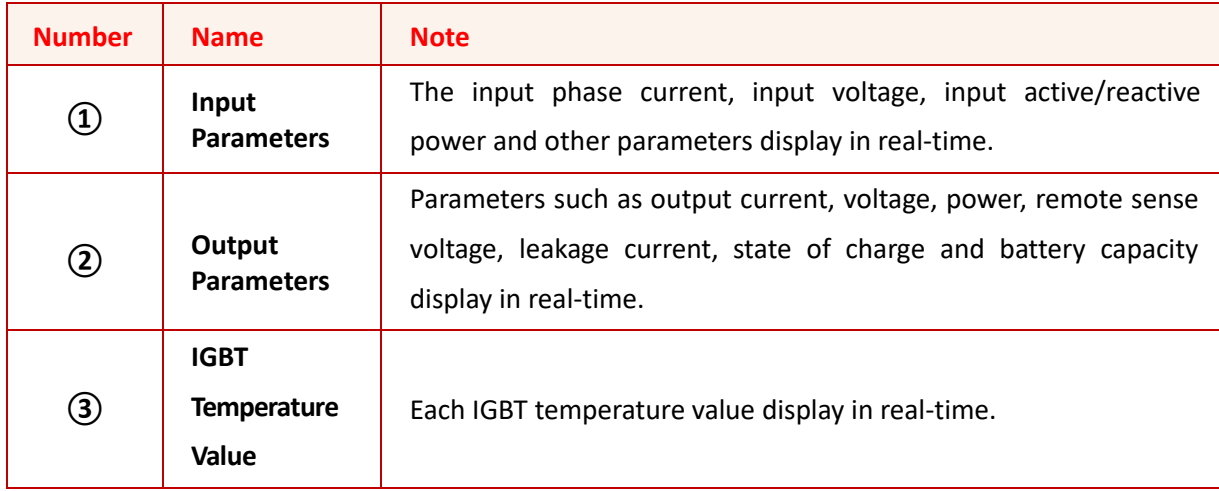

### **5.10 Waveform**

#### **5.10.1 Real-time waveform browsing**

The GUI software of ESD can record the waveform of output voltage and current, and store in the TFT touch panel/workstation, for the user to retrieve browsing and analysis in future (figure 5-19).

#### **Operation steps:**

Click "Wave" to enter the panel (figure 5-13). In the waveform browsing window, the user can individually or simultaneously select the data of Idc or Udc (figure 5-18 $(7)$ ) to browse its waveform. In addition, the user can also set the waveform data point window display time, sampling time interval and other parameters (figure 5-18 $(8)$ ).

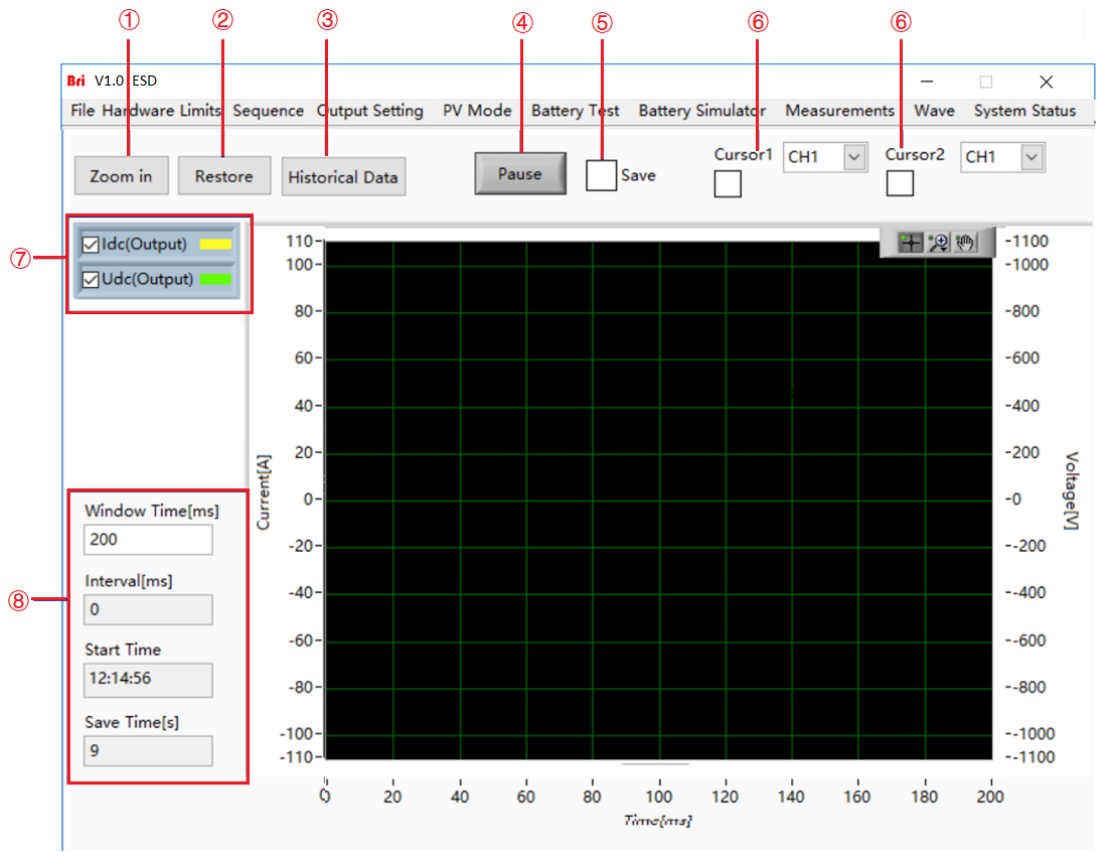

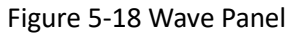

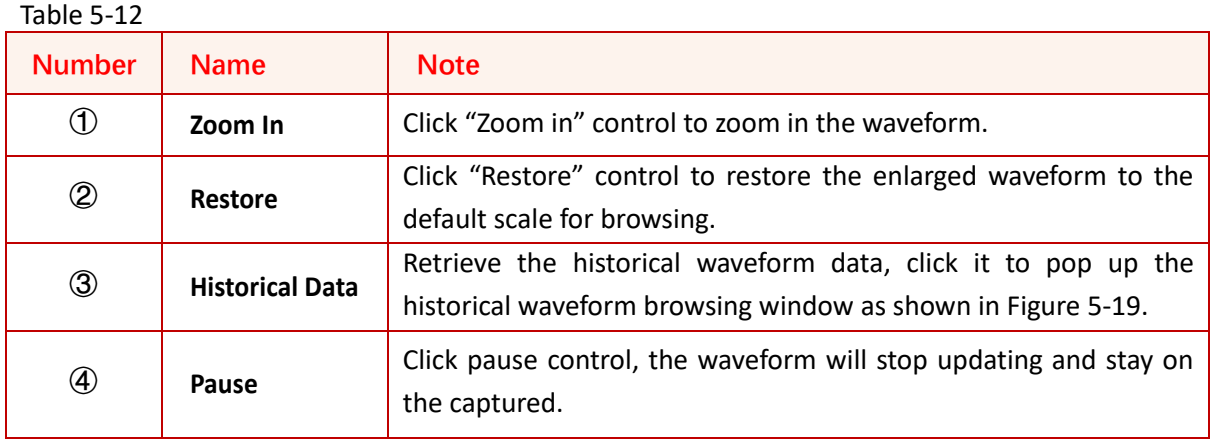
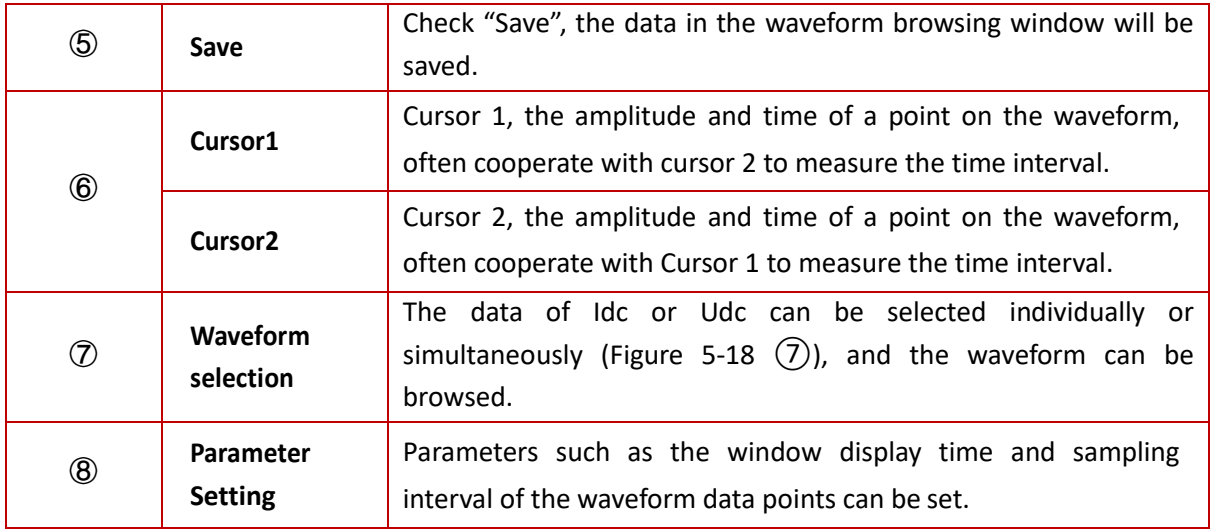

### **5.10.2 Historical waveform browsing**

Click "**Historical Data**" to enter historical waveform browsing panel (Figure 5-19). The historical waveform is arranged in the left window in the order of recording time. After selecting a waveform, click "Read Wave" to browse the history waveform (The operation steps are the same as 5.10.1).

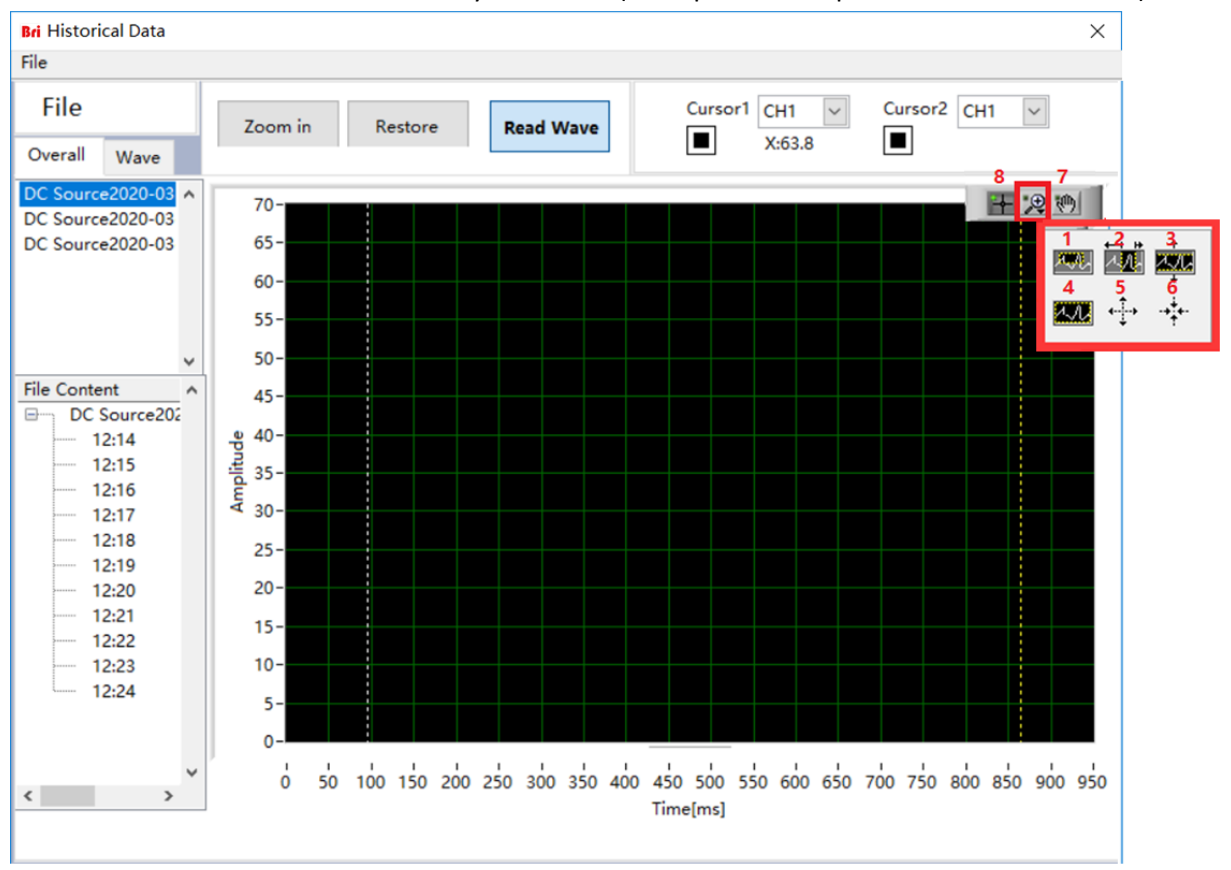

Figure 5-19 Historical waveform browsing panel

By checking different boxes on the left side of the panel, the corresponding output voltage/current and DC bus voltage waveform s can be observed. Click the partial zoom button and drag the mouse, the Waveform area in the box will be partially enlarged (Figure 5-22-1); click the horizontal/vertical zoom button and drag the mouse, the waveform between the cursors can be zoomed horizontally/vertically (Figure 5-22-2 and Figure 5-22-3); click the Waveform restore button, the waveform in the Waveform display area will be restored (Figure 5-22-4); click the overall zoom in/out button and click the mouse, the waveform will be overall zoomed in/out (Figure 5-22-4, 5-22-5 and Figure 5-22-6); click the drag button to move the waveform freely (Figure 5-22-7); click the cross button can reset all functions (Figure 5-22-8).

# **5.11 System Status**

The User can browse the status and faults of each part of the equipment during the testing through the GUI software panel. Click "System Status" to enter the panel, the user can browse the status and errors of the subsystem (Figure 5-20) and the main circuit failure (Figure 5-21). Dark green light means no fault. Red light means fault occurs. After troubleshooting, the user can click "Reset" to reset the power supply.

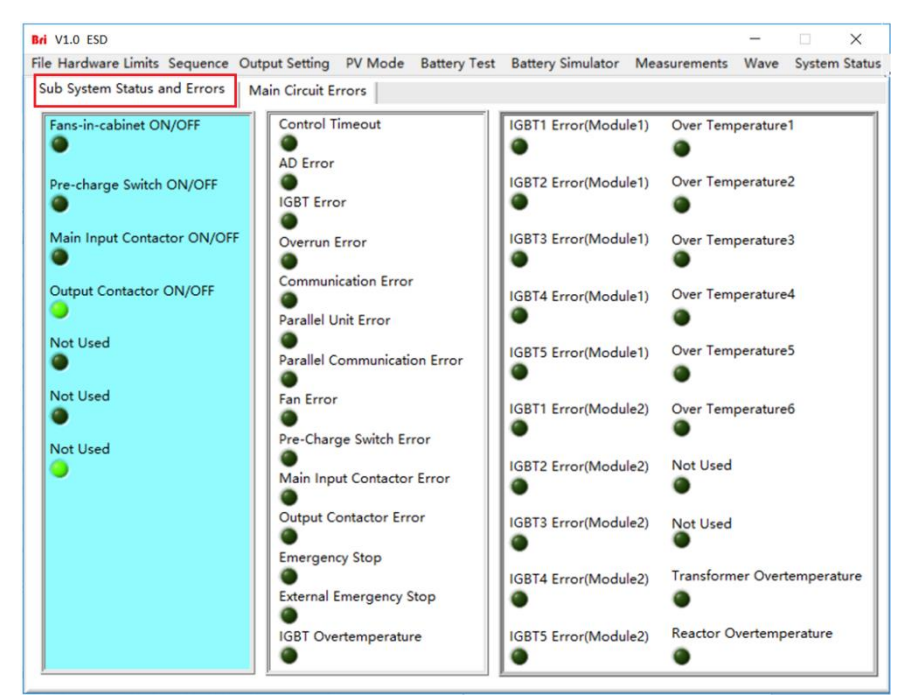

Figure 5-20 System status panel-Subsystem status

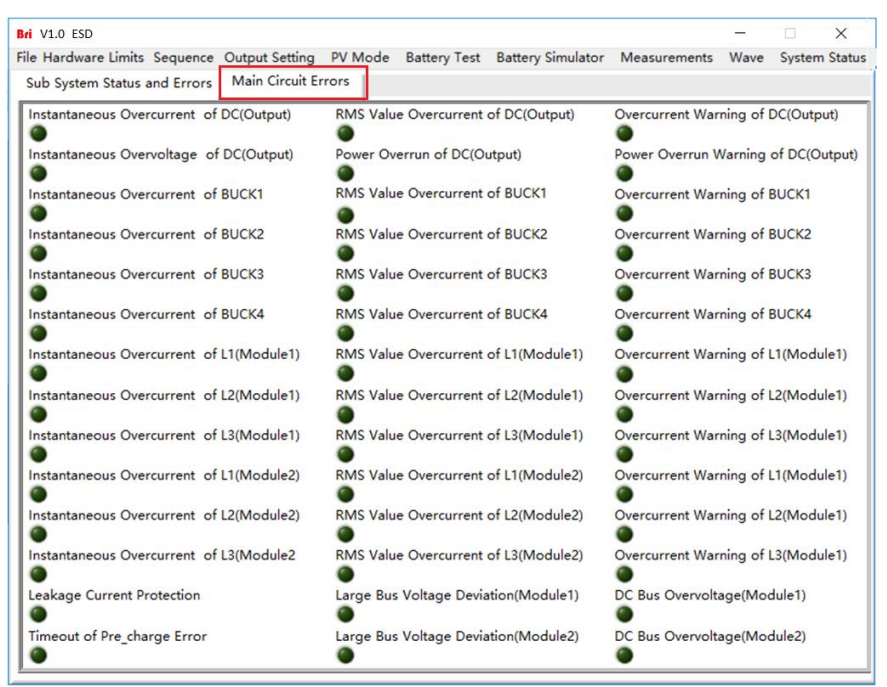

Figure 5-21 System status panel-main circuit failure

# **5.12 Administrator Account**

Enter the administrator account, the user can set the internal parameters. For avoiding accidental settings leading to equipment failure or loss of accuracy, it is not recommended that the user perform this operation. The default login account is a guest account, and all functions of the equipment are open and can be used normally.

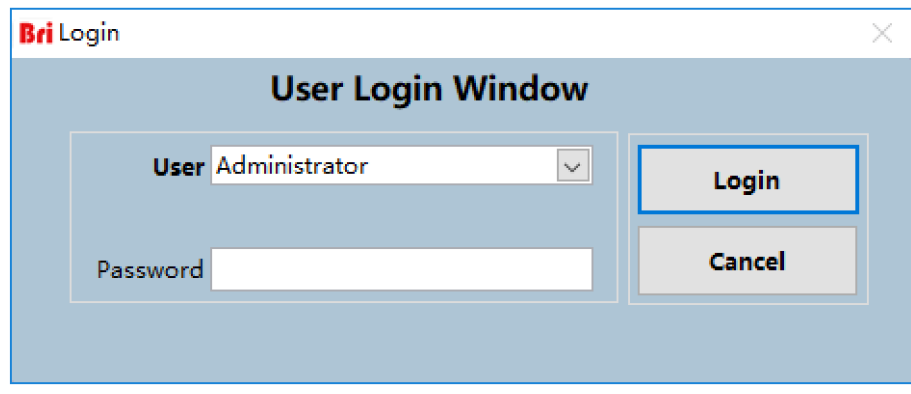

Figure 5-22 System status panel

# **Chapter 6 Equipment verification and calibration**

## **6.1 Performance Verification**

- **6.1.1 Verify equipment and settings**
- **6.1.2 Verify content**
	- **Voltage Range Voltage Accuracy Current Accuracy Power Accuracy Output Characteristics Ripple Test Load Regulation Slew Rate Current Rise Time Protections Function Test Short Circuit Test LCD Display Test**

# **6.2 Test Record Form**

# **6.1 Performance Verification**

# **6.1 1 Verity equipment and settings**

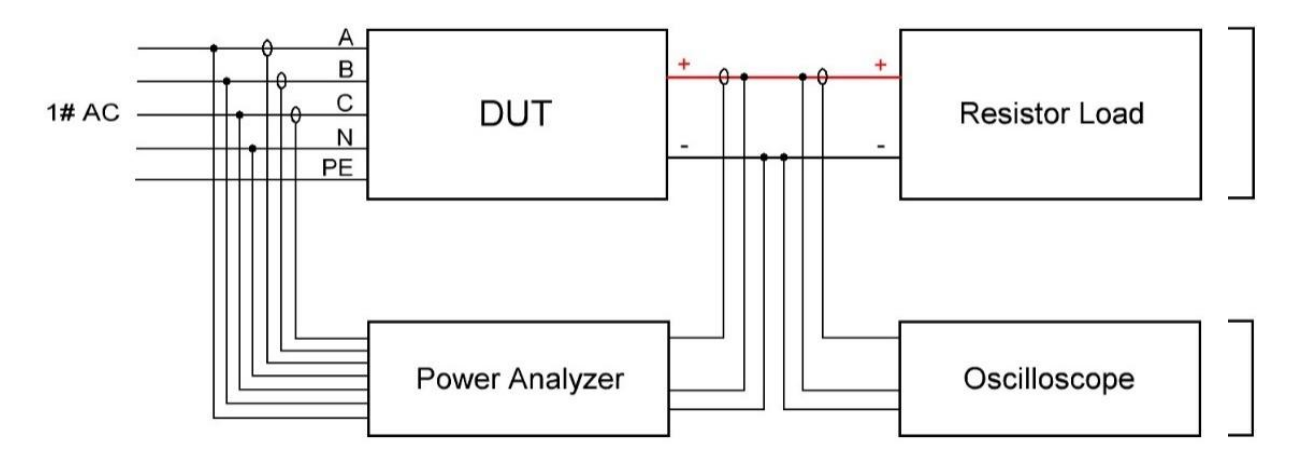

Figure 5-1 Test system connection diagram

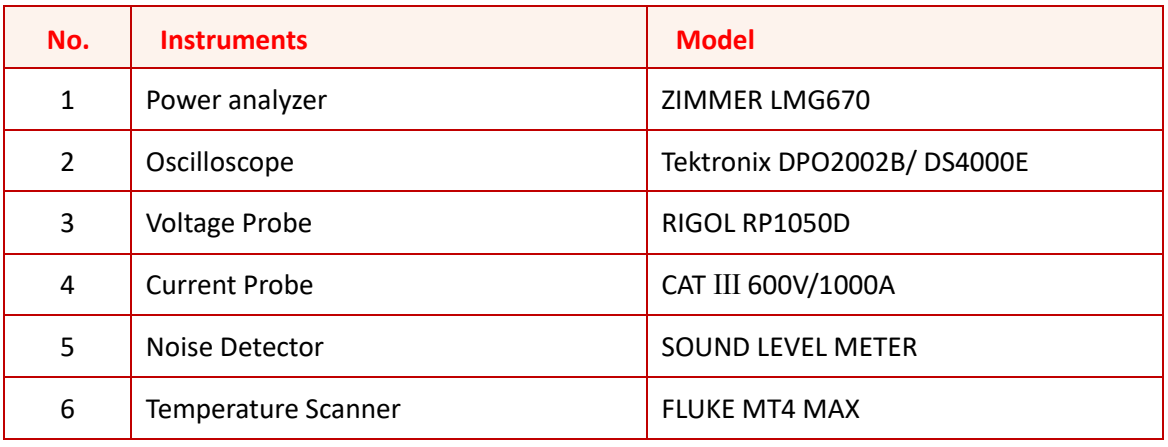

#### **CAUTION**

To achieve the best performance, all verification and calibration procedures should follow the recommendations:

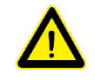

The ambient temperature remains constant and is between 25±5℃.

The relative humidity of the environment is 20%  $\sim$  90%.

Keep the cable length as short as possible, and use twisted or shielded cables to reduce noise.

#### **SHOCK HAZARD**

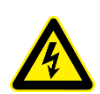

Danger of electrical hazards, lethal voltage, the maximum voltage generated by ESD can reach 2000VDC and above!

Make sure that all equipment and load wiring are connected reliably. When connecting/disconnecting any equipment which connected to the power supply or changing the wiring, turn off the power supply, and do not live working.

## **6.1.2 Verity content**

• **Voltage Range**

Connect ESD with pure resistive load, make the output current within the specified range of the product, change the output voltage, and record the voltage data on the power analyzer.

#### • **Voltage Accuracy**

Connect ESD with a pure resistive load, make the output current within the specified range of the product, change the output voltage, record the voltage data on the tester and the displayed value of the output voltage on the tested power supply. Test at the upper limit, lower limit and intermediate value (at least three points) of the specified output voltage range. Take the one with the largest error for calculation to determine its indication error.

Its accuracy is obtained from the following formula:

$$
\delta_U = \frac{|U_0 - U_1|}{U_N} \times 100\%
$$

And:

 $\delta_U$  — – Voltage Accuracy;

 $U_1$  — Voltage value measured via power analyzer, V;

 $U_0$  ——Voltage value displayed on power supply, V;

 $U_N$  — Rated Voltage, V;

#### • **Current Accuracy**

Connect ESD with a pure resistive load, make the output voltage within the specified range of the product, change the output voltage, record the current data on the tester and the display value of the output current on the tested power supply. Test at the upper limit, lower limit and intermediate value (at least three points) of the specified output current range. Take the one with the largest error for calculation to determine its indication error.

Its accuracy is obtained from the following formula:

$$
\delta_l = \frac{|I_0 - I_1|}{I_N} \times 100\%
$$

And:

 $\delta$ <sub>I</sub> — — Current Accuracy;

 $I_1$ ——Current value measured via power analyzer, A;

 $I_0$ ——Current value displayed on power supply, A;

 $I_N$  — - Rated Current, A;

#### • **Power Accuracy**

Connect ESD with a pure resistive load, make the output current within the specified range of the product, change the output voltage, and record the power data on the tester and the displayed value of the output power on the tested power supply. Test at the upper limit, lower limit and intermediate value (at least three points) of the specified output voltage range. Take the one with the largest error for calculation to determine its indication error.

Its accuracy is obtained from the following formula:

$$
\delta_P = \frac{|P_0 - P_1|}{P_N} \times 100\%
$$

And:

 $\delta_P$ ——Power Accuracy;

 $P_1$ ——Power value measured via power analyzer, kW;

 $P_0$ ——Power value displayed on power supply, kW;

 $P_N$ ——Rated Power, kW;

#### • **Output Characteristics (power Factor, efficiency)**

Connect ESD with a pure resistive load, make the output current within the specified range of the product, change the output voltage, read the parameters, PF values and efficiency on the power analysis on the premise of meeting the performance characteristics specified in the product standard, and record them.

#### • **Ripple Test**

Ripple voltage is the superposition of all AC voltage components at the output of power supply. When the power supply DC output, ESD is connected with pure resistive load, so that the output voltage and output current are set at the maximum value specified by the product, read the AC voltage indication value, and take the maximum value in the test.

The ripple coefficient is obtained from the following formula:

$$
Y = \frac{U_{mrs}}{U_N} \times 100\%
$$

And:

Y ——Ripple coefficient;  $U_{mrs}$  — RMS of voltage ripple, V;  $U_N$  ——Rated Voltage, V;

#### • **Load Regulation**

Connect ESD 50 with pure resistive load, adjust the output voltage value within the specified output voltage range, so that the current changes between 0-90%, that is, read the output voltage display value of the power analyzer under no-load and load. Take its value for calculation to determine the load adjustment rate of its power supply.

The load adjustment rate is obtained from the following formula:

$$
L = \frac{|U_0 - U_1|}{U_n} \times 100\%
$$

And:

——Voltage Accuracy;

 $U_1$ ——On-load voltage, V;

 $U_0$  —  $\sim$  No-load voltage, V;

Un——Rated voltage, V;

#### • **Slew Rate**

The input voltage and frequency of ESD shall be within the range specified in the product standard, and the pure resistive load shall be connected. The output voltage shall be 0% - 100% of the maximum output voltage as the reference, and the voltage climbing rate shall be recorded with an oscilloscope, and the change of output power within the switching time shall be calculated.

Its output power is calculated by the following formula:

$$
P_1 = \frac{(U_N)^2}{R} \times \frac{0.0000}{3} = 0KW
$$

$$
P_2 = \frac{(U_N)^2}{R} \frac{160000}{3} = 53.33KW
$$

And:

 $P_1$  ——Total output power of 0V;

 $P_2$  ——Total output power of 0V;

 $U_N$  ——Setting Voltage Value, V;

R ——Resistor Load,Ω;

#### • **Current Rise Time**

The input voltage and frequency of ESD shall be within the range specified in the product standard, and the pure resistive load shall be connected. The output voltage shall be 10% - 90% of the maximum output voltage as the reference, and the voltage climbing rate shall be recorded with an oscilloscope, and the change of output power within the switching time shall be calculated. Its output power is calculated by the following formula:

$$
P_1 = \frac{(U_N)^2}{R} \times \frac{1600}{3} = 0.53KW
$$
  

$$
P_2 = \frac{(U_N)^2}{R} \frac{129600}{3} = 43.2KW
$$

And:

 $P_1$  ——Total output power of 10V;

 $P_2$  ——Total output power of 360 V;

 $U_N$  —— Setting Voltage Value, V;

R ——Resistor Load,  $\Omega$ ;

#### • **Protections Function Test**

If the output voltage is set above the rated voltage specified by the power supply, the power supply should be able to limit the voltage output.

If the input voltage is set above the rated voltage specified by the power supply, the power supply should cut off the input immediately and give an alarm.

Adjust the load or output voltage so that the output current is more than 1.2 times the rated value. The power supply should be able to start protection immediately and cut off the output.

#### • **Short Circuit Test**

Short-circuit the positive and negative terminals of the power supply and the product will be current limiting protection.

#### • **LCD Display Test**

In the setting and running state, there is no flicker and flower on LCD screen.

ne cance anno cance anno cance anno cance anno

# **6.2 Test Record Form**

ur*i merimi ins* 

Please refer to the ESD test report for the test record form.

# **Chapter 7 Equipment Maintenance and Repair**

# **7.1 Equipment Maintenance**

- **7.1.1 Equipment operating environment**
- **7.1.2 Equipment maintenance**

# **7.2 Equipment Repair**

- **7.2.1 Equipment self-test**
- **7.2.2 Maintenance service**
- **7.2.3 Equipment return**

# **7.1 Equipment Maintenance**

Please notice to the maintenance environment of equipment, Bridge Technology has no liability for failures caused by breaking equipment rules.

### **7.1.1 Equipment operating environment**

• The equipment is used indoors, and the operating temperature is not higher than 40 °C and not lower than 0°C.

- The temperature of equipment storage is not higher than 85 ° C and not lower than -25°C.
- The equipment should be installed indoor with a maximum relative humidity of 20 to 90% RH (no condensation).

• To avoid corrosion of electrical components, the equipment should be isolated from harmful gases such as acids and alkalis which damages the insulation.

• For ventilation, the equipment should be kept more than 600mm away from the wall or other equipment.

- No violent vibrations and shocks during equipment installation.
- The equipment should be kept away from flammable and explosive substances.
- There should be no strong electromagnetic field interference around theequipment.

### **7.1.2 Equipment maintenance**

• No dust accumulation on the equipment and the ground must be clean.

• Cleaning: To prevent dust or moisture which affects the performance of the equipment, keep the surface clean and dry. Please use a soft, lint-free cleaning cloth to clean the outside. Do not use any cleaner.

# **7.2 Equipment Repair**

### **7.2.1 Equipment self-test**

- Whether inlet / outlet and terminal block of the equipment are connected.
- Whether inlet / outlet lines of the equipment are damaged or exposed, and with good insulation.
- Whether the ground wire is good, no looseness, and not overlapped with other metals.
- Whether it sounds normal or no excessively heated of the wiring When the equipment is

running.

#### **CAUTION**

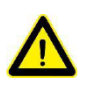

Do not disassemble the equipment. If there is any problem, please contact the agent or Bridge Technology. Bridge Technology has no liability for equipment failure caused by

self-assembly.

### **7.2.2 Maintenance service**

If the purchased equipment failure during the warranty period, Bridge Technology will repair the equipment according to the specific information provided by the customer. Contact information is on Page 02

## **7.2.3 Equipment return**

If the failure is confirmed by itself rather than the connection problem, please return the power supply to Bridge Technology to repair.

- Please attach a note to the packing, indicating the specific description of the failure, model, and owner of the power supply.
- Please place the power supply in the original load carriers, properly fill the cushioning material, and ensure that the packing box is firm.

# **Chapter 8 Programming**

# **8.1 Command Format**

- **8.1.1 Parameters data type**
- **8.1.2 Command parameters/Return value units**
- **8.1.3 Command format**

# **8.2 Command Sets**

# **8.3 Example**

# **8.1 Command Format**

This chapter introduces the parameter data types, parameters and the value range and formats of the programmed commands of the power supply. The user shall carefully read the content of the following chapters before developing the control operations.

### **8.1.1 Parameters data type**

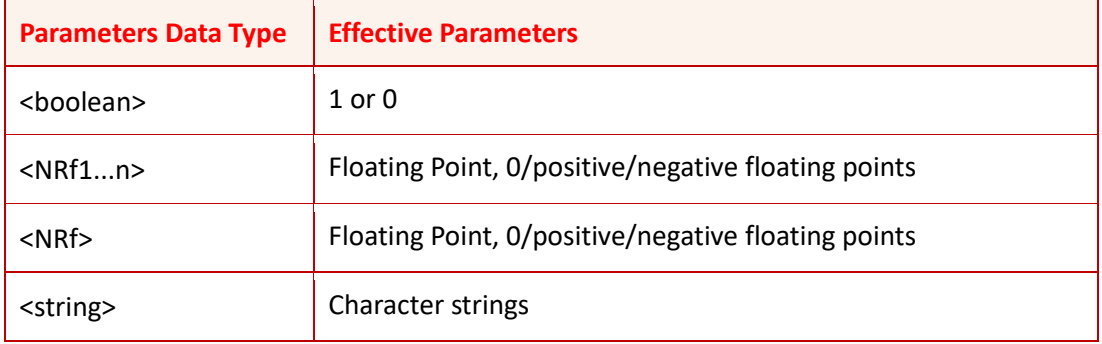

### **8.1.2 Command parameters/Return valve units**

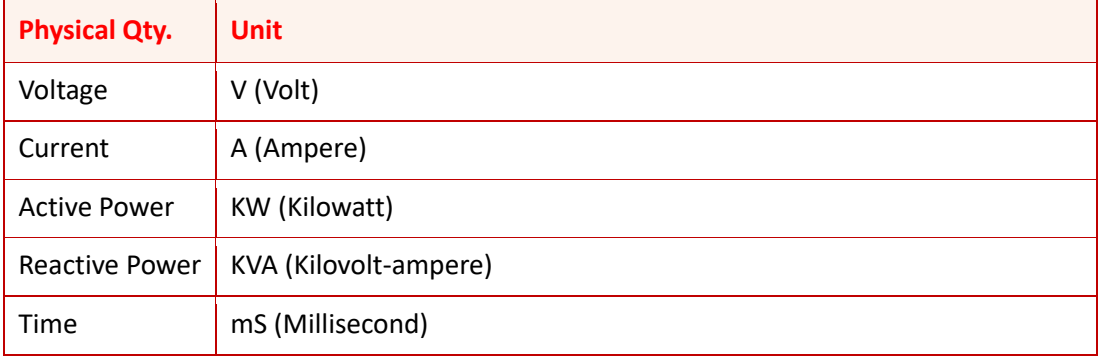

### **8.1.3 Command format**

The command set of the ESD series are divided into the following two command formats:

- ➢ <\*>command characters<?> e.g., \*IDN? or Remote?
- ➢ Command characters\_<value> e.g., POWER 1 or SET: VOLT 100.0

# **8.2 Command Sets**

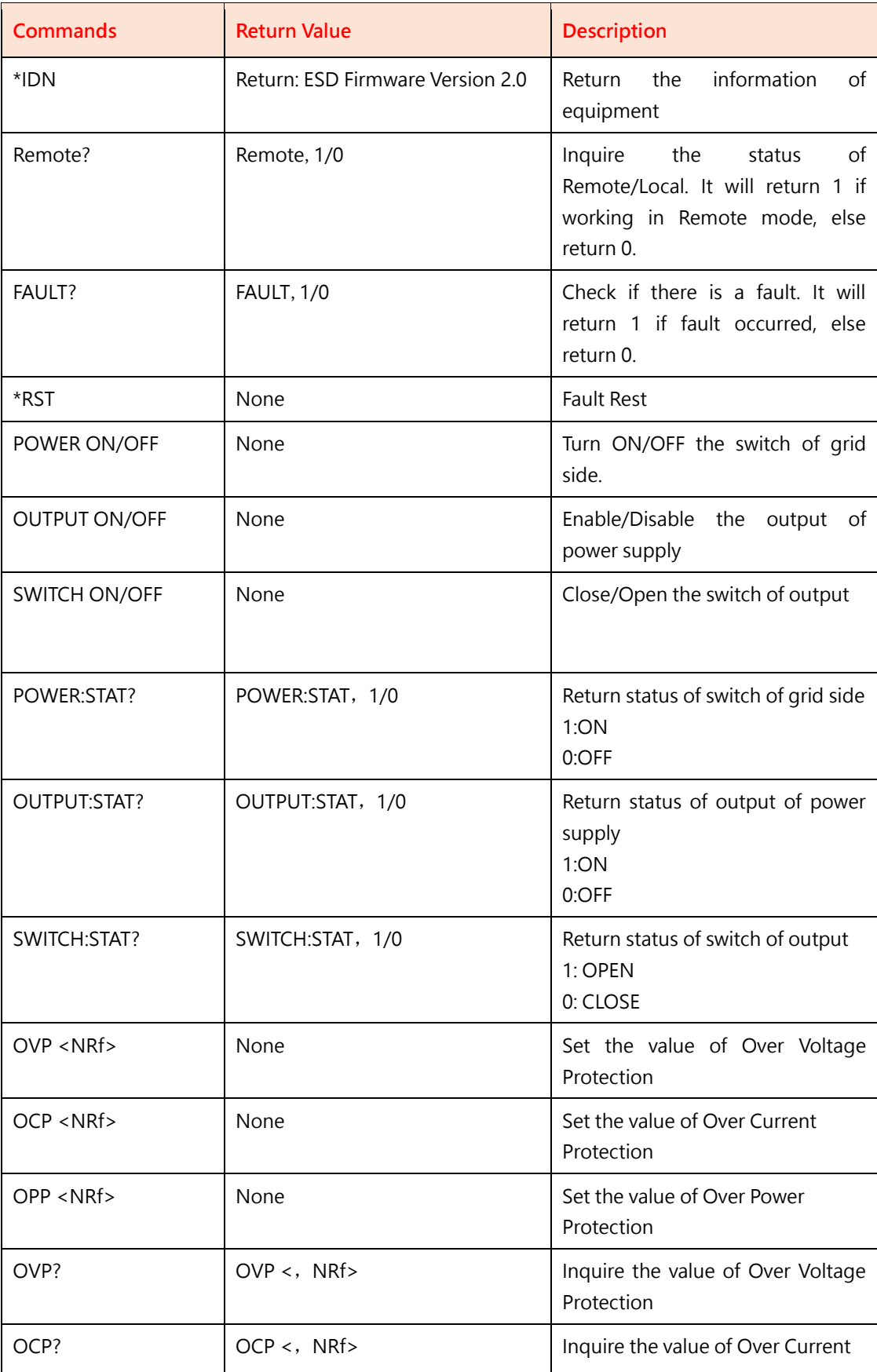

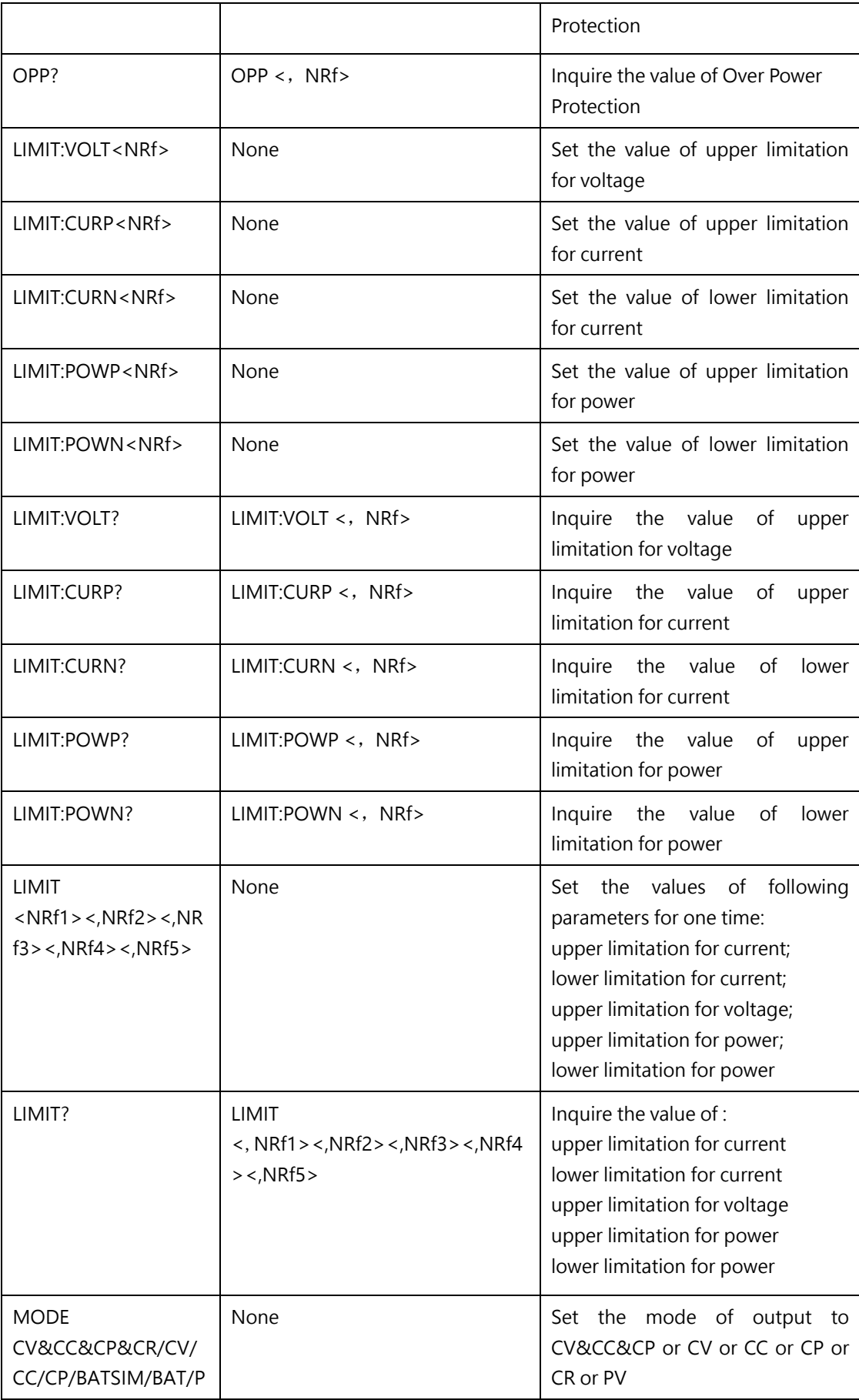

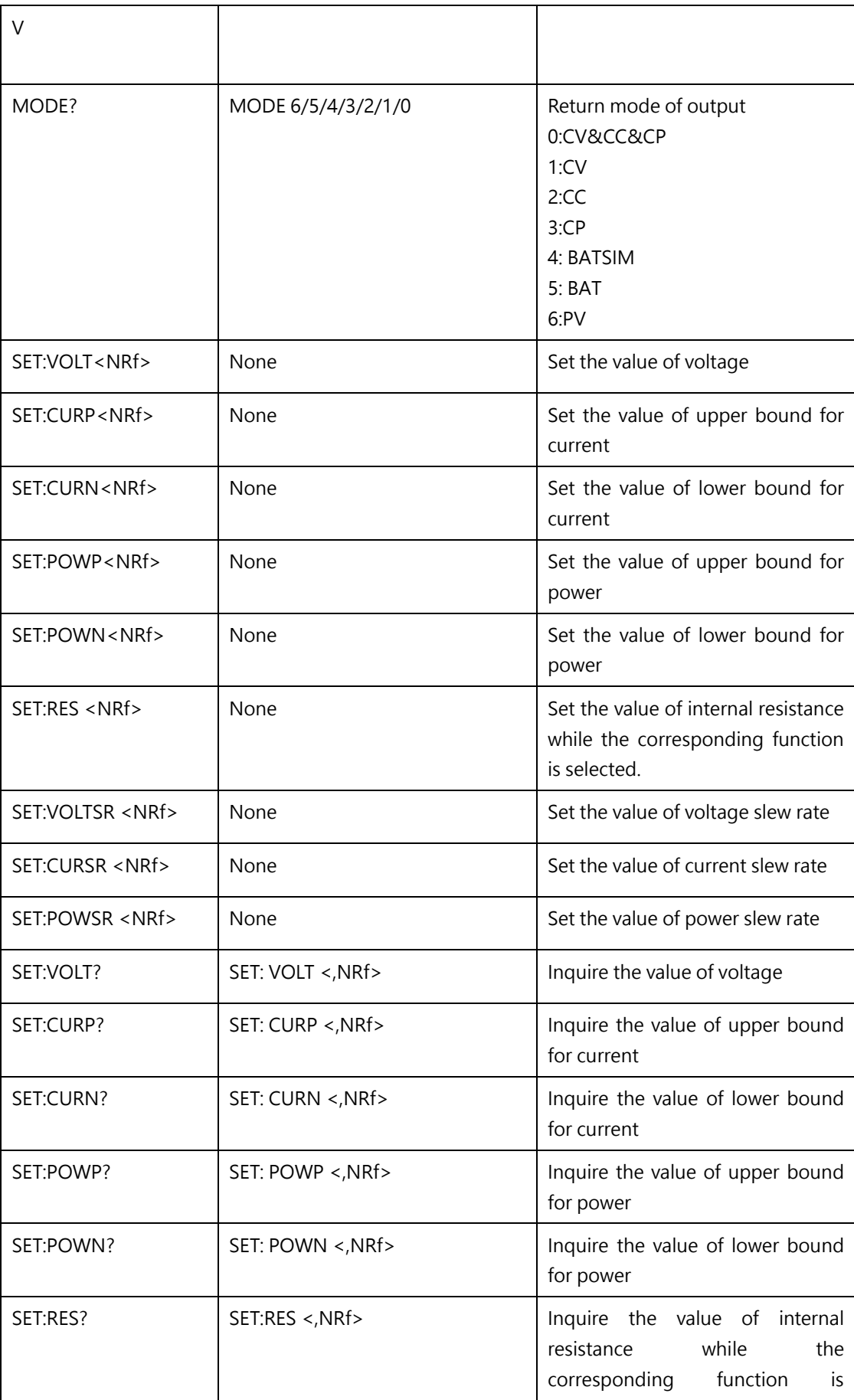

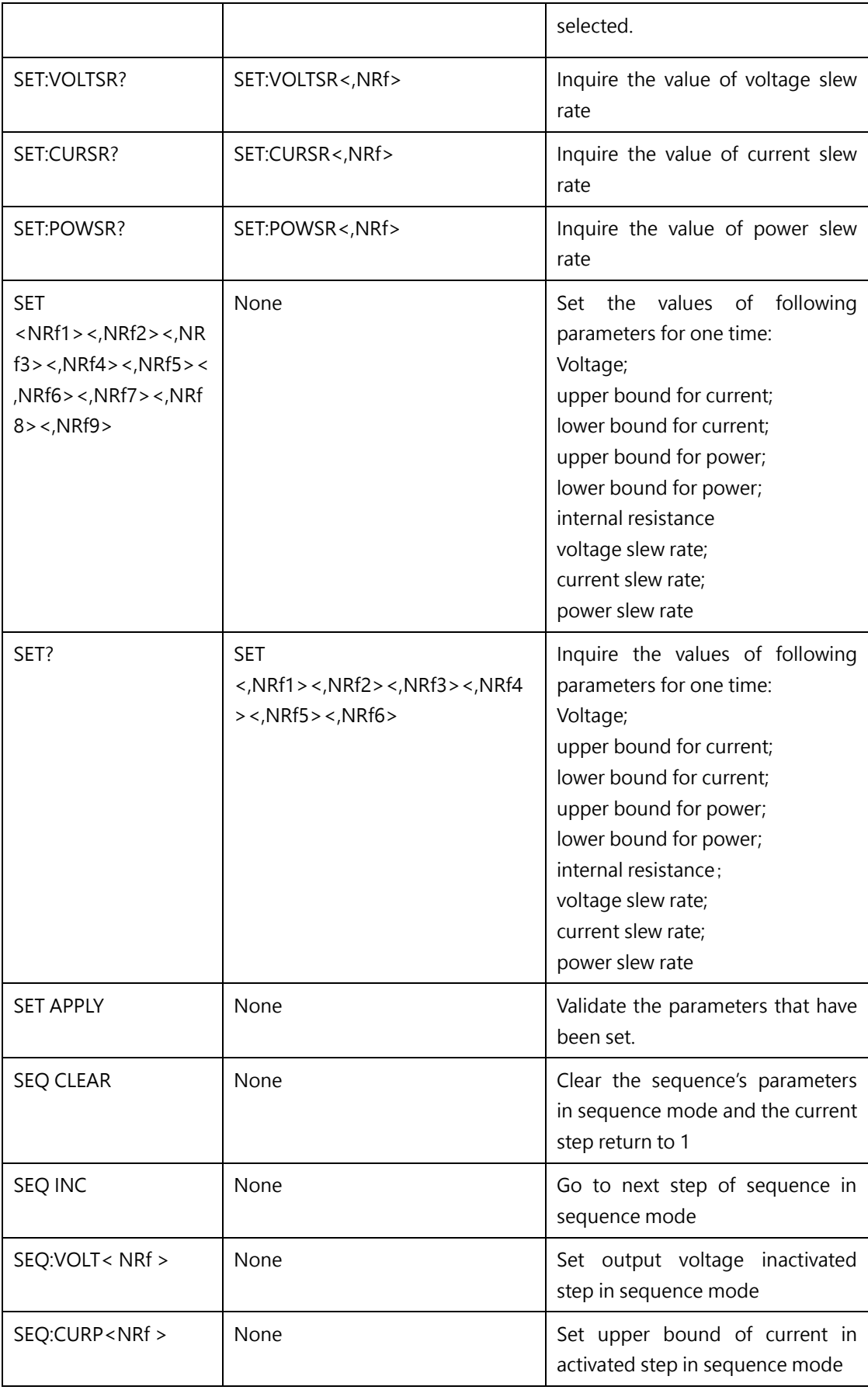

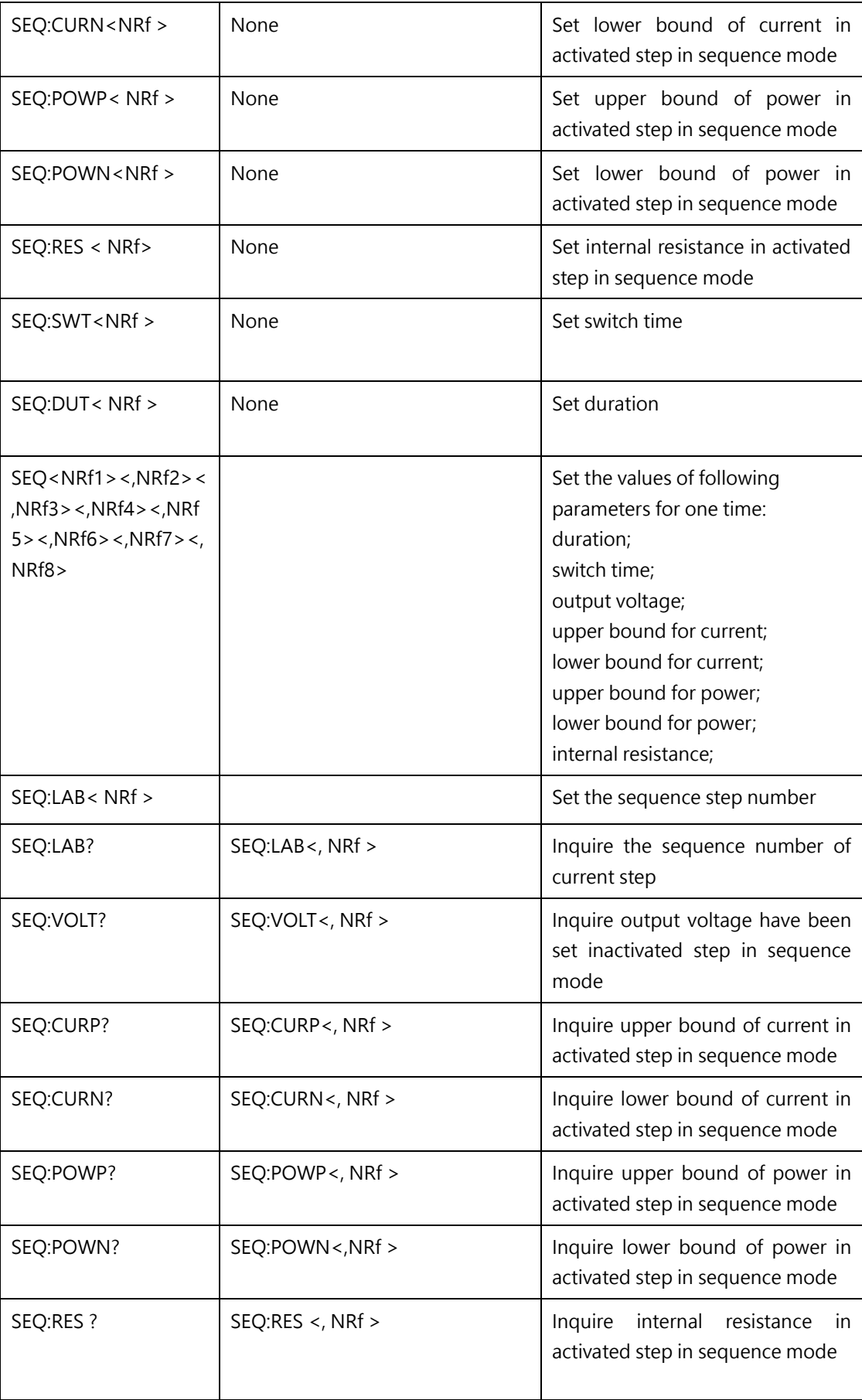

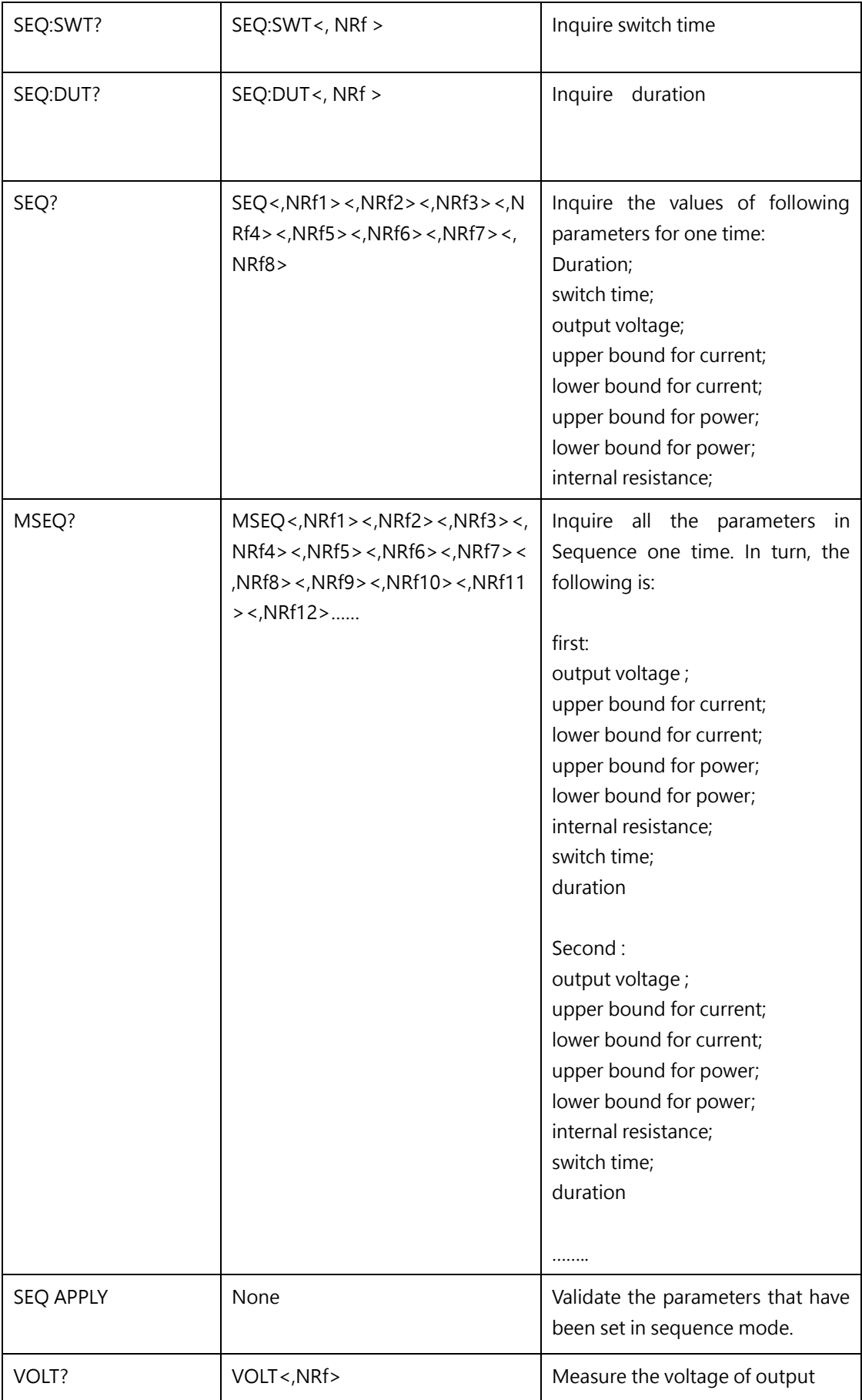

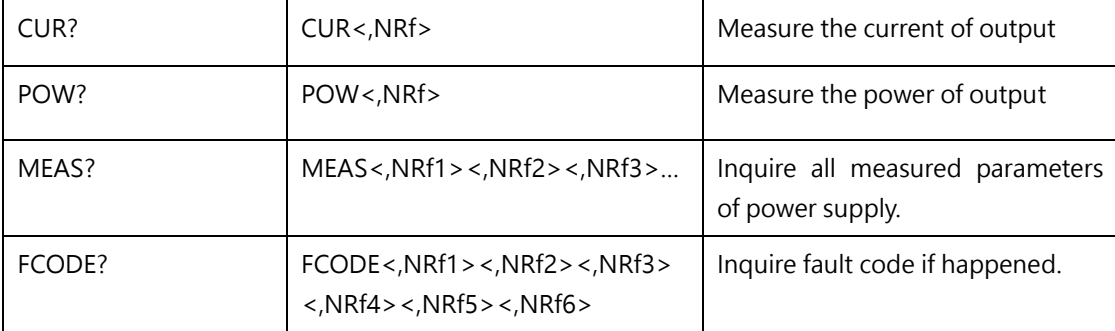

# **8.3 Example**

**1) Query information** \*IDN Return: ESD Firmware Version 2.0 Remote? Remote ,1

:\*IDN;:Remote?;:FAULT?;:MEAS?;:VOLT?;:CUR?;:POW?

**2) Set the protection value** OVP, 455 OVP? OVP, 455.00 OCP, 225 OCP? OCP, 225.00 :OVP 1;:OCP 2;:OPP 3

LIMIT:VOLT 450 LIMIT:VOLT? LIMIT:VOLT 450.00 LIMIT:CURP 220 LIMIT:CURN -220 LIMIT:POWP 100 LIMIT:POWN -100 LIMIT? LIMIT ,450.00,220.00,-220.00,100.00,-100.00

#### :LIMIT:VOLT 4;:LIMIT:CURP 5;:LIMIT:CURN 6;:LIMIT:POWP 7;:LIMIT:POWN 8

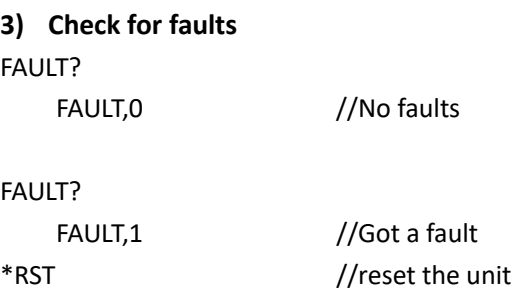

#### **4) Power up in output setting mode**

SET:VOLT, 100

```
SET:CURP, 50
SET:CURN, -50
SET:POWP, 10
SET:POWN, -10
SET?
    SET ,100.00,50.00,-50.00,10.00,-10.00,0.00
SET APPLY
POWER ON
POWER:STAT?
    POWER:STAT ,1
OUTPUT ON
OUTPUT:STAT?
    OUTPUT:STAT ,1
    VOLT?
        VOLT ,*.*
    CUR?
        CUR, *.*
    POW?
```
POW, \*.\*

#### **5) Power up in sequence mode**

SEQ:LAB?

```
SEQ:LAB,1
    SEQ:VOLT,200
    SEQ:CURP,100
    SEQ:CURN, -100
    SEQ:POW,10
    SEQ:PWN, -10
    SEQ:SWT,13
    SEQ:DUT,1000
    SEQ?
        SEQ,1.00,1000.00,13.00,200.00,100.00,-100.00,10.00,-10.00,0.00
```
SEQ:INC

```
SEQ:LAB?
    SEQ:LAB ,2
SEQ:VOLT, 400
SEQ:CURP, 200
SEQ:CURN, -200
SEQ:POW, 50
SEQ:PWN, -50
SEQ:SWT, 5
SEQ:DUT, 2000
SEQ?
```
SEQ ,2.00,2000.00,5.00,400.00,400.00,-400.00,50.00,-50.00,0.00

SEQ:REPEAT,10 SEQ:APPLY POWER,ON POWER:STAT? POWER:STAT ,1 OUTPUT,ON OUTPUT:STAT OUTPUT:STAT,1 VOLT? VOLT ,\*.\* CUR? CUR ,\*.\* POW? POW ,\*.\*

#### **6) Measurement**

:\*IDN;:Remote?;:FAULT?;:MEAS?;:VOLT?;:CUR?;:POW?

#### **7) Output Mode**

MODE CV&CC&CP&CR MODE CV MODE CC MODE CP MODE BATSIM MODE BAT MODE PV MODE?

#### **8) Power On**

:POWER ON;:OUTPUT ON;:SWITCH ON :SWITCH OFF;:OUTPUT OFF;:POWER OFF \*RST :POWER:STAT?;:OUTPUT:STAT?;:SWITCH:STAT?

#### **9) Hardware Limits**

:OVP 1;:OCP 2;:OPP 3;:LIMIT:VOLT 4;:LIMIT:CURP 5;:LIMIT:CURN 6;:LIMIT:POWP 7;:LIMIT:POWN 8 LIMIT 1,2,3,4,5 :OVP?;:OCP?;:OPP?;:LIMIT:VOLT?;:LIMIT:CURP?;:LIMIT:CURN?;:LIMIT:POWP?;:LIMIT:POWN?;:LIMIT?

#### **10) PV Mode**

With a maximum of 800 data, you can send 800 data at one time or multiple times, automatically splice the received data, run the PV curve once with 800 data and return to pvsim OK, and ignore the data greater than 800. Note: the character at the end of the data is;

#### PVSIM clear;

#### :MOD PV;:POWER ON;:OUTPUT ON;

PVSIM 69.44, 69.44, 69.43, 69.43, 69.43, 69.43, 69.43, 69.43, 69.43, 69.43, 69.43, 69.43, 69.43, 69.43, 69.43, 69.43, 69.43, 69.42, 69.42, 69.42, 69.42, 69.42, 69.42, 69.42, 69.42, 69.41, 69.41, 69.41, 69.41, 69.41, 69.41, 69.41, 69.40, 69.40, 69.40, 69.40, 69.39, 69.39, 69.39, 69.39, 69.38, 69.38, 69.38, 69.38, 69.37, 69.37, 69.37, 69.36, 69.36, 69.35, 69.35, 69.34, 69.34, 69.34, 69.33, 69.32, 69.32, 69.31, 69.31, 69.30, 69.29, 69.29, 69.28, 69.27, 69.26, 69.25, 69.24, 69.24, 69.23, 69.22, 69.20, 69.19, 69.18, 69.17, 69.16, 69.14, 69.13, 69.11, 69.10, 69.08, 69.06, 69.05, 69.03, 69.01, 68.99, 68.96, 68.94, 68.92, 68.89, 68.87, 68.84, 68.81, 68.78, 68.75, 68.72, 68.68, 68.65, 68.61, 68.57, 68.53, 68.49, 68.44, 68.39, 68.34, 68.29, 68.24, 68.18, 68.12, 68.06, 67.99, 67.93, 67.85, 67.78, 67.70, 67.62, 67.53, 67.44, 67.35, 67.25, 67.15, 67.04, 66.92, 66.80, 66.68, 66.55, 66.41, 66.27, 66.12, 65.96, 65.80, 65.63, 65.45, 65.26, 65.06, 64.86, 64.64, 64.41, 64.18, 63.93, 63.67, 63.40, 63.11, 62.81, 62.50, 62.17, 61.83, 61.47, 61.10, 60.70, 60.29, 59.86, 59.41, 58.93, 58.44, 57.92, 57.38, 56.81, 56.21, 55.59, 54.94, 54.25, 53.54, 52.79, 52.00, 51.18, 50.32, 49.42, 48.47, 47.48, 46.45, 45.37, 44.23, 43.04, 41.80, 40.50, 39.13, 37.70, 36.21, 34.64, 33.00, 31.28, 29.48, 27.60, 25.63, 23.56, 21.40, 19.14, 16.77, 14.28, 11.68, 8.96, 6.11, 3.13, 0.00, -3.27,

 $-6.70, -10.29, -14.05, -17.98, -22.10, -26.41, -30.93, -35.66, -40.62, -45.80, -50.00, -50.00, -50.00, -50.00, -50.00, -50.00, -50.00, -50.00, -50.00, -50.00, -50.00, -50.00, -50.00, -50.00, -50.00, -50.00, -50.00, -50.00, -50.00, -50.00, -50.00, -50.$ 0.00, -50.00, -50.00, -50.00, -50.00, -50.00, -50.00, -50.00, -50.00, -50.00, -50.00, -50.00, -50.00, -50 .00,-50.00,-50.00,-50.00,-50.00,-50.00,-50.00,-50.00,-50.00,-50.00,-50.00,-50.00,-50.00,-50. 00, -50.00, -50.00, -50.00, -50.00, -50.00, -50.00, -50.00, -50.00, -50.00, -50.00, -50.00, -50.00, -50.00 0,-50.00,-50.00,-50.00,-50.00,-50.00,-50.00,-50.00,-50.00,-50.00,-50.00,-50.00,-50.00,-50.00 ,-50.00,-50.00,-50.00,-50.00,-50.00,-50.00,-50.00,-50.00,-50.00,-50.00,-50.00,-50.00,-50.00,  $-50.00, -50.00, -50.00, -50.00, -50.00, -50.00, -50.00, -50.00, -50.00, -50.00, -50.00, -50.00, -50.00, -50.00, -50.00, -50.00, -50.00, -50.00, -50.00, -50.00, -50.00, -50.00, -50.00, -50.00, -50.00, -50.00, -50.00, -50.00, -50.00, -50.00, -50.00, -50$ 50.00,-50.00,-50.00,-50.00,-50.00,-50.00,-50.00,-50.00,-50.00,-50.00,-50.00,-50.00,-50.00,-5  $0.00, -50.00, -50.00, -50.00, -50.00, -50.00, -50.00, -50.00, -50.00, -50.00, -50.00, -50.00, -50.00, -50.00, -50.00, -50.00, -50.00, -50.00, -50.00, -50.00, -50.00, -50.00, -50.00, -50.00, -50.00, -50.00, -50.00, -50.00, -50.00, -50.00, -50.00, -50.0$ .00,-50.00,-50.00,-50.00,-50.00,-50.00,-50.00,-50.00,-50.00,-50.00,-50.00,-50.00,-50.00,-50. 00, -50.00, -50.00, -50.00, -50.00, -50.00, -50.00, -50.00, -50.00, -50.00, -50.00, -50.00, -50.00, -50.00 0,-50.00,-50.00,-50.00,-50.00,-50.00,-50.00,-50.00,-50.00,-50.00,-50.00,-50.00,-50.00,-50.00 ,-50.00,-50.00,-50.00,-50.00,-50.00,-50.00,-50.00,-50.00,-50.00,-50.00,-50.00,-50.00,-50.00,  $-50.00, -50.00, -50.00, -50.00, -50.00, -50.00, -50.00, -50.00, -50.00, -50.00, -50.00, -50.00, -50.00, -50.00, -50.00, -50.00, -50.00, -50.00, -50.00, -50.00, -50.00, -50.00, -50.00, -50.00, -50.00, -50.00, -50.00, -50.00, -50.00, -50.00, -50.00, -50$ 50.00,-50.00,-50.00,-50.00,-50.00,-50.00,-50.00,-50.00,-50.00,-50.00,-50.00,-50.00,-50.00,-5  $0.00, -50.00, -50.00, -50.00, -50.00, -50.00, -50.00, -50.00, -50.00, -50.00, -50.00, -50.00, -50.00, -50.00, -50.00, -50.00, -50.00, -50.00, -50.00, -50.00, -50.00, -50.00, -50.00, -50.00, -50.00, -50.00, -50.00, -50.00, -50.00, -50.00, -50.00, -50.0$ .00,-50.00,-50.00,-50.00,-50.00,-50.00,-50.00,-50.00,-50.00,-50.00,-50.00,-50.00,-50.00,-50. 00, -50, 00, -50, 00, -50, 00, -50, 00, -50, 00, -50, 00, -50, 00, -50, 00, -50, 00, -50, 00, -50, 00, -50, 0 0,-50.00,-50.00,-50.00,-50.00,-50.00,-50.00,-50.00,-50.00,-50.00,-50.00,-50.00,-50.00,-50.00 ,-50.00,-50.00,-50.00,-50.00,-50.00,-50.00,-50.00,-50.00,-50.00,-50.00,-50.00,-50.00,-50.00,  $-50.00, -50.00, -50.00, -50.00, -50.00, -50.00, -50.00, -50.00, -50.00, -50.00, -50.00, -50.00, -50.00, -50.00, -50.00, -50.00, -50.00, -50.00, -50.00, -50.00, -50.00, -50.00, -50.00, -50.00, -50.00, -50.00, -50.00, -50.00, -50.00, -50.00, -50.00, -50$ 50.00,-50.00,-50.00,-50.00,-50.00,-50.00,-50.00,-50.00,-50.00,-50.00,-50.00,-50.00,-50.00,-5  $0.00, -50, 00, -50, 00, -50, 00, -50, 00, -50, 00, -50, 00, -50, 00, -50, 00, -50, 00, -50, 00, -50, 00, -50, 00, -50, 00, -50, 00, -50, 00, -50, 00, -50, 00, -50, 00, -50, 00, -50, 00, -50, 00, -50, 00, -50, 00, -50, 00, -50, 00, -50, 00, -50, 00$ 

.00,-50.00,-50.00,-50.00,-50.00,-50.00,-50.00,-50.00,-50.00,-50.00,-50.00,-50.00,-50.00,-50. 00, -50.00, -50.00, -50.00, -50.00, -50.00, -50.00, -50.00, -50.00, -50.00, -50.00, -50.00, -50.00, -50.00 0,-50.00,-50.00,-50.00,-50.00,-50.00,-50.00,-50.00,-50.00,-50.00,-50.00,-50.00,-50.00,-50.00 ,-50.00,-50.00,-50.00,-50.00,-50.00,-50.00,-50.00,-50.00,-50.00,-50.00,-50.00,-50.00,-50.00,  $-50.00, -50.00, -50.00, -50.00, -50.00, -50.00, -50.00, -50.00, -50.00, -50.00, -50.00, -50.00, -50.00, -50.00, -50.00, -50.00, -50.00, -50.00, -50.00, -50.00, -50.00, -50.00, -50.00, -50.00, -50.00, -50.00, -50.00, -50.00, -50.00, -50.00, -50.00, -50$ 50.00,-50.00,-50.00,-50.00,-50.00,-50.00,-50.00,-50.00,-50.00,-50.00,-50.00,-50.00,-50.00,-5 0.00, -50.00, -50.00, -50.00, -50.00, -50.00, -50.00, -50.00, -50.00, -50.00, -50.00, -50.00, -50.00, -50 .00,-50.00,-50.00,-50.00,-50.00,-50.00,-50.00,-50.00,-50.00,-50.00,-50.00,-50.00,-50.00,-50. 00, -50.00, -50.00, -50.00, -50.00, -50.00, -50.00, -50.00, -50.00, -50.00, -50.00, -50.00, -50.00, -50.00 0,-50.00,-50.00,-50.00,-50.00,-50.00,-50.00,-50.00,-50.00,-50.00,-50.00,-50.00,-50.00,-50.00 ,-50.00,-50.00,-50.00,-50.00,-50.00,-50.00,-50.00,-50.00,-50.00,-50.00,-50.00,-50.00,-50.00,  $-50.00, -50.00, -50.00, -50.00, -50.00, -50.00, -50.00, -50.00, -50.00, -50.00, -50.00, -50.00, -50.00, -50.00, -50.00, -50.00, -50.00, -50.00, -50.00, -50.00, -50.00, -50.00, -50.00, -50.00, -50.00, -50.00, -50.00, -50.00, -50.00, -50.00, -50.00, -50$ 50.00,-50.00,-50.00,-50.00,-50.00,-50.00,-50.00,-50.00,-50.00,-50.00,-50.00,-50.00,-50.00,-5 0.00, -50.00, -50.00, -50.00, -50.00, -50.00, -50.00, -50.00, -50.00, -50.00, -50.00, -50.00, -50.00, -50 .00,-50.00,-50.00,-50.00,-50.00,-50.00,-50.00,-50.00,-50.00,-50.00,-50.00,-50.00,-50.00,-50. 00, -50.00, -50.00, -50.00, -50.00, -50.00, -50.00, -50.00, -50.00, -50.00, -50.00, -50.00, -50.00, -50.0 0,-50.00,-50.00,-50.00,-50.00,-50.00,-50.00,-50.00,-50.00,-50.00,-50.00,-50.00,-50.00,-50.00 ,-50.00,-50.00,-50.00,-50.00,-50.00,-50.00,-50.00,-50.00,-50.00,-50.00,-50.00,-50.00,-50.00,  $-50.00, -50.00, -50.00, -50.00, -50.00, -50.00, -50.00, -50.00, -50.00$ ;

#### **11) Battery Test**

//Set the operation mode (the setting is valid before DC startup) and start the power output. //Set the number of rows, voltage, current, power, time, mode, cut-off condition and condition value.

//Start battery test

#### BAT CLEAR

:MOD BAT;:POWER ON;:OUTPUT ON BAT 1,2,3,4,5,1,1,8 BAT ON **BAT** 1,2,3,4,5,(0-2)|DISCHARGE|CHARGE|REST,(0-4)CURRGREATER|CURRLESS|CHARVOLT|DISCHARVOL T|INVALID,10 BAT OFF

#### **12) Battery Simulation**

//Set the operation mode (the setting is valid before DC startup), start the power output, and this line may not be set after the power output is started.

//Set initial capacity

//Set the number of batteries in series, in parallel, and the internal resistance of the battery. //Battery simulation

:MOD BATSIM;:POWER ON;:OUTPUT ON;:INITCAPA 20;:SERI 10;:PARA 12;:INTERNALR 0.3;:BATSIM 0.000000,11.167000,54.522999,97.878998,141.235001,185.248001,230.574005,275.243988,319.25 6989,363.925995,408.596008,453.265991,497.934998,541.947998,586.617981,631.943970,677.270 996,722.598022,767.924011,813.250977,858.577026,904.560974,950.544006,996.528015,1042.510 986,1088.494995,1134.478027,1181.119019,1227.102051,1273.741943,1320.383057,1367.022949, 1413.663940,1460.303955,1506.943970,1553.584961,1600.881958,1647.522949,1694.819946,1741 .459961,1788.100952,1835.397949,1882.694946,1929.991943,1977.290039,2024.587036,2071.884 033,2119.181885,2166.479004,2213.775879,2260.416992,2307.714111,2354.354004,2400.995117, 2446.978027,2492.961914,2538.945068,2584.928955,2630.912109,2676.239014,2720.251953,2760 .979980,2799.737061,2834.552979,2863.457031,2885.791992,2903.529053,2917.979980,2930.461 914,2940.314941,2947.541016,2953.452881,2962.649902,

4.200000,4.260000,4.238000,4.217000,4.196000,4.176000,4.159000,4.141000,4.123000,4.105000,4. 086000,4.069000,4.050000,4.031000,4.014000,3.998000,3.982000,3.967000,3.951000,3.934000,3.9 18000,3.905000,3.891000,3.878000,3.864000,3.851000,3.838000,3.826000,3.815000,3.804000,3.79 4000,3.784000,3.776000,3.769000,3.760000,3.751000,3.744000,3.738000,3.732000,3.726000,3.718 000,3.713000,3.709000,3.706000,3.702000,3.698000,3.694000,3.690000,3.686000,3.680000,3.6750 00,3.670000,3.665000,3.657000,3.647000,3.636000,3.622000,3.608000,3.594000,3.578000,3.55800 0,3.532000,3.500000,3.463000,3.421000,3.374000,3.323000,3.271000,3.219000,3.166000,3.112000, 3.059000,3.005000;